# **User's Guide for Nokia 6260**

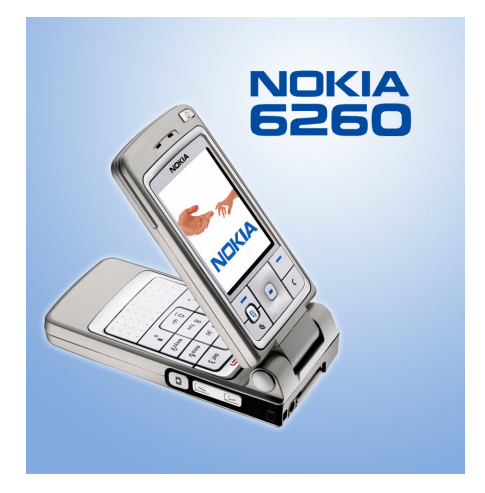

**9231815Issue 2**

#### DECLARATION OF CONFORMITY

 We, NOKIA CORPORATION declare under our sole responsibility that the product RM-25 is in conformity with the provisions of the following Council Directive:1999/5/EC. A copy of the Declaration of Conformity can be found at

http://www.nokia.com/phones/declaration\_of\_conformity/

 $C<sub>168</sub>$ Copyright © 2004 Nokia. All rights reserved.

Reproduction, transfer, distribution or storage of part or all of the contents in this document in any form without the prior written permission of Nokia is prohibited.

Nokia, Nokia Connecting People, Pop-Port and Xpress-on are registered trademarks of Nokia Corporation. Other product and company names mentioned herein may be trademarks or tradenames of their respective owners.

Nokia tune is a sound mark of Nokia Corporation.

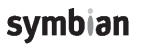

This product includes software licensed from Symbian Software Ltd © 1998-2004. Symbian and Symbian OS are trademarks of Symbian Ltd.

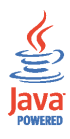

Java™ and all Java-based marks are trademarks or registered trademarks of Sun Microsystems, Inc.

Stac ®, LZS ®, ©1996, Stac, Inc., ©1994-1996 Microsoft Corporation. Includes one or more U.S. Patents: No. 4701745, 5016009, 5126739, 5146221, and 5414425. Other patents pending.Hi/fn ®, LZS ®,©1988-98, Hi/fn. Includes one or more U.S. Patents: No. 4701745, 5016009, 5126739, 5146221, and 5414425. Other patents pending.Part of the software in this product is © Copyright ANT Ltd. 1998. All rights reserved.m-Router Connectivity Components © 2000-2002 Intuwave Limited. All rights reserved. (www.intuwave.com)

US Patent No 5818437 and other pending patents. T9 text input software Copyright (C) 1997-2004. Tegic Communications, Inc. All rights reserved.

Bluetooth is a registered trademark of Bluetooth SIG, Inc.

Nokia operates a policy of continuous development. Nokia reserves the right to make changes and improvements to any of the products described in this document without prior notice.

Under no circumstances shall Nokia be responsible for any loss of data or income or any special, incidental, consequential or indirect damages howsoever caused.

The contents of this document are provided 'as is'. Except as required by applicable law, no warranties of any kind, either express or implied, including, but not limited to, the implied warranties of merchantability and fitness for a particular purpose, are made in relation to the accuracy, reliability or contents of this document. Nokia reserves the right to revise this document or withdraw it at any time without prior notice.

The availability of particular products may vary by region. Check with the Nokia dealer nearest to you.

9231815 / Issue 2

# Contents

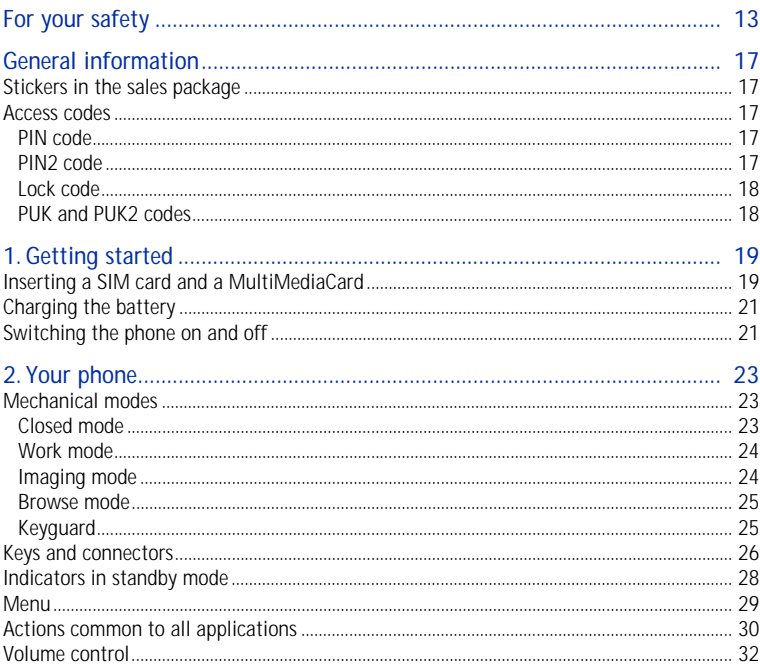

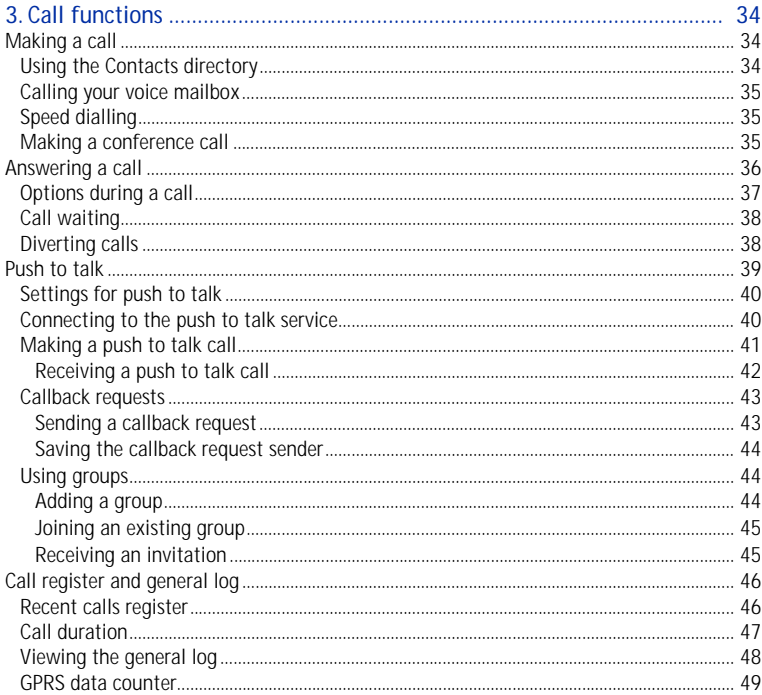

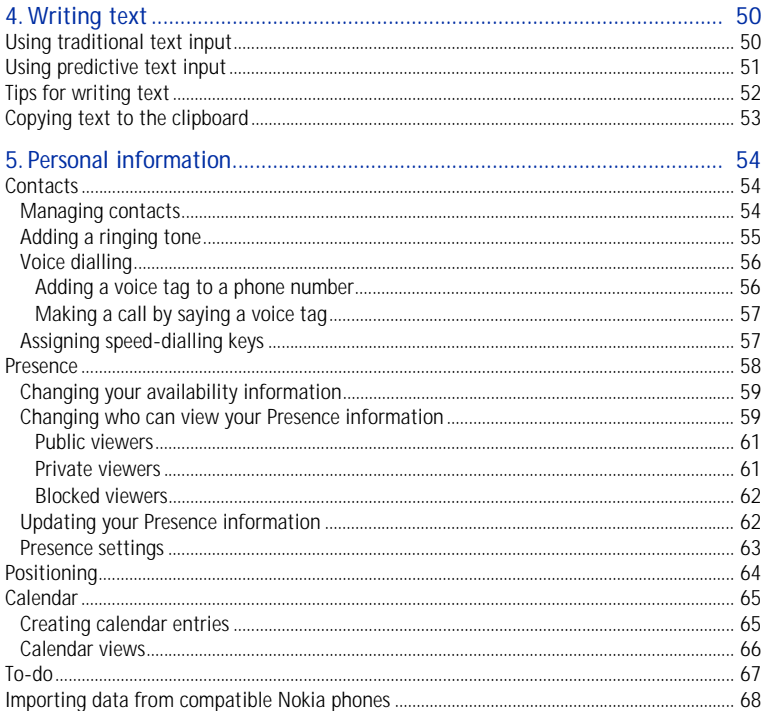

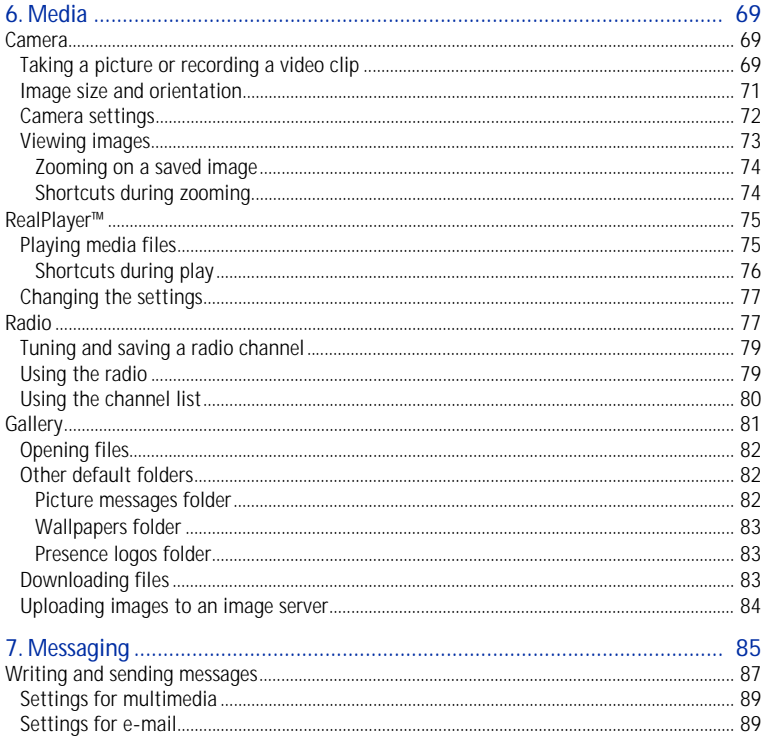

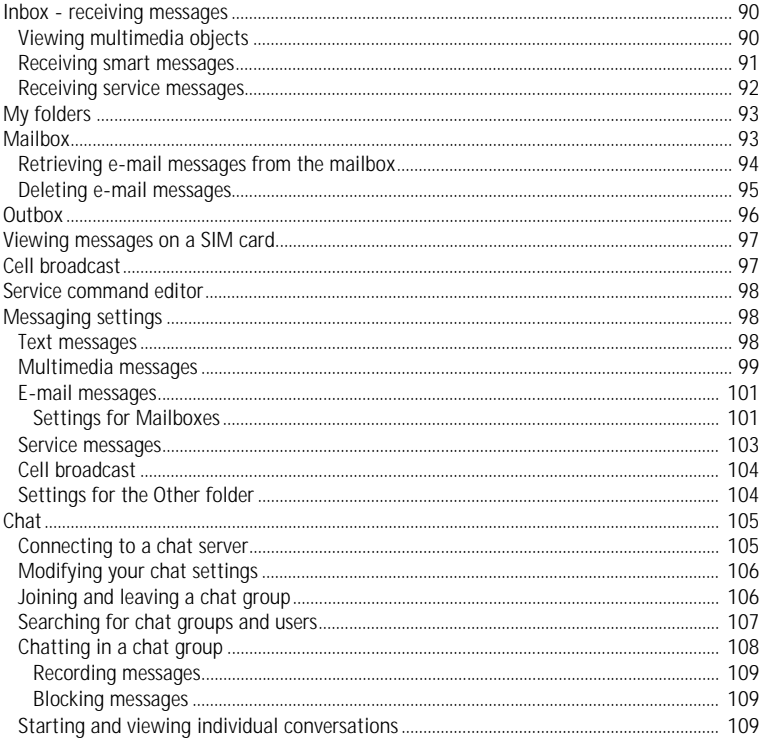

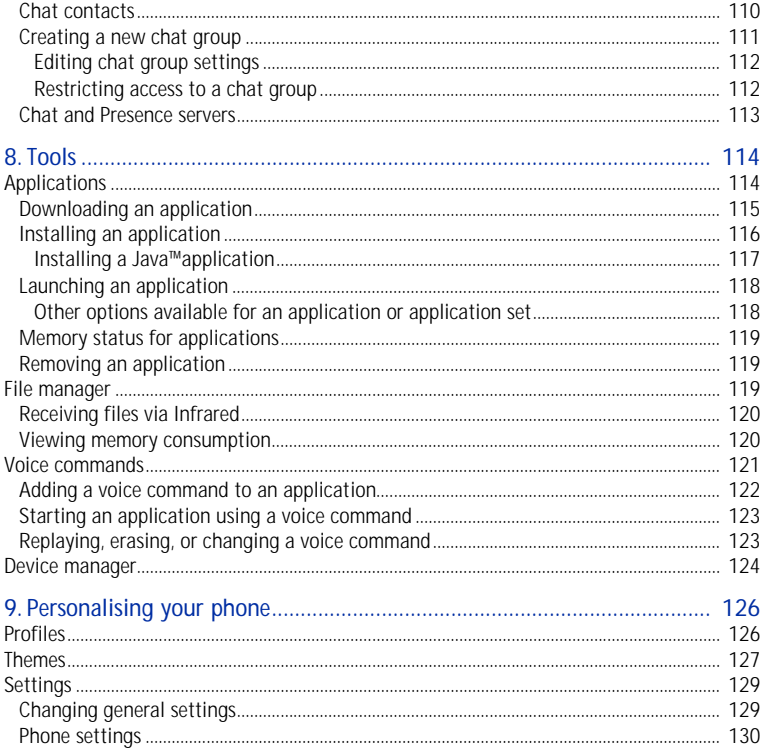

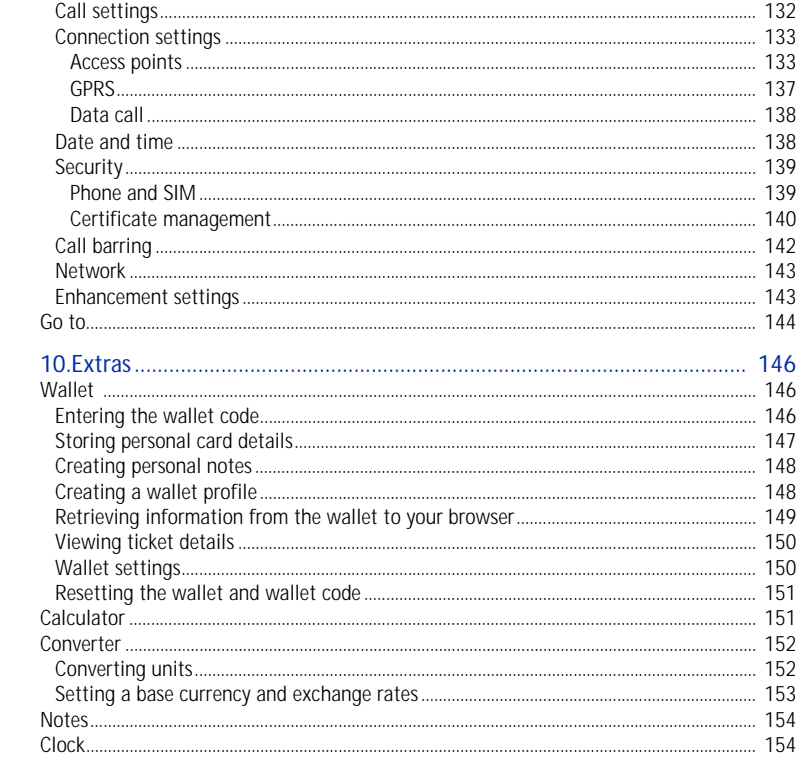

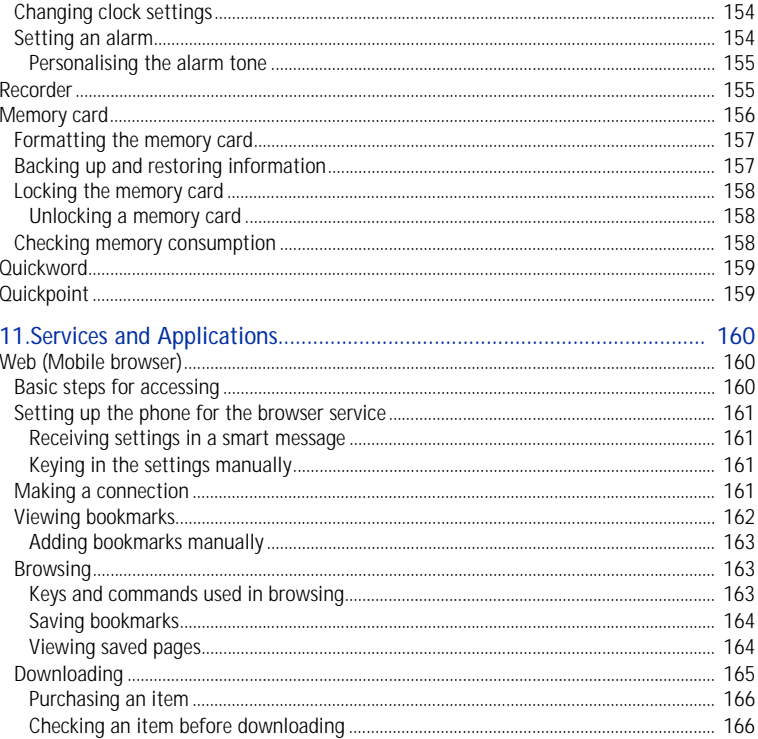

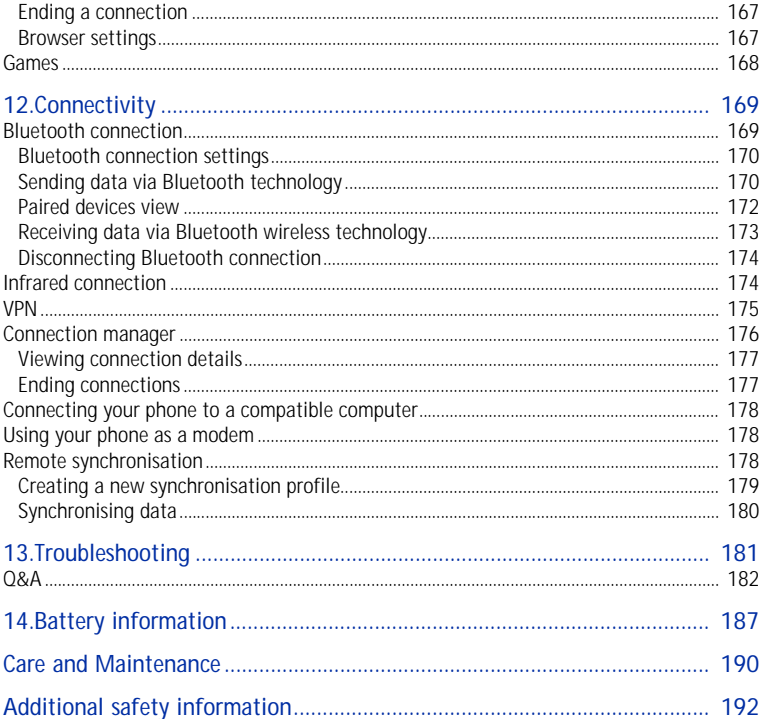

# **For your safety**

Read these simple guidelines. Not following them may be dangerous or illegal. Read the complete user guide for further information.

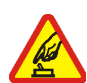

**SWITCH ON SAFELY** Do not switch the phone on when wireless phone use is prohibited or when it may cause interference or danger.

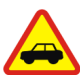

**ROAD SAFETY COMES FIRST** Obey all local laws. Always keep your hands free to operate the vehicle while driving. Your first consideration while driving should be road safety.

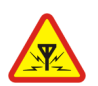

**INTERFERENCE**All wireless phones may be susceptible to interference, which could affect performance.

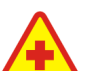

**SWITCH OFF IN HOSPITALS**Follow any restrictions. Switch the phone off near medical equipment.

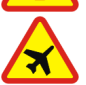

**SWITCH OFF IN AIRCRAFT**Follow any restrictions. Wireless devices can cause interference in aircraft.

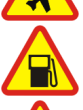

**SWITCH OFF WHEN REFUELLING**Do not use the phone at a refuelling point. Do not use near fuel or chemicals.

#### **SWITCH OFF NEAR BLASTING**

Follow any restrictions. Do not use the phone where blasting is in progress.

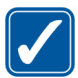

**USE SENSIBLY** Use only in the normal position as explained in the product documentation. Do not touch the antenna unnecessarily.

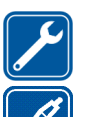

**QUALIFIED SERVICE**Only qualified personnel may install or repair this product.

#### **ENHANCEMENTS AND BATTERIES**

 Use only approved enhancements and batteries. Do not connect incompatible products.

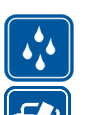

**WATER-RESISTANCE**Your phone is not water-resistant. Keep it dry.

#### **BACK-UP COPIES**

 Remember to make back-up copies or keep a written record of all important information stored in your phone.

#### **CONNECTING TO OTHER DEVICES**

 When connecting to any other device, read its user guide for detailed safety instructions. Do not connect incompatible products.

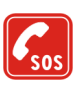

#### **EMERGENCY CALLS**

Ensure the phone is switched on and in service. Press  $\Box$  as many times as needed to clear the display and return to the start screen. Key in the emergency number, then press . Give your location. Do not end the call until given permission to do so.

# ■ **About your device**

The wireless device described in this guide is approved for use on the EGSM 900, GSM 1800 and GSM 1900 networks. Contact your service provider for more information about networks.

When using the features in this device, obey all laws and respect privacy and legitimate rights of others.

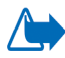

**Warning:** To use any features in this device, other than the alarm clock, the device must be switched on. Do not switch the device on when wireless device use may cause interference or danger.

# ■ **Network Services**

To use the phone you must have service from a wireless service provider. Many of the features in this device depend on features in the wireless network to function. These Network Services may not be available on all networks or you may have to make specific arrangements with your service provider before you can utilize Network Services. Your service provider may need to give you additional instructions for their use and explain what charges will apply. Some networks may have limitations that affect how you can use Network Services. For instance, some networks may not support all language-dependent characters and services.

Your service provider may have requested that certain features be disabled or not activated in your device. If so, they will not appear on your device menu. Contact your service provider for more information.

This device supports WAP 2.0 protocols (HTTP and SSL) that run on TCP/IP protocols. Some features of this device require network support for these technologies.

# ■ **Shared memory**

The following features in this device may share memory: contacts, text messages, and multimedia messages, images and ringing tones, video recorder, RealOne Player<sup>™</sup>, calendar and to-do notes, and downloaded applications. Use of one or more of these features may reduce the memory available for the remaining features sharing memory. For example, saving many images may use all of the available memory. Your device may display a message that the memory is full when you try to use a shared memory feature. In this case, delete some of the information or entries stored in the shared memory features before continuing. Some of the features may have a certain amount of memory specially allotted to them in addition to the memory shared with other features.

# **General information**

# ■ **Stickers in the sales package**

The stickers included on the warranty card,in the sales package, contain important information for service and customer support purposes. The sales package also includes instructions on how to use the stickers.

## ■ **Access codes**

### **PIN code**

The PIN (Personal Identification Number, 4 to 8 digits) code helps to protect your SIM card against unauthorised use. The PIN code is usually supplied with the SIM card.

After three consecutive incorrect PIN code entries, the PIN code is blocked. If the PIN code is blocked, you need to unblock it with the PUK code before you can use the SIM card again.

## **PIN2 code**

The PIN2 code (4 to 8 digits), supplied with some SIM cards, is required to access some functions.

## **Lock code**

The lock code (5 digits) can be used to lock the phone and keypad to avoid unauthorised use.

The factory setting for the lock code is 12345. To avoid unauthorised use of your phone, change the lock code. Keep the new code secret and in a safe place separate from your phone.

### **PUK and PUK2 codes**

The PUK (Personal Unblocking Key, 8 digits) code is required to change a blocked PIN code. The PUK2 code is required to change a blocked PIN2 code. If the codes are not supplied with the SIM card, contact the operator whose SIM card is in your phone for the codes.

# **1. Getting started**

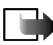

**Note:** Before removing the cover, always switch off the power and disconnect the charger and any other device. Avoid touching electronic components while changing the covers. Always store and use the device with the covers attached.

#### <span id="page-18-0"></span>■**Inserting a SIM card and a MultiMediaCard**

- 1. Open the phone cover: With the back of the phone facing you, press the locking catch in the direction of the arrow and lift the cover.
- 2. Open the memory card holder by pressing it gently. Insert the SIM card into the bottom slot. Make sure the bevelled corner on the SIM card is facing towards the top of the phone and that the golden contact area on the card is facing downwards. To slide the SIM card out of the slot, move the card holder towards the battery slot.

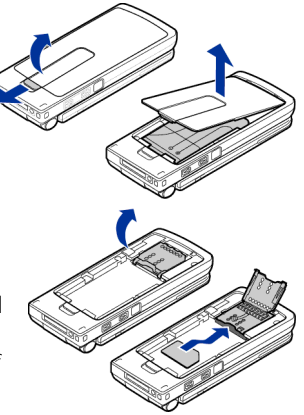

- 3. Insert the Reduced Size MultiMedia Card (RS-MMC) into the holder's slot. Make sure that the bevelled corner and golden contact area of the RS-MMC are facing downwards.
- 4. Close the memory card holder by pressing it downwards until locked.
- 5. Align the golden contacts of the battery with the corresponding connectors on the phone, and push the opposite end of the battery until it snaps into place.
- 6. Close the phone cover.

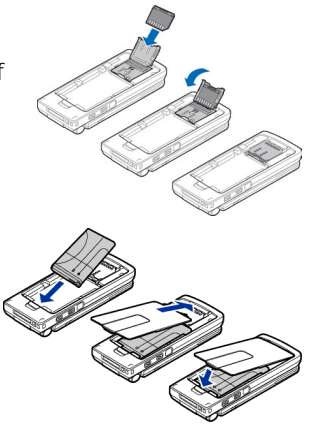

Keep all SIM cards out of the reach of small children. For availability and information on using SIM card services, contact your SIM card vendor. This may be the service provider, network operator, or other vendor.

Use only compatible Multimedia cards (MMC) with this device. The compatible MMC for your device is Reduced Size Dual Voltage MultiMediaCard. Other memory cards, such as Secure Digital (SD) cards, do not fit in the MMC card slot and are not compatible with this device. Using an incompatible memory card may damage the memory card as well as the device, and data stored on the incompatible card may be corrupted.

# <span id="page-20-0"></span>■ **Charging the battery**

- 1. Connect the power cord to the charger.
- 2. Connect the other end of the power cord from the charger to the base of the phone.

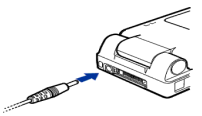

3. Connect the charger to an AC wall outlet. The battery indicator bar on the display starts scrolling if the fold is open, and the LED light indicator on the fold is lit if the fold is closed. Note that you can use the phone while charging. When the battery is fully charged, the bar stops scrolling. Disconnect the charger from the AC outlet and then from the phone. [See](#page-186-0)  ["Battery information" on page](#page-186-0) 187.

## <span id="page-20-1"></span>■ **Switching the phone on and off**

### Press and hold  $\bigcap$ .

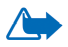

**WARNING!** Do not switch the phone on when wireless phone use is prohibited or when it may cause interference or danger.

Your device has an internal antenna.

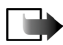

**Note:** As with any other radio-transmitting device, do not touch the antenna unnecessarily when the phone is switched on.

Contact with the antenna affects call quality and may cause the phone to operate at a higher power level than otherwise needed. Avoiding contact with the antenna area when

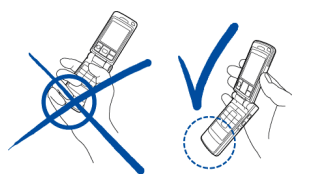

operating the phone optimises the antenna performance and the battery life.

**NORMAL POSITION**: Hold the phone as shown in the picture above. **If the phone requests a PIN code:**

The PIN code is usually supplied with the SIM card.

- Key in the code (displayed as  $***$ ) and press  $\vert \equiv \vert$ . **If the phone requests a lock code:**
- Key in the lock code (displayed as  $\ast\ast\ast\ast\ast$ ) and press  $\Box$ . The factory setting for the lock code is 12345.

# <span id="page-22-0"></span>**2. Your phone**

# <span id="page-22-1"></span>■ **Mechanical modes**

Your phone has four different mechanical modes: Closed, Work, Browse, and Imaging. You switch between the modes by turning the fold and the swivel. Note that there is a short time-out before a mode is activated.

### <span id="page-22-2"></span>**Closed mode**

When the phone is in the Closed mode, all applications are sent to the background, the screen is shut off, and ongoing calls are ended.

Incoming calls are indicated in Closed mode by an LED incorporated into the cover and by a ringing tone.

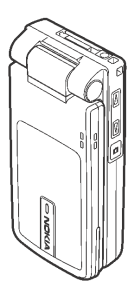

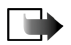

**Note:** When the phone is in the Closed mode, the keyguard will automatically be activated for Camera/PTT key, but not for Volume keys.

## <span id="page-23-0"></span>**Work mode**

When you open the phone, Work mode is activated automatically, the display is lit up and the keyboard is available. Work mode is activated even if the fold is not fully opened.

The fold opens up to approximately 150 degrees, see the picture. Do not try to force the fold to open more.

To answer a call when the fold is closed, open the fold.

To answer a call when you have set *Ans. by opening fold* to *No*, open the fold and press . Refer to [Call settings](#page-131-0) on page [132](#page-131-0).

When you are not using the camera, you can use  $\left( \bullet \right)$  for push to talk.

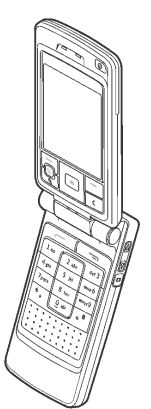

## <span id="page-23-1"></span>**Imaging mode**

Imaging mode is activated when you turn the fold from Work mode so that the screen is facing either the right or the left side of the phone. If you turn the fold to the left, you are facing both the screen and the camera lens so that you can take pictures of yourself.

In Imaging mode the keyboard is disabled except for the  $\mathbb{F}$  key to access the menu and the selection  $key$  on the centre of the scroll key.

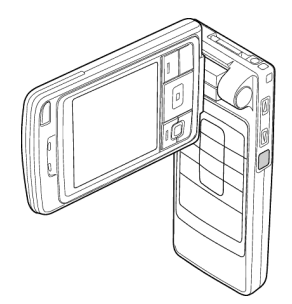

## <span id="page-24-0"></span>**Browse mode**

Browse mode is activated when you open the fold up to 90 degrees, turn the fold counterclockwise (right) 180 degrees, and close the fold. After this Browse mode is active even if you open the fold.

When you are not using the camera, you can use  $\left| \bullet \right|$  for push to talk.

## <span id="page-24-1"></span>**Keyguard**

To activate the keyguard, press  $\Box$  and then  $\vert$  \*  $\vert$  or press and then  $\frac{1}{2}$ .

 When the keyguard is on, calls still may be possible to the official emergency number programmed into your device. Key in the emergency number and press  $\boxed{1}$ .

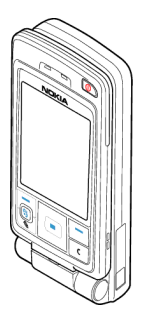

## <span id="page-25-0"></span>■ **Keys and connectors**

### **Fold open view**

1. **Power key**

Switches the phone on and off.

When the keypad is locked, pressing the power key turns the phone's display lights on for approximately 15 seconds.

- 2. **Earpiece**
- 3. Selection keys $|\equiv|$ ,  $|$   $\equiv$   $|$  and  $\clubsuit$   $\heartsuit$  . The functions of the keys depend on the guiding text shown on the display above the keys. Press to display the main Menu.
- 4. **Scroll key**

Enables scrolling through names, phone numbers, menus or settings. The scroll key is also used to move the cursor up and down, right and left when writing text, using the calendar, and in some game applications. Pressing the scroll key briefly selects the function.

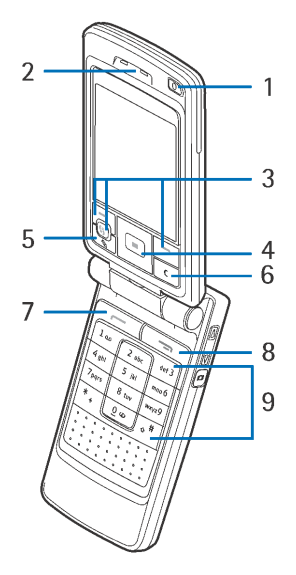

- $5. \ \leq$  opens a list of commands for text editing and marking items.
- 6.  $\epsilon$  clears an entry or deletes an item and exits from different functions.
- 7.  $\sqrt{2}$  dials a phone number and answers a call. In standby mode it shows the list or most recently called numbers.
- 8.  $\Box$  ends an active call. Exits from any function.
- 9.  $\vert$  o $\bullet$   $\vert$  - $\vert$  wxyz9  $\vert$  enter numbers and characters.

and  $\sqrt{\bullet^*}$  are used for various purposes in different functions.

#### **Fold closed view**

1. **Volume/Zoom keys**

Adjust the volume of the earpiece or the loudspeaker, or the headset when it is connected to the phone. These keys also zoom in and out when you are using the built-in camera.

- 2. **Loudspeakers**
- 3. **Camera/PTT key**

In imaging mode, takes a picture.

In work and browse mode, pressing and holding the key makes a push to talk call.

4. LED to indicate an incoming call.

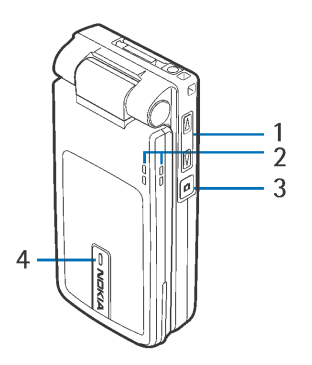

**Connectors view**

- 1. **Charger connector**
- 2. **Pop-PortTM connector** used, for example, for headsets and the data cable.
- 3. **Infrared (IR) port**
- 4. **Camera lens**

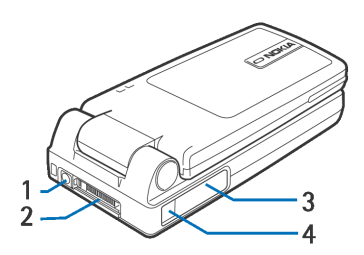

## <span id="page-27-0"></span>■ **Indicators in standby mode**

- 罓
- You have received one or several messages to the Inbox in Messaging.
- oo. You have received one or several voice messages. [See "Calling your voice](#page-34-0)  [mailbox" on page](#page-34-0) 35.
- $\bullet$  . There are messages waiting to be sent in the Outbox.
- 샃.
- *Ringing tone* has been set to *Silent*, *Message alert tone* to *None*, and *Chat alert tone* to *None* in the currently active profile.

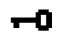

The phone's keypad is locked. [See "Keyguard" on page](#page-24-1) 25.

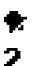

- You have an active alarm.
- You can make calls using phone line 2 only (Network Service). [See "Call](#page-131-0)  [settings" on page](#page-131-0) 132.
- All calls to the phone are diverted. Indicates that all calls to the phone are diverted to a voice mailbox. [See "Diverting calls" on page](#page-37-1) 38. If you have two phone lines, the divert indicator for the first line is  $\parallel \cdot \cdot \parallel$ and for the second line  $\overline{2}$ ,
- A data call is active.n
- F. A fax call is active.
- $\boxed{\text{B}}$ Shown instead of the antenna symbol  $\mathbf{F}$  (shown in the top left corner in standby mode) when there is an active GPRS connection.  $\blacksquare$  - Shown when the GPRS connection is put on hold during voice calls.
- Bluetooth connection is active. When data are transmitted via Bluetooth 净. wireless technology , is shown.
- An infrared connection is active.nod i

## <span id="page-28-0"></span>■ **Menu**

Press  $\mathbb{S}$  to display the main Menu. In the Menu you can access all the applications in your phone.

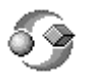

Options in the Menu: *Open*, *List view*/*Grid view*, *Move*, *Move to folder*, *New folder*, *App. downloads*, *Memory details*, *Help* and *Exit*.

**Moving in the Menu**

• Press the scroll key on the top  $\bullet$  , bottom  $\bullet$ , left and right  $\blacktriangleright$  to navigate the Menu.

#### **Opening applications or folders**

• Scroll to an application or a folder and press the centre of the scroll key  $\bullet$  to open it.

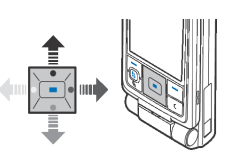

#### **Closing applications**

• Press **Back** or **Exit** as many times as needed to return to standby mode or select **Options**→ *Exit*.

#### **Switching between applications**

• Press and hold  $\frac{2}{3}$  to switch from one open application to another. The application switching window opens showing a list of applications that are currently open. Scroll to an application and press  $\Box$  to go to it.

# <span id="page-29-0"></span>■ **Actions common to all applications**

- Opening items for viewing Scroll to an item and press  $\Box$ , or select **Options**→*Open*.
- **Editing items** Open the item for viewing and select **Options**→*Edit*. Use the scroll key to scroll through all fields of the item.
- **Removing, deleting items** Scroll to the item and select **Options**→*Delete* or press  $\left| \right|$  c  $\left| \right|$ . To delete many items at a time, you first need to mark them.
- **Marking an item** There are several ways to select items when you are in a list.
	- To select one item at a time, scroll to the item and select **Options**→ *Mark/ Unmark* $\rightarrow$ *Mark* or press  $\left[\begin{array}{c} \bullet \\ \bullet \end{array}\right]$  and  $\left[\begin{array}{c} \bullet \\ \bullet \end{array}\right]$  at the same time. A check mark is placed next to the item.
	- To select all items in the list, select **Options**→*Mark/Unmark*→ *Mark all*.
	- To mark multiple items, press and hold  $\lfloor\frac{1}{\infty}\rfloor$  and then move the scroll key down or up. As the selection moves, a check mark is placed next to the items. To end the selection, stop the scrolling with the scroll key and then release  $\sim$  .

After you have selected all the items that you want, you can move or delete them by selecting **Options**→ *Move to folder* or *Delete*.

- **Unmarking an item** Scroll to the item and select **Options**→*Mark/ Unmark* $\rightarrow$ *Unmark* or press  $\left[\begin{matrix} \searrow \\ \searrow \end{matrix}\right]$  and  $\left[\begin{matrix} a \\ c \end{matrix}\right]$  at the same time.
- **Creating folders** Select **Options**→ *New folder*. You are asked to give a name to the folder (max. 35 letters).
- **Moving items to a folder**  Select **Options**→*Move to folder* (not shown if there are no folders available). When you select *Move to folder*, a list of available folders opens and you can also see the root level of the application (for moving an item out of a folder). Select the location that you want the item to be moved to and press **OK**.
- **Sending items**  Scroll to the item and select **Options**→*Send*. Select the method, the choices are *Via multimedia*, *Via bluetooth*, *Via e-mail*, *Via fax* and *Via infrared*.
- If you choose to send the item in an e-mail or a multimedia message, an editor opens. Press  $\left[\bullet\right]$  to select the recipient(s) from the Contacts directory or write the phone number or e-mail address of the recipient in the *To*: field. Add text or sound and select **Options**→*Send*. [See "Writing and](#page-86-0)  [sending messages" on page](#page-86-0) 87.
- Via Bluetooth. [See "Sending data via Bluetooth technology" on page](#page-169-1) 170.

Copyright protections may prevent some images, ringing tones, and other content from being copied, modified, transferred or forwarded.

## <span id="page-31-0"></span>■ **Volume control**

**Voice volume icons**:

- $\Box$  = for earpiece mode,
- **Foll** for loudspeaker mode.

When you have an active call or are listening to a sound, press  $\Box$  or  $\Box$  or the volume control side keys to increase or decrease the volume level, respectively.

The loudspeaker allows you to speak and listen to the phone from a short distance without having to hold the phone to your ear, for example, having it on a table nearby. The loudspeaker can be used during a call, with sound and video applications, and when viewing multimedia messages. Sound and video applications use the loudspeaker by default. Using the loudspeaker makes it easier to use other applications during a call.

To start using the loudspeaker during an already active call, select **Options→***Activate loudsp.*. A tone is played, **in** is shown in the navigation bar, and the volume indicator changes.

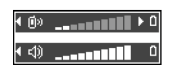

The loudspeaker cannot be activated during a call when you have connected a headset to the phone.

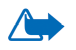

**WARNING!** Do not hold the device near your ear when the loudspeaker is in use, because the volume may be extremely loud.

To turn off the loudspeaker when you have an active call, select **Options**→*Activate handset*.

# <span id="page-33-0"></span>**3. Call functions**

# <span id="page-33-1"></span>■ **Making a call**

- 1. In standby mode, key in the phone number, including the area code. Press or  $\bullet$  to move the cursor. Press  $\circ$   $\circ$  to remove a number.
	- For international calls, press  $|\cdot|$   $\Box$  twice for the international prefix (+) and then key in the country code, the area code without **0**, and the phone number.
- 2. Press  $\sqrt{2}$  to call the number.
- 3. Press  $\Box$  or close the fold to end the call (or to cancel the call attempt).
- Pressing  $\Box$  ends a call even if another application is active and displayed.

You can make a call using your voice so that you do not need to look at the display to key in the number. [See "Voice dialling" on page](#page-55-0) 56.

## <span id="page-33-2"></span>**Using the Contacts directory**

#### Go to **Menu** →**Contacts**.

- 1. To find a contact, scroll to the desired name, or key in the first letters of the name. The Search field opens automatically, and matching contacts are listed.
- 2. Press  $\sqrt{2}$  to start the call.

If the contact has more than one phone number, scroll to the number and press to start the call.

## <span id="page-34-0"></span>**Calling your voice mailbox**

The voice mailbox (network service) is an answering service where callers who are unable to reach you can leave you voice messages.

- To call your voice mailbox, press  $\vert \cdot \vert$  and  $\vert$  in standby mode.
- If the phone asks for the voice mailbox number, key it in and press **OK**. You can obtain this number from your service provider.
- To change the phone number of your voice mailbox, go to **Menu** <sup>→</sup>**Tools**→**Voice mailbox** and select **Options**→*Change number*. Key in the number (obtained from your service provider) and press **OK**.

[See "Diverting calls" on page](#page-37-1) 38.

# <span id="page-34-1"></span>**Speed dialling**

Go to **Menu** <sup>→</sup>**Tools**→**Speed dial**.

- 1. Assign a phone number to one of the speed-dialling keys  $(2 \text{ abc})$  -  $\sqrt{wxyz^2}$ ). [See "Assigning speed-dialling keys" on page](#page-56-1) 57.
- 2. To call the number: In standby mode, press the corresponding speed-dialling key and  $\boxed{\fbox{1}}$ . If the *Speed dialling* function is set to *On*: press and hold the corresponding speed-dialling key until the call is started.

# <span id="page-34-2"></span>**Making a conference call**

You can make conference calls with up to six participants (network service).

1. Make a call to the first participant.

- 2. To make a call to a new participant, select **Options**→*New call*. Key in or search the memory for the phone number of the participant and press **OK**. The first call is automatically put on hold.
- 3. When the new call has been answered, join the first participant in the conference call. Select **Options**→ *Conference*.
- 4. To add a new person to the call, repeat step 2 and then select **Options**<sup>→</sup> *Conference*→ *Add to conference*.
	- To have a private conversation with one of the participants, select **Options**→ *Conference*→ *Private*. Scroll to the desired participant and press **Private**. The conference call is put on hold in your phone, and the other participants can still continue talking with each other. Press **Cancel** to return to the conference call.
	- To drop one participant from the conference call, select **Options**→*Conference* <sup>→</sup>*Drop participant*, then scroll to the participant and press **Drop**.
- 5. To end the active conference call, press  $\Box$ .

## <span id="page-35-0"></span>■ **Answering a call**

- To answer an incoming call, press  $\begin{bmatrix} -1 \end{bmatrix}$ .
- To end the call, press  $\Box$

If you do not want to answer a call, press . The caller hears a 'line busy' tone.

When a call comes in, press **Silence** to quickly mute the ringing tone.
## **Options during a call**

Many of the options that you can use during a call are network services. For availability, contact your network operator or service provider.

Press **Options** during a call for some of the following options:

*Mute*/*Unmute*, *Activate handset*, *Activate loudsp.*, or *Activate handsfree* (if a compatible Bluetooth headset is attached), and the network services *End active call*, *End all calls*, *Hold*/*Unhold*, *New call*, *Conference*, *Private*, *Drop participant*, *Answer*, *Reject* and:

*Swap* - Switch between the active call and the call on hold.

*Transfer* - Connect an incoming call or a call on hold with an active call and to disconnect yourself from both calls.

*Send DTMF* - Send DTMF tone sequences, for example, passwords or bank account numbers.

### **Sending DTMF tone sequences**

- 1. Key in the digits with  $\sqrt{\frac{1}{100}}$   $\sqrt{\frac{1}{200}}$ . Each keystroke generates a DTMF tone, which is transmitted while the call is active. Press  $\begin{bmatrix} * \end{bmatrix}$  repeatedly to produce: \*, p (inserts a pause of approximately 2 seconds before or between DTMF characters.), and **<sup>w</sup>** (if you use this character, the remaining sequence is not sent until you press **Send** again during the call). Press  $\sqrt{1 + 1}$  to produce **#**.
- 2. To send the tone, press **OK**.

## **Call waiting**

If you have activated the Call waiting service (network service), you will be notified of a new incoming call while you have a call in progress.

- 1. During a call, press  $\sqrt{ }$  to answer the waiting call. The first call is put on hold. To switch between the two calls, press **Swap**.
- 2. To end the active call, press  $\Box$ .

## **Diverting calls**

Go to **Menu** <sup>→</sup>**Settings**→**Call divert**.

When this network service is activated, you can direct your incoming calls to another number, for example, to your voice mailbox number. For details, contact your service provider.

- Select one of the divert options, for example, select *If busy* to divert voice calls when your number is busy or when you reject incoming calls.
- Select **Options**<sup>→</sup> *Activate* to set the divert setting on, *Cancel* to set the divert setting off, or *Check status* to check whether the divert is activated or not.
- To cancel all active diverts, select **Options**<sup>→</sup> *Cancel all diverts*.

[See "Indicators in standby mode" on page](#page-27-0) 28.

You cannot have barring of incoming calls and call diverting active at the same time. [See "Call barring" on page](#page-141-0) 142.

## ■ **Push to talk**

### Go to **Menu**→**Push to talk**.

Push to talk over cellular is a two-way radio service (network service) available over a GSM/GPRS cellular network. Push to talk provides direct voice communication connected with pressing  $\left| \bullet \right|$ .

You can use push to talk to have a conversation with one person or with a group of people having compatible devices. When your call is connected, the person or group you are calling does not have to answer the phone. Besides the GPRS counters, the phone registers only one-to-one calls in the recent calls lists in **Log**. The participants should confirm the reception of any communications where appropriate as there is no other confirmation of whether the recipient(s) has(have) heard the call.

To check availability and costs, and to subscribe to the service, contact your network operator or service provider. Note that roaming services may be more limited than for normal calls.

Before you can use the push to talk service, you must define the required push to talk service settings.

While connected to the push to talk service, you can use the other functions of the phone. The push to talk service is not connected to traditional voice communication, and therefore many of the services available for traditional voice calls (for example, voice mailbox) are not available for push to talk communications.

## **Settings for push to talk**

### Go to **Options**→*Settings*.

For push to talk service settings, contact your network operator or service provider. You may receive the settings over the air.

- *Notification tone* A tone for incoming push to talk calls.
- *Default nickname* Your nickname shown to other users.
- *Domain* The default domain name.
- *Access point name* The access point name for the push to talk service.
- *Server address* The push to talk server address.
- *Show my PTT address* Select *No* if you want to hide your push to talk address from the receivers of your push to talk group or one-to-one calls.
- *User name* Your user name used to enter the push to talk service.
- *PTT password* Your password used to enter the push to talk service.
- *Realm* The name of the domain used for group user authentication.

After modifying the settings, restart the push to talk application.

## **Connecting to the push to talk service**

Go to <u>Menu→Push to talk</u>. Alternatively, press and hold (☎) for a few seconds to connect to the service.

The push to talk application automatically attempts to connect to the push to talk service. If the login is successful, the push to talk sessions view opens.

 $\ddot{\mathbf{a}}$  indicates the push to talk connection. If you have added group(s) to the phone, you are automatically joined to the active groups, and the name of the default group is displayed in standby mode.

 $\mathbf{\hat{u}}$  indicates that the service is temporarily unavailable. The phone automatically tries to reconnect to the service until you disconnect from the push to talk service.

If the login fails, you get an error note such as *Unable to switch Push to talk on*. Press **Options** and select *Switch PTT on* to try to log in again, *Settings* to open the settings view, or *Exit* to close the error note.

To disconnect from the push to talk service, select **Options**→*Switch PTT off*.

Options in the sessions view are: *Deactivate loudsp.*/*Activate loudsp.*, *Active members*, *PTT contacts*, *PTT log*, *Settings*, *Help*, *Switch PTT off*, and *Exit*.

### **Making a push to talk call**

Select **Options**→*Deactivate loudsp.*/*Activate loudsp.* to use either loudspeaker or earpiece for push to talk communication. When the earpiece is selected, you can use the phone normally to your ear.

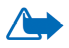

Warning: Do not hold the device near your ear when the loudspeaker is in use, because the volume may be extremely loud.

**To make a push to talk call**

1. Select **Options**→*PTT contacts* and search for a contact person or a group.

To open the *Push to talk groups* view, press .

2. Press  $\boxed{\bullet}$  or  $\boxed{\leftarrow}$ . This starts a push to talk call immediately.

OR

Select **Options**→*Send callback req.*. This sends a callback request to the selected push to talk contact or group.

A tone sounds indicating that the access is granted, and the phone displays your nickname and group name.

3. To request a speech turn, press  $\omega$ . The phone sends your request. Wait until your phone receives a speech turn signal. When the phone displays *Talk*, you have 30 seconds to talk on your speech turn.

Press and hold  $\Omega$  the entire time you are talking, and hold the phone in front of you so that you can see the display. When you have finished, release the key. Talking is allowed on a first-come, first-served basis. When someone stops talking, the first person to press  $\left( \bullet \right)$  can talk next.

- 4. To switch between several active sessions, select **Swap**.
- 5. To end the active session, select **Deactiv.**.

If you have other active sessions, the phone moves to the next session.

If there are no other sessions, the phone displays a note stating that there are no active sessions.

6. To exit the push to talk application, select **Options**→*Exit*.

#### **Receiving a push to talk call**

A short tone notifies you of an incoming group or a one-to-one call. Press **Accept** to receive the call or **Silence** to reject it.

When receiving a group call, the group name and the nickname of the caller are displayed. When receiving a one-to-one call from a person whose information you have saved in *Contacts*, the saved name is displayed if identified; otherwise, only the nickname of the caller is displayed.

### **Callback requests**

Go to **Options**→*PTT contacts* or *PTT log*.

### **Sending a callback request**

If you make a one-to-one call and do not get a response, you can send a request for the person to call you back. You can send a callback request in different ways:

- To send a callback request from the contacts list in the **Push to talk** menu, select **Options**→*PTT contacts*. Scroll to a contact and press **Options**→*Send callback req.*.
- To send a callback request from the Contacts, press  $\blacktriangledown$  in standby mode, and scroll to the desired contact. Press **Details**, scroll to the push to talk address and press **Options**→*Send callback req.*.
- To send a callback request from the group list in the **Push to talk** menu, select **Options→***PTT contacts* and press **D**. Scroll to the desired group and press **Options**→*Send callback req.*.
- To send a callback request from the callback request list in the **Push to talk** menu, select **Options**→*PTT log*. Select *Received callback reqs.* and press **Options**→*Open*. Scroll to a contact and press **Options**→*Send callback req.*.

### **Saving the callback request sender**

When you receive a callback request from someone who is not in your contacts list, you can save the name to your contacts.

- 1. To open the request, select **Options**→*PTT log* <sup>→</sup>*Received callback reqs.*.
- 2. Scroll to the a contact and press **Options**→*Add to Contacts*.

### **Using groups**

#### Go to **Options**→*PTT contacts*.

When you call a group, all members joined to the group hear the call simultaneously.

Each member in the groups is identified by a user name given by the service provider. Group members can choose a nickname for within each group, which is shown as a caller identification.

Groups are registered with a URL address. One user registers the group URL in the network by joining the group session the first time.

#### **Adding a group**

- 1. Press **Options**→*PTT contacts* and then . This opens the *Push to talk groups* view.
- 2. Press **Options**→*Add group*→*Create new*.
- 3. Key in a *Group name*, and press **OK**.
- 4. Select a *Group privacy* level.
- 5. Key in your own nickname in *Nickname in group*.
- 6. To add a thumbnail image to the group, select **Options**→*Add thumbnail*.
- 7. Press **Done**. To add members and to send an invitation to the group, press **Yes** when the phone requests for *Send group invitation to all members now?*. This opens a view where you can select members for the group.

The members you invite to the open groups can also invite more members to the group.

#### **Joining an existing group**

For group detail information, contact your network operator or service provider. You may receive the details over the air.

- 1. Press Menu→Push to talk→PTT contacts and then D. This opens the *Push to talk groups* view.
- 2. Press **Options**→*Add group*→*Join existing*.
- 3. Key in the *Group address*, *Group name*, and *Nickname in group*. You can also add a *Group thumbnail*.
- 4. Press *Done*.

#### **Receiving an invitation**

When you receive a text message invitation to a group,press **Options** and select an option.

- *From* View the contact information of the person who sent the invitation.
- *Nickname* View the nickname of the person who sent the invitation.
- *Group name* View the name of the group if the group is not a secured group.
- *Group address* View the group address if the group is not a secured group.
- *Save group* Add the group to your phone. After the group is saved, the phone asks whether you want to connect to the saved group.

To reject the invitation, press **Back** and **Yes**.

## ■ **Call register and general log**

### Go to **Menu**→**Log**.

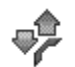

In the log, you can monitor phone calls, text messages, packet data connections, and fax and data calls registered by the phone. You can filter the log to view just one type of event and create new contact cards based on the log information.

Connections to your remote mailbox, multimedia messaging centre, or browser pages are shown as data calls or packet data connections in the general communications log.

### **Recent calls register**

#### Go to **Menu**→**Log**→**Recent calls**.

The phone registers the phone numbers of missed, received, and dialled calls, and the approximate duration of your calls. The phone registers missed and received calls only if the network supports these functions, and the phone is switched on and is within the network's service area.

Options in the Missed, Received, and Dialled views: *Call*, *Create message*, *Use number*, *Delete*, *Clear list*, *Add to Contacts*, *Help*, and *Exit*.

#### **Missed calls and received calls**

To view a list of the last 20 phone numbers from which somebody has tried to call you without success (network service), go to *Log*→*Recent calls*→*Missed calls*.

To view a list of the 20 numbers or names from which you have most recently accepted calls (network service), go to *Log*→*Recent calls*→*Received calls*.

#### **Dialled numbers**

To view the 20 phone numbers that you have most recently called or attempted to call, go to **Log** →*Recent calls*→*Dialled nos.*.

#### **Erasing recent call lists**

- To clear all recent call lists, select **Options**→*Clear recent calls* in the Recent calls main view.
- To clear one of the call registers, open the register you want to erase and select **Options**→*Clear list*.
- To clear an individual event, open a register, scroll to the event, and press  $\mid$  c  $\mid$ .

### <span id="page-46-0"></span>**Call duration**

### Go to **Menu** <sup>→</sup>**Log** →**Call duration**.

Allows you to view the duration of your incoming and outgoing calls.

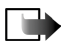

Note: The actual time invoiced for calls by your service provider may vary, depending on network features, rounding off for billing, and so forth.

**Erasing call duration timers** - Select **Options**→*Clear timers*. For this, you need the lock code. [See "Security" on page](#page-138-0) 139.

## **Viewing the general log**

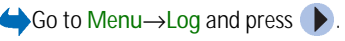

In the general log, for each communication event, you can see the sender or recipient name, phone number, name of the service provider, or access point.

Sub-events, such as a text message sent in more than one part and packet data connections, are logged as one communication event.

### **Filtering the log**

- 1. Select **Options**→*Filter*. A list of filters opens.
- 2. Scroll to a filter and press **Select**.

### **Erasing the contents of the log**

• To erase all the log contents, Recent calls register, and Messaging delivery reports permanently, select **Options**→*Clear log*. Confirm by pressing **Yes**.

### **Packet data counter and connection timer**

• To view how much data, measured in kilobytes, has been transferred and the approximate length of a certain GPRS connection, scroll to an Incoming or Outgoing event with the access point icon and select **Options**→*View details*.

**Log settings**

- Select **Options**→*Settings*. The list of settings opens.
	- *Log duration* The log events remain in the phone memory for a set number of days after which they are automatically erased to free memory.
- If you select *No log*, all the log contents, Recent calls register, and Messaging delivery reports are permanently deleted.
- *Show call duration*. [See "Call duration" on page](#page-46-0) 47.

### **GPRS data counter**

### Go to **Menu** <sup>→</sup>**Log** →**GPRS counter**.

The GPRS data counter allows you to check the amount of data sent and received during packet data (GPRS) connections.

# **4. Writing text**

You can key in text, for example, when writing messages, using traditional or predictive text input.

## ■ **Using traditional text input**

The indicator  $\Box$  is shown on the top right of the display when you are writing text using traditional text input.

- Press a number key ( $\mathbb{I}^{\mathsf{u}}$  =  $\mathsf{v}$  =  $\mathsf{v}$   $\mathsf{w}$  = 2. ), repeatedly until the desired character appears. Note that there are more characters available for a number key than are printed on the key.
- To insert a number, press and hold the number key.

To switch between letter and number mode, press and hold  $\frac{1}{2}$ .

- If the next letter is located on the same key as the present one, wait until the cursor appears (or press  $\blacktriangleright$  to end the time-out period), and then key in the letter.
- To insert a space, press  $\cup$  o  $\bullet$  . To move the cursor to the next line, press three times.
- To switch between upper and lower case, press  $\quad$   $\downarrow$   $\bullet$   $\parallel$ .

## ■ **Using predictive text input**

You can key in any letter with a single keypress using predictive text input. To activate predictive text input, press  $\sqrt{\frac{m}{n}}$  and select *Dictionary on*. This activates predictive text input for all editors in the phone. The  $\Box$  indicator is shown at the top of the display.

- 1. Write the desired word by pressing the keys  $\left[\begin{array}{cc} 2 & \text{abc} \end{array}\right]$   $\left[\begin{array}{cc} \text{wxyz9} \end{array}\right]$ . Press each key only once for one letter. The word changes after every key press.
- 2. When you have finished the word, check that it is correct.
	- If the word is correct, you can confirm it by pressing  $\blacktriangleright$  or by pressing  $\overline{q}$  to insert a space. The underlining disappears and you can begin to write a new word.
	- If the word is not correct, you have the following options:
		- Press  $\vert$  \*  $\vert$  repeatedly to view the matching words the dictionary has found one by one.
		- Press  $\setminus \{$  and select *Dictionary→ Matches* to view a list of matching words. Scroll to the word you want to use and press  $\Box$  to select it.
	- If the **?** character is shown after the word, the word you intended to write is not in the dictionary. To add a word to the dictionary, press **Spell**, key in the word (max. 32 letters) using traditional text input, and press **OK**. The word is added to the dictionary. When the dictionary becomes full, a new word replaces the oldest added word.
	- To remove the ? and clear characters one by one from the word, press  $|\begin{array}{c} \mathsf{c} \end{array}|$ .

## ■ **Tips for writing text**

- To change between the different character cases **Abc**, **abc**, and **ABC**, press  $\overline{u^*}$ . Note that if you press  $\overline{u^*}$  twice quickly the predictive text input is turned off.
- To insert a number in letter mode, press and hold the desired number key, or press  $\lfloor \sqrt{\bullet} \rfloor$  and select number mode, key in the numbers you want, and press **OK**.
- The most common punctuation marks are available under  $\vert^{1} \cdot \rangle$  . Press  $1<sub>00</sub>$  $\overline{\phantom{a}}$  repeatedly to reach the desired punctuation mark.

Press  $\begin{bmatrix} * & 0 \end{bmatrix}$  to open a list of special characters. Use the scroll key to scroll through the list and press Select to select a character, or press  $\left[\begin{matrix} 1 & 1 \\ 0 & 0 \end{matrix}\right]$  and select *Insert symbol*.

The predictive text input tries to guess which commonly used punctuation mark (**.,?!'**) is needed. The order and availability of the punctuation marks depend on the language of the dictionary.

When a word has been entered with predictive text on, you can press  $\sim$ , select *Dictionary* and select:

- *Matches* To view a list of words that correspond to your key presses. Scroll to the desired word and press  $\Box$ .
- *Insert word* To add a word (max. 32 letters) to the dictionary by using traditional text input. When the dictionary becomes full, a new word replaces the oldest added word.
- *Edit word* To open a view where you can edit the word, available only if the word is active (underlined).
- *Off* To turn off predictive text input for all editors in the phone

### **Writing compound words**

• Write the first half of a compound word and confirm it by pressing  $\blacktriangleright$  . Write the last part of the compound word and complete the compound word by pressing  $\theta$  to add a space.

## ■ **Copying text to the clipboard**

To copy text to the clipboard, the following are the easiest methods:

- 1. To select letters and words, press and hold  $\left[\bigvee_{n=1}^{\infty}\right]$ . At the same time, press  $\blacktriangleright$ . or  $\blacktriangleleft$  . As the selection moves, text is highlighted. To select lines of text, press and hold  $\lceil \cdot \cdot \cdot \rceil$ . At the same time press  $\blacktriangleright$  or .
- 2. To end the selection, release pressing the scroll key while still holding  $\left[\begin{array}{c} 0 \\ 0 \end{array}\right]$ .
- 3. To copy the text to the clipboard, while still holding  $\left[\begin{matrix} \searrow \\ \bullet \end{matrix}\right]$ , press Copy. Or, release  $\sim$  and then press it once to open a list of editing commands, for example, *Copy* or *Cut*.

If you want to remove the selected text from the document, press [

4. To insert the text into a document, press and hold  $\left[\begin{array}{c} \bullet \\ \bullet \end{array}\right]$  and press Paste. Or, press  $\sim$  once and select *Paste*.

# **5. Personal information**

## <span id="page-53-1"></span>■ **Contacts**

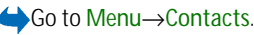

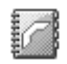

In Contacts, you can store and manage contact information, such as names, phone numbers, and addresses.

You can also add a personal ringing tone, voice tag, or a thumbnail image to a contact card. You can create contact groups, which allow you to send text messages or e-mail to many recipients at the same time.

Contact information can only be sent to or received from compatible devices.

Options in the Contacts directory: *Open*, *Call*, *Create message*, *New contact*, *Open conversation*, *Edit*, *Delete*, *Duplicate*, *Add to group*, *Belongs to groups*, *Mark/Unmark*, *Copy to SIM direct.*, *Send*, *Contacts info*, *SIM directory*, *Settings*, *Help*, and *Exit*.

## <span id="page-53-0"></span>**Managing contacts**

Options when editing a contact: *Add thumbnail*/*Remove thumbnail*, *Add detail*, *Delete detail*, *Edit label*, *Help*, and *Exit*.

- 1. Press [ ] in standby mode or go to Menu→Contacts.
- 2. Select **Options**→*New contact*.
- 3. Fill in the fields you want and press **Done**.
- **To edit a contact,** open it and then select **Options**→*Edit*.
- **To delete a contact,** open it and select **Options**→*Delete*.
- **To attach a small thumbnail image to a contact,** open the contact card, select **Options**→*Edit* and then select **Options**→*Add thumbnail*.
- **To assign default numbers and addresses to a contact,** open the contact card and select **Options**→*Defaults*. A pop-up window opens, listing the different options.
- **To copy names and numbers from a SIM card to your phone**, select **Options**→*SIM directory*, scroll to the name(s) you want to copy and select **Options**→*Copy to Contacts*.
- **To copy a phone, fax, or pager number from Contacts to your SIM card**, scroll to the contact card you want to copy and select **Options**→*Copy to SIM direct.*

## **Adding a ringing tone**

You can set a ringing tone for each contact card and group. When that contact or group member calls you, the phone plays the chosen ringing tone (if the caller's telephone number is sent with the call and your phone recognises it).

- 1. Press  $\Box$  to open a contact card or go to the Groups list and select a contact group.
- 2. Select **Options**→*Ringing tone*. A list of ringing tones opens.
- 3. Use the scroll key to select the ringing tone you wish to use for the contact or group and press **Select**.

• To remove the ringing tone, select *Default tone* from the list of ringing tones.

### **Voice dialling**

Go to **Menu**→**Contacts**.

You can make a phone call by saying a voice tag that has been added to a contact card. Any spoken word(s) can be a voice tag.

Before using voice tags, note that:

- Voice tags are not language-dependent. They are dependent on the speaker's voice.
- You must say the name exactly as you said it when you recorded it.
- Voice tags are sensitive to background noise. Record voice tags and use them in a quiet environment.
- Very short names are not accepted. Use long names and avoid similar names for different numbers.

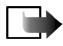

**Note:** Using voice tags may be difficult in a noisy environment or during an emergency, so you should not rely solely upon voice dialling in all circumstances.

### **Adding a voice tag to a phone number**

Voice tags can only be added to phone numbers stored in the phone's memory. [See](#page-53-0)  ["Managing contacts" on page](#page-53-0) 54.

- 1. In the **Contacts** main view, scroll to the contact that you want to add a voice tag to, and press  $\alpha$  to open the contact card.
- 2. Scroll to the number that you want to add the voice tag to, and select **Options**→*Add voice tag*.
- 3. Press **Start** to record a voice tag. After the starting tone, clearly pronounce the word(s) you want to record as a voice tag.
- 4. After recording, the phone plays the recorded tag and the note *Playing voice tag* is displayed.
- 5. When the voice tag has been successfully saved, the note *Voice tag saved* is displayed and a beep sounds. A symbol  $\varphi$  can be seen next to the number in the contact card.

### **Making a call by saying a voice tag**

- 1. In standby mode, press and hold  $\boxed{-}$ . A short tone is played and the note *Speak now* is displayed.
- 2. To make a call by using a voice tag, hold the phone at a short distance away from your mouth and face and pronounce the voice tag clearly.
- 3. The phone plays the original voice tag, displays the name and number, and after a few seconds dials the number of the recognised voice tag.
- If the phone plays an incorrect voice tag, or you want to retry voice dialling, press **Retry**.

Voice dialling cannot be used when a data call or a GPRS connection is active.

## **Assigning speed-dialling keys**

Speed dialling is a quick way to call frequently used numbers. You can assign speed-dialling keys to eight phone numbers. The number **1** is reserved for the voice mailbox.

- 1. Open the contact card for which you want a speed-dialling key and select **Options**→*Assign speed dial*.
- 2. Scroll to a number and press **Assign**. When you return to the contact information view, you can see the speed-dial icon next to the number.
- To call the contact by speed-dialling, go to standby mode and press the speeddialling key and  $\boxed{)}$ .

## ■ **Presence**

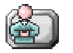

Go to **Menu** →**Presence**.

Options in the Presence view: *Open*, *My availability*, *Viewers*, *Update presence*, *Login*, *Logout*, *Settings*, *Help*, and *Exit*.

Use Presence (network service) to inform others about your availability, that is, when, where and how you want to be contacted. Presence allows you to view and create a dynamic profile of your contact details, visible to other users of the service, to share information or control services. Presence information can include your availability, whether you prefer people to call or send messages, where you are and what you are doing.

Before you can use Presence, you need to find a service that you want to use and then save the settings of that service. You may receive the settings in a special text message, called a smart message, from the service provider that offers the Presence service. [See "Receiving smart messages" on page](#page-90-0) 91. For more information, contact your service provider.

The Presence application allows you to change your own published information and manage who is authorised to see your presence. To view the presence information of others, you must use Contacts. [See "Contacts" on page](#page-53-1) 54.

## **Changing your availability information**

Go to **Options**→*My availability* and select:

- *Available* You are available for people to call or send you messages. For example, when you have chosen this option for your general profile. [See](#page-125-0)  ["Profiles" on page](#page-125-0) 126.
- *Busy* You may be available for people to call or send you messages, for example, when your phone is in meeting profile.
- *Not available* You are not available for people to call or send you messages, for example, when your phone is in silent profile.

### **Changing who can view your Presence information**

Go to **Options**→*Viewers* and select:

- *Public pres.* Displays limited information, for managing ways for people to contact you. This is available to anyone you have not blocked.
	- *My availability* Select *Available*, *Busy*, or *Not available*.
	- *Viewers* Opens the *Current viewers* view of your *Public pres.*. [See "Public](#page-60-0)  [viewers" on page](#page-60-0) 61.
	- *Update presence* Updates your presence information to the presence server.
- *Login*/*Logout* Connect to or disconnect from the presence server. [See](#page-112-0)  ["Chat and Presence servers" on page](#page-112-0) 113.
- *Settings* Manage the publishing of your presence information.
- *Private pres.* Displays private information, so you can share more personal information. This is only available to those that you have authorised to view your private information. You can select the following options:
	- *My availability* Select *Available*, *Busy*, or *Not available*.
	- *Private message* Write a text message of up to 40 characters to describe your current availability.
	- *My presence logo* Add a logo to your availability information. Logo files are stored in the Gallery. [See "Gallery" on page](#page-80-0) 81.
	- *Viewers* Opens the *Private list* view of your *Private pres.*. [See "Private](#page-60-1)  [viewers" on page](#page-60-1) 61.
	- *Update presence* Updates your presence information on the presence server.
	- *Login*/*Logout* Connect to or disconnect from the presence server. [See](#page-112-0)  ["Chat and Presence servers" on page](#page-112-0) 113.
	- *Settings* Manage the publishing of your presence.
- *Blocked pres.* Displays a screen containing no personal details. [See "Blocked](#page-61-0)  [viewers" on page](#page-61-0) 62.

### <span id="page-60-0"></span>**Public viewers**

Go to *Public pres.* and select **Options**→*Viewers*→*Current viewers* to see the names, phone numbers, or user IDs of the viewers whom you do not allow to view your private presence messages, but who are currently viewing your public presence. You can scroll to a viewer, press **Options**, and select:

- *Add to private list* Allows the viewer to also see your private presence.
- *Block* Prevents the viewer from seeing your presence information.
- *Add to contacts* Adds the viewer to your Contacts directory.
- *Reload lists* Connect to the presence server to update the viewer lists. This option is only available when you are offline.

### <span id="page-60-1"></span>**Private viewers**

Go to *Private pres.* and select **Options**→*Viewers*→*Private list* to see the names, phone numbers, or user IDs of the viewers who you allow to view your private presence messages. To prevent a viewer from seeing your private presence messages, scroll to the viewer and press  $\lceil \cdot \rceil$ . You can scroll to a viewer, press **Options**, and select:

- *Add new* Adds a new viewer manually or from your Contacts directory. You can only select a contact who has a user ID in the contact card.
- *Block* Prevents the viewer from seeing your presence information.
- *Add to contacts* Adds the viewer to your Contacts directory.
- *Remove from list* Removes the viewer from the private list. The option is available also when there are marked items selected. If the list is empty, the option is not available.
- *View details* Shows the user ID information of the viewer.
- *Reload lists* Connect to the presence server to update the viewer lists. This option is only available when you are offline.

### <span id="page-61-0"></span>**Blocked viewers**

Go to **Options**→*Viewers*→*Blocked pres.* to see the viewers you prevented from seeing your public and private presence messages. To allow a viewer to see your presence information, scroll to a viewer and press  $\vert \cdot \vert$ . You can scroll to a viewer, press **Options**, and select:

- *Add to private list* Allows the viewer to also see your private presence.
- *Add new* Add a new viewer manually or from your Contacts directory. You can only select a contact who has a user ID in the contact card.
- *Add to contacts* Adds the viewer to your Contacts directory.
- *View details* Shows the user ID information of the viewer.
- *Reload lists* Connect to the presence server to update the viewer lists. This option is only available when you are offline.

### **Updating your Presence information**

#### Go to **Menu**→**Presence**.

Once the connection has been established:

1. Key in your user ID and password and press  $\Box$  to login. You obtain the user ID and password from your service provider.

- 2. Select **Options**→*Update presence*. The option is available when you are logged into the server and have changed your presence information in either the *Private pres.* or *Public pres.* view and not updated it.
- 3. To log out, select **Options**→*Logout*.

### **Presence settings**

Go to **Options**<sup>→</sup> **Settings**.

[See "Chat and Presence servers" on page](#page-112-0) 113.

- *Show presence to* Select:
	- *Private & public* Both public and private presence is published.
	- *Private viewers* Only private viewers can see your presence information.
	- *Public viewers* Both public and private viewers see your public presence information.
	- *No one* Your presence information is not published.
- *New viewer status* Specifies what level of presence new viewers are allowed to see. Select *Public* or *Private*.
- *Sync. with Profiles* Defines which Presence attributes are changed when you change your profile. Select:
	- *Off* The presence attributes are not changed, even if you change your profile.
	- *On* Both *My availability* and *Private message* are changed when you change your profile.
- *Availability only Private message* is not changed when you change your profile.
- *Private msg. only My availability* is not changed when you change your profile.

## ■ **Positioning**

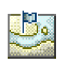

Go to **Menu**→**Positioning**.

Positioning (network service) allows the network to detect the approximate position of your phone. By enabling or disabling positioning, you choose when your position information is provided to the network.

To enable positioning in your phone, select *Settings*→*Positioning*→*On*.

When you receive a *Position request*, a message is displayed showing the service that is making the request. Press **Accept** to allow your position information to be sent, or press **Reject** to deny the request.

*Position request* messages are logged in the *Recv. requests* list.

To view them, select **Menu**→*Positioning*→*Recv. requests*. The icon beside each request indicates whether the request is new, rejected, or accepted. To see details of a request, scroll to the request and press  $\boxed{\bullet}$ . To clear the *Recv. requests* list, select **Options**→*Clear list*.

## ■ **Calendar**

Go to **Menu**→**Calendar**.

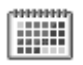

In the Calendar, you can keep track of your appointments, meetings, birthdays, anniversaries, and other events. You can also set a calendar alarm to remind you of upcoming events. The Calendar function uses shared memory. [See "Shared](#page-15-0)  [memory" on page](#page-15-0) 16.

## **Creating calendar entries**

- 1. Go to **Options**→*New entry* and select:
	- *Meeting* Reminds you of an appointment that has a specific date and time.
	- *Memo* Write a general entry for a day.
	- *Anniversary* Reminds you of birthdays or special dates. Anniversary entries are repeated every year.
- 2. Fill in the fields. Use the scroll key to move between fields.
	- *Subject*/*Occasion* Write a description of the event.
	- *Location* The place of a meeting, optional.
	- *Start time*, *End time*, *Start date*, and *End date*.
	- *Alarm* Press  $\bullet$  to activate the fields for *Alarm time* and *Alarm date.*
	- *Repeat* Press  $\Box$  to change the entry to be repeated. Shown with  $\Diamond$  in the Day view.
- *Repeat until* Set an ending date for the repeated entry, for example, the last date of a weekly course you are taking. This option is shown only if you have selected to repeat the event.
- *Synchronisation Private* After synchronisation the calendar entry can be seen only by you and it will not be shown to others even if they have online access to view the calendar. *Public* - The calendar entry is shown to others who have access to view your calendar online. *None* - The calendar entry will not be copied when you synchronise your calendar.
- 3. To save the entry, press **Done**.

To edit or delete a repeated entry, choose how you want the changes to take effect: *All occurrences* - all repeated entries are changed *This entry only* - only the current entry is changed.

### **Calendar views**

Options in the different calendar views: *Open*, *New entry*, *Week view*/ *Month view*, *Delete*, *Go to date*, *Send*, *Settings*, *Help*, and *Exit*.

Press  $\int_{\Phi}$  in the Month, Week, or Day views to automatically highlight today's date.

To write a calendar entry, press any number key ( $\begin{bmatrix} 1 & -1 \\ 1 & -1 \end{bmatrix}$ ) in any calendar view. A Meeting entry is opened and the characters you keyed in are added to the *Subject* field.

• To go to a certain date, select **Options**→*Go to date*. Write the date and press **OK**.

- Icons in Day and Week views:  $\geq$  *Memo* and  $\frac{1}{\sqrt{2}}$  *Anniversary*.
- **Synchronisation icons** in Month view: - *Private*,  $\blacksquare$  - *Public*,  $\blacksquare$  - *None*, and  $\blacksquare$  - the day has more than one entry.

## ■ **To-do**

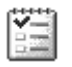

Go to **Menu**→**To-do**.

In To-do, you can keep a list of tasks that you need to do. The To-do list uses shared memory. [See "Shared memory" on page](#page-15-0) 16.

- 1. To start to write a to-do note, press any number key  $(1 \sqrt{2})$ . The editor opens and the cursor blinks after the letters you have keyed in.
- 2. Write the task in the *Subject* field. Press  $\begin{bmatrix} * & 0 \end{bmatrix}$  to add special characters.
	- To set the due date for the task, scroll to the *Due date* field and key in a date.
	- To set a priority for the to-do note, scroll to the *Priority* field and press **.**
- 3. To save the to-do note, press **Done**. If you remove all characters and press **Done**, the note is deleted, even if you edit a previously saved note.
- To open a to-do note, scroll to it and press  $\begin{bmatrix} \bullet \\ \bullet \end{bmatrix}$ .
- To delete a to-do note, scroll to it and select Options*→Delete* or press  $\vert$  **c**  $\vert$ .
- **To mark a to-do note as completed**, scroll to it and select **Options**→*Mark as done*.
- **To restore a to-do note**, select **Options**→*Mark as not done*.

## ■ **Importing data from compatible Nokia phones**

You can move calendar, contacts, and to-do data from compatible Nokia phones to your phone using the Nokia PC Suite 6.2 Content Copier application on a compatible PC. Instructions for using the application can be found in the help function of PC Suite on the CD-ROM.

# **6. Media**

## ■ **Camera**

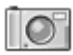

To start the **Camera** application, turn the phone into Imaging mechanical mode. Alternatively, when the phone is in standby mode either in Work or Browse mechanical mode, go to **Menu** →**Camera**.

You can take photos and record video clips with the phone's built-in Camera application. The images are automatically saved in the Gallery application, where you can rename and organise them in folders. [See "Gallery" on page](#page-80-0) 81. The phone memory or memory card is used to store the image or video, depending on the *Memory in use* setting. [See "Camera settings" on page](#page-71-0) 72.

You can also send images in a multimedia message, as an e-mail attachment, or via Bluetooth technology or infrared connection. The camera produces images in JPEG and video clips in 3GP file format.

## **Taking a picture or recording a video clip**

Options available before taking a picture when the phone is either in Work or Browse mechanical mode: *Record*/*Capture*, *Mode*, *Go to Gallery*, *Settings*, *Help*, and *Exit*.

Note that these options are not available when the phone is in Imaging mechanical mode.

- 1. Turn the fold to Imaging mechanical mode. You can also use the Camera application in Work or Browse mechanical mode.
- 2. Press **or**  $\bullet$  to select the camera mode (*Standard, Portrait, Night* or *Video*). By default, the camera is in *Standard* mode.

Note that when the phone is in Imaging mechanical mode, you need to press

to go left or  $\bullet$  to go right to select the camera mode.

Note that selection keys are not functional in the Imaging mechanical mode, or in the *Standard* or *Video* camera mode. Use  $\Box$ ,  $\Box$  and  $\Box$  for Camera functions.

You can see the viewfinder and the cropping lines, which show you the image area to be captured or recorded.

You can also see the recording counter, which shows the recorded time, or the image counter, which shows you how many images, depending on the selected picture quality, fit in the memory of your phone or memory card, if you use one.

- 3. To take a picture, press  $\omega$  quickly. When you are taking a picture, do not move the phone before the Camera application starts to save the image. The camera shows the image and saves it automatically in Gallery. To return to the viewfinder, press  $\left| \bullet \right|$  again quickly. To take another picture, press  $\left| \bullet \right|$  again.
- 4. To start recording a video clip, make sure you have first selected the *Video* mode. Then press  $(\bullet)$  quickly to start recording. To pause recording at any time, press  $\omega$  quickly. To resume recording, press  $\omega$  quickly again.
- 5. To stop recording, press and hold  $\omega$  for a few seconds.

6. Press  $\Box$  to zoom in on your subject before or while taking the picture or recording a video clip. Press  $\blacksquare$  to zoom out. The zoom indicator on the display shows the zoom level.

The camera goes into battery saving mode if there has been no key presses within a minute. To continue taking pictures, press  $\begin{bmatrix} 1 \\ 2 \end{bmatrix}$ .

You can insert an image into a contact card. [See "Managing contacts" on page](#page-53-0) 54.

### **Image size and orientation**

With the different camera modes, you can select the size and orientation of the picture to be taken.

- *Standard* Take normal landscape pictures.
- *Portrait* Take a smaller icon-sized, vertical picture, which can be added to a contact card.
- *Night* The lighting is dim and the camera needs a longer exposure time for the picture to be of good quality. Note that, in dim conditions, any movement while taking a picture may cause it to be blurred. The image size and orientation is the same for *Standard* and *Night*.
- *Video* Record a video clip.

The actual image pixel size depends on the selected camera mode and the phone's mechanical mode. [See "Mechanical modes" on page](#page-22-0) 23.

- Pictures taken in *Standard* or *Night* mode are saved in 480x360 pixel format in the Work and Imaging mechanical modes and 640x480 pixel format in the Browse mechanical mode.
- Pictures taken in *Portrait* mode are saved in 80x96 pixel format.
- Video clips are saved in 128x96 (sub-QCIF) pixel format.

### <span id="page-71-0"></span>**Camera settings**

Go to **Options**→*Settings*.

In the **Camera** application settings, you can adjust the image quality setting, change the default image name, and change the memory location of saved images.

- 1. Scroll to the setting you want to change:
	- *Image quality High*, *Normal*, and *Basic*. The better the image quality, the more memory the image consumes.
	- *Default image name* By default, the camera names images in the format 'Image.jpg'. *Default image name* allows you to set a name for the images stored.
	- *Audio On* and *Off*. When the video sound is on, the maximum recording time is shorter than with sound off. Note that this option is only available in *Video* mode.
	- *Default video name* By default, the camera names video clips in the format 'Video.3gp'. *Default video name* allows you to set a name for the video clips stored.
- *Memory in use* Select whether you want to store your images and video clips in the phone memory or on the memory card, if you use one.
- *VGA resolution* Select *On* to set the camera to take all the pictures in VGA mode (480 x 640 pixels). This option is available for *Standard*, *Portrait*, and *Night* modes.
- 2. Press **Options**→*Change* to change the selected setting.

#### <span id="page-72-0"></span>**Viewing images**

#### Go to **Menu**→**Gallery**.

Pictures taken with the **Camera** application are stored as images in the Gallery. [See "Gallery" on page](#page-80-0) 81. Images can be sent to you in a multimedia or picture message, as an e- mail attachment, or via a Bluetooth connection. After receiving an image in the Inbox, you need to save it in the phone memory or on a memory card. You can save graphics sent to you in picture messages to the Picture messages folder. [See "Picture messages folder" on page](#page-81-0) 82.

Options when viewing an image: *Send*, *Set as wallpaper*, *Rotate*, *Zoom in*, *Zoom out*, *Full screen*, *Delete*, *Rename*, *View details*, *Add to 'Go to'*, *Help*, and *Exit*.

Select an image from the list of images in the *Images* folder in the Gallery to start the image viewer and display the image.

When viewing an image, pressing  $\bigcirc$  or  $\bigcirc$  takes you to the next or previous image in the current folder.

In the images thumbnail view:

- 1. Press  $\bullet$  or  $\bullet$  to move between the phone and memory card.
- 2. To browse the list of images, press  $\blacktriangle$  and  $\blacktriangledown$ .
- 3. Press  $\Box$  to open an image. When the image is open, you can see the name of the image.

You can view animated GIF files in the same way as other images.

#### **Zooming on a saved image**

- 1. Select **Options**→*Zoom in* or *Zoom out*. You can see the zooming ratio at the top of the display. [See "Shortcuts during zooming" on page](#page-73-0) 74.
- 2. Press  $\boxed{\phantom{0}}$  to return to the initial view. The zooming ratio is not stored permanently.

When you select **Options**→*Full screen*, the panes around the image are removed so that you can see more of the image. Press  $\Box$  to return to the initial view.

When you are zooming in on an image, use the scroll key to move the focus to the left, right, up, or down, so that you can take a closer look at one part of the image, for example, its upper right corner.

#### <span id="page-73-0"></span>**Shortcuts during zooming**

- Rotate 90 degrees:  $1 \cdot \sim 2$  anticlockwise,  $\sim$  443 | clockwise. The rotation status is not stored permanently.
- • $\boxed{5}$   $\boxed{9}$  - zoom in,  $\boxed{92}$  - zoom out, press and hold to return to normal view.
- •- change between full screen and normal view.

## <span id="page-74-0"></span>■ **RealPlayer™**

#### Go to **Menu**→**RealPlayer**.

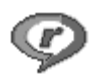

With RealPlayer™, you can play local media files stored in the phone memory, or memory card, or stream media files over the air from a streaming link. The streaming link can be activated during a browsing session or stored in the phone memory or memory card.

Media files are video, music or audio clips. Files with the extensions .3gp, .aac, .amr, .mp3, .mp4, .rm and .ram are supported by RealPlayer.

RealPlayer does not necessarily support all file formats or all the variations of a file formats. For example, RealPlayer attempts to open all .mp4 files. However, some .mp4 files may include content that is not compliant with 3GPP standards and, therefore, is not supported by this phone. In this case, the operation might fail and result in partial playback or in an error message.

RealPlayer uses shared memory. [See "Shared memory" on page](#page-15-0) 16.

Options in RealPlayer when a clip has been selected: *Play*, *Continue*, *Stop*, *Mute*, *Unmute*, *Clip details*, *Send*, *Settings*, *Help*, and *Exit*.

## **Playing media files**

To play a media file stored in your phone's memory or memory card, scroll to the file and press to play it, or go to RealPlayer and select **Options**→ *Open* and:

- *Most recent clips* To play one of the last six files played in RealPlayer, or
- *Saved clip* To play a file saved in the Gallery. [See "Gallery" on page](#page-80-0) 81.

To stream content over the air:

- Select a streaming link saved in the Gallery. Before your live content begins streaming, your phone connects to the site and loads the file.
- Open the link to a file in the browser.

To stream live content, you must first configure your default access point. [See](#page-132-0)  ["Access points" on page](#page-132-0) 133.

Many service providers require you to use an Internet Access Point (IAP) for your default access point. Other service providers allow you to use a WAP access point. Contact your service provider for more information.

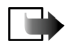

**Note:** In RealPlayer, you can only open an rtsp:// URL address. You cannot open an http:// URL address; however, RealPlayer recognises an http link to a .ram file since a .ram file is a text file containing an rtsp link.

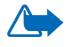

**Warning:** Do not hold the device near your ear when the loudspeaker is in use, because the volume may be extremely loud.

#### **Shortcuts during play**

When a media file is playing use the scroll key to seek (move quickly through the media file), and to mute the sound, as follows:

Press and hold  $\blacktriangle$  to seek forwards, or press and hold  $\blacktriangledown$  to seek backwards through the media file.

Press and hold  $\Box$  until the  $\Box$  indicator is displayed to mute the sound.

Press and hold  $\Box$  until you see the  $\Box$  indicator to turn on the sound.

## **Changing the settings**

Go to **Options**→*Settings*→*Video* or *Connection*.

**Press or to move between the different setting tabs for** *Video* **and** *Connection*.

Select *Video* to change the following list of settings:

- *Contrast* Open the slider view to change the contrast.
- *Repeat* Choose *On* to have the currently playing video or audio file restart automatically once it has finished.

Select *Connection* to change the connection settings.

## ■ **Radio**

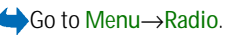

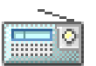

You can listen to FM radio on your phone via the built-in

loudspeaker or a compatible headset. When using the loudspeaker, keep the headset plugged into the phone. The lead of the headset functions as the antenna of the radio, so let it hang freely.

The FM radio uses the wire of the headset as an antenna. A compatible headset needs to be attached to the device for the FM radio to function properly.

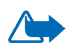

**Warning:** Listen to music at a moderate level. Continuous exposure to high volume may damage your hearing.

You can make or answer a call while listening to the radio. The volume of the radio is muted. When you end the call, the radio is automatically turned on. Sending or receiving data over an (E)GPRS or HSCSD connection may interfere with the radio.

Note that the quality of the radio broadcast depends on the radio station's coverage in that particular area.

1. To turn on the radio, press **Menu** <sup>→</sup>*Radio*. On the display shows

- Channel location number and the name of the radio channel.
- Frequency of the last used radio channel.
- 2. If you have previously saved radio channels, scroll to the channel you want to listen to, or select the memory location of a channel by pressing the corresponding key 1 to 9.

The display shows four graphic buttons:

- $>>$  and  $<<$  Select to scroll to the next or previous saved channel. The buttons are inactive if there are no saved channels.
- $\blacktriangle$  and  $\nabla$ . Select to start automatic tuning upwards or downwards.

When using a compatible headset, press the headset key to scroll to the desired saved radio channel.

3. To turn the radio off, press **Exit**.

## <span id="page-78-0"></span>**Tuning and saving a radio channel**

When the radio is on, press and hold  $\triangle$  or  $\blacktriangledown$  to start the channel search. Searching stops when a channel is found. To save the channel, press **Options**, and select *Save channel*. Select a location for the channel with the **and** buttons and press **Select**. Key in the name of the channel and press **OK**.

### **Using the radio**

When the radio is on, press **Options** and select

- *Channels* Open the channel list. [See "Using the channel list" on page](#page-79-0) 80.
- *Activate loudsp.* Listen to the radio using the integrated handsfree (IHF). The integrated handsfree allows you to speak and listen to radio or audio files without having to hold the phone to the ear. When the integrated handsfree is activated, the headset is muted.
- *Deactivate loudsp.* Listen to the radio using the headset.
- *Auto tune up* and *Auto tune down* Start the channel search upwards or downwards. When a channel is found, the search stops and the channel is played. To save the channel, see *Save channel* below.
- *Manual tuning* Set the channel frequency manually. Briefly press  $\triangle$  or  $\triangledown$  to move the channel search 0.05 MHz upwards or downwards, or press and hold down the keys to quickly search upwards or downwards for a channel. To save the channel, press **OK** and see *Save channel* below.

If you know the frequency of the radio channel you would like to listen to (between 87.5 MHz and 108.0 MHz), key it in and press **OK**.

- *Save channel* Save the radio channel you have found. Refer [Tuning and](#page-78-0)  [saving a radio channel](#page-78-0) on page [79](#page-78-0). Up to 19 radio channels can be saved.
- *Help* Open the context-sensitive help.
- *Exit* Turn off the radio.

#### <span id="page-79-0"></span>**Using the channel list**

#### Go to **Options**→*Channels*.

The channel list is used for managing the saved radio channels. The list contains 19 channels. When you open the list, the currently active channel is highlighted if it is saved. Otherwise, the first saved channel is highlighted.

Press **Options** and select

- *Listen* Listen to the selected channel.
- *Activate loudsp.* Listen to the radio using the integrated handsfree (IHF).
- *Deactivate loudsp.* Listen to the radio using the headset.
- *Auto-save channels* Save all available stations to the channel list. Note that this replaces your currently saved stations. Channels are sought and saved starting from the lowest frequency (87.5 MHz) and position 1 even if saved channels exist in the list. The automatic channel saving saves all clearly audible stations or until all 19 positions are filled. The channel names are left empty, so the channel list only shows the channel frequencies.
- *Rename* Change the name of the highlighted channel. Key in the channel name and press **OK**.
- *Delete* Delete the highlighted channel from the channel list.
- *Help* Open the context-sensitive help.
- *Exit* Turn off the radio.

## <span id="page-80-0"></span>■ **Gallery**

### Go to **Menu**→**Gallery**.

Use the Gallery to store and organise your images, sound clips, playlists, video clips, streaming links and RAM files.

The Gallery uses shared memory. [See "Shared memory" on page](#page-15-0) 16.

Open the Gallery to see a list of the folders in the phone memory. Press  $\blacklozenge$  to see the folders on the memory card, if you use one.

Select a folder *Images*, *Sound clips*, or *Video clips* (or other folder that you have created) and press  $\bullet$  to open it.

In the open folder you can see:

- an icon depicting the type of each file in the folder, or in the case of an image, a small thumbnail picture which is a preview of the image
- the name of the file
- the date and time a file was saved or the size of the file
- subfolders, if present.

Options: *Open* (folder or item), *Send*, *Delete*, *Create new*, *Move to folder*, *New folder*, *Mark/Unmark*, *Rename*, *Gallery downloads*, *Image uploader*, *Receive via infrared*, *View details*, *Add to 'Go to'*, *Settings*, *Help*, and *Exit*.

You can browse, open, and create folders, as well as mark, copy and move items to folders. [See "Actions common to all applications" on page](#page-29-0) 30.

Copyright protections may prevent some images, ringing tones, and other content from being copied, modified, transferred or forwarded.

## **Opening files**

Select any file and press  $\Box$  to open it. Each file opens in its corresponding application as follows:

- Images open in the Image viewer. [See "Viewing images" on page](#page-72-0) 73.
- Sound clips open and play in the RealPlayer application. [See "RealPlayer™" on](#page-74-0)  [page](#page-74-0) 75.
- Video clips, RAM files, and streaming links Open and play in the RealPlayer application. [See "RealPlayer™" on page](#page-74-0) 75.
- Subfolders open to display contents.

### **Other default folders**

#### <span id="page-81-0"></span>**Picture messages folder**

Use this folder to store pictures sent to you in picture messages.

• Select the folder *Images*→*Picture msgs.*.

Options in the Picture messages folder: *Open*, *Send*, *Delete*, *Mark/Unmark*, *Rename*, *View details*, *Help*, and *Exit*.

To save a picture that you have received in a picture message, go to **Messaging** <sup>→</sup>*Inbox*, open the message, and select **Options**→*Save picture*.

#### **Wallpapers folder**

Use this folder to store pictures that you want to use as background images for multimedia messages.

• Select the folder *Images*→*Wallpapers*.

#### **Presence logos folder**

Use this folder to store logos for Presence. [See "Presence" on page](#page-57-0) 58.

• Select the folder *Images*→*Presence logos*.

### **Downloading files**

Go to **Options**→*Gallery downloads*.

Choose from *Graphic downloads*, *Video downloads*, or *Tone downloads*. The browser opens and you can choose a bookmark for the site to download from. [See](#page-161-0)  ["Viewing bookmarks" on page](#page-161-0) 162.

To download files, you must first configure your default access point. [See "Access](#page-132-0)  [points" on page](#page-132-0) 133. For more information on downloading, [See "Downloading"](#page-164-0)  [on page](#page-164-0) 165..

Once items have been downloaded, the browser closes and the phone returns to Gallery view.

## **Uploading images to an image server**

### Go to **Options**→*Image uploader*.

You can send your pictures to an image server to allow others to share your pictures online (network service).

Before you can upload images, you must enter the settings for the image server. You can get these settings from your service provider.

#### **Setting up the image server**

- 1. Select Settings→*Image servers* and press  $\boxed{=}$ . Fill in the details for each field. [See "Access points" on page](#page-132-0) 133.
- 2. Press $| -$

#### **Uploading images**

- 1. To begin an upload, mark the images and select *Upload*.
- 2. Enter the name of the folder on the image server that the images are stored in and press  $\boxed{=}$ .

# **7. Messaging**

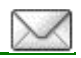

### Go to **Menu**<sup>→</sup>**Messaging**.

In Messaging you can create, send, receive, view, edit, and organise text messages, multimedia messages, e-mail messages, presentations, documents, smart messages, and special text messages containing data. You can also receive messages and data via an infrared or Bluetooth technology connection, receive service messages, cell broadcast messages, and send service commands.

Note that only devices that offer picture message features can receive and display picture messages.

Text messages and multimedia messages use shared memory. [See "Shared](#page-15-0)  [memory" on page](#page-15-0) 16.

Your device supports the sending of text messages beyond the normal 160-character limit. If your message exceeds 160 characters, it will be sent as a series of two or more messages. Note that each message will be invoiced separately according to your service provider's rates.

In the navigation bar, you can see the message length indicator counting backwards from 160. For example, 10 (2) means that you can still add 10 characters for the text to be sent as two messages.

Note that using special (Unicode) characters such as ë, â, á, ì take up more space.

If there are special characters in your message, the indicator may not show the message length correctly. Before the message is sent, the device tells you if the message exceeds the maximum length allowed for one message. You can cancel sending by pressing **Cancel** or you can save the message in the inbox.

Options in the Messaging main view are: *Create message*, *Connect* (shown if you have defined settings for the mailbox), or *Disconnect* (shown if there is an active connection to the mailbox), *SIM messages*, *Cell broadcast*, *Service command*, *Settings*, *Help*, and *Exit*.

When you open Messaging, you can see the *New message* function and a list of default folders:

**L** Inbox - Contains received messages except e-mail and cell broadcast messages. E-mail messages are stored in the *Mailbox*. You can read cell broadcast messages by selecting **Options**→*Cell broadcast*.

**My folders** - For organising your messages into folders.

**Mailbox** - When you open this folder, you can either connect to your remote mailbox to retrieve your new e-mail messages or view your previously retrieved email messages offline. After you have defined settings for a new mailbox, the name given to that mailbox replaces *Mailbox* in the main view. [See "E-mail](#page-100-0)  [messages" on page](#page-100-0) 101.

**Drafts** - Stores draft messages that have not been sent.

**Sent** - Stores the last 20 messages that have been sent. You can change the number of messages to be saved. [See "Settings for the Other folder" on page](#page-103-0) 104.

Messages or data that have been sent via an infrared or Bluetooth technology connection are not saved in the Draft or Sent folders.

**C** Outbox - Is a temporary storage place for messages waiting to be sent.

**Reports** (network service) - You can request the network to send you a delivery report of the text messages, smart messages, and multimedia messages you have sent. To turn on delivery report reception, select **Options**→*Settings*→*Text message* or *Multimedia message*, scroll to *Receive report*, and select *Yes*.

Receiving a delivery report of a multimedia message that has been sent to an email address might not be possible.

## ■ **Writing and sending messages**

Go to **Menu**→**Messaging**.

Options in the text message editor: *Send*, *Add recipient*, *Insert*, *Delete*, *Check contacts*, *Message details*, *Sending options*, *Help*, and *Exit*.

Before you can create a multimedia message, or write an e-mail, or connect to your remote mailbox, you must have the correct connection settings in place. [See](#page-88-0)  ["Settings for e-mail" on page](#page-88-0) 89. [See "Settings for multimedia" on page](#page-88-1) 89.

- 1. Select *New message*. A list of message options opens. Select:
	- *Create:*→*Text message* to create a text message.

To send a picture message, select **Options**→*Insert*→*Picture*.

Each picture message is made up of several text messages. Therefore, sending one picture message may cost more than sending one text message.

- *Create:*→*Multimedia message* to send a multimedia message (MMS). Copyright protection may prevent some images, ringing tones, and other content from being copied, modified, transferred or forwarded.
- *Create:*→*E-mail* to send e-mail. If you have not set up your e-mail account, you are prompted to do so.

To add a media object to an e-mail, select **Options**→*Insert*→*Image*, *Sound clip*, *Video clip*, *Note* or *Template*.

- 2. Press  $\Box$  to select the recipient(s) from the Contacts directory or write the phone number or e-mail address of the recipient in the *To:* field if you are sending an MMS or e-mail to the recipient. Press  $\sqrt{\bullet^*}$  to add a semicolon (;) to separate each recipient.
- 3. Press  $\bullet$  to move to the message field.
- 4. Write the message.
	- To add a media object to a multimedia message, select **Options**→*Insert object*→*Image*, *Sound clip* or *Video clip*. To add a new media object, select **Options**→*Insert new*→*Image*, *Sound clip*, *Video clip* or *Slide*. Select the item you wish to add. When sound has been added, the **FF** icon is shown in the navigation bar. If you select *Insert new*→*Sound clip*, Recorder opens and you can record a new sound. The sound is automatically saved and a copy is inserted in the message.
- 5. To send the message, select **Options**→*Send* or press .

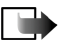

**Note:** Picture message function can be used only if it is supported by your network operator or service provider. Only devices that offer picture message features can receive and display picture messages. Only devices that offer compatible multimedia message or e-mail features can receive and display multimedia messages.

### <span id="page-88-1"></span>**Settings for multimedia**

#### Go to **Options**→*Settings*→*Multimedia message*.

Open *Access point in use* and select the access point you created. [See "Multimedia](#page-98-0)  [messages" on page](#page-98-0) 99.

You may receive the settings as a smart message from your network operator or service provider. [See "Receiving smart messages" on page](#page-90-0) 91.

For availability of and subscription to data services, contact your network operator or service provider.

The default setting of the multimedia message service is generally on.

The appearance of a multimedia message may vary depending on the receiving device.

## <span id="page-88-0"></span>**Settings for e-mail**

Before you can send, receive, retrieve, reply to, and forward e-mail to a separate e-mail account, you must:

- Configure an Internet Access Point (IAP) correctly. [See "Connection settings"](#page-132-1)  [on page](#page-132-1) 133.
- Define your e-mail settings correctly. [See "E-mail messages" on page](#page-100-0) 101.

Follow the instructions given by your remote mailbox and Internet service provider.

## ■ **Inbox - receiving messages**

Go to **Menu**<sup>→</sup>**Messaging** →**Inbox**.

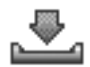

Options in the Inbox: *Open*, *Create message*, *Delete*, *Message details*, *Move to folder*, *Mark/Unmark*, *Help*, and *Exit*.

When there are unread messages in Inbox, the icon changes to  $\sqrt[4]{\infty}$ .

In Inbox, the message icons tell you what kind of a message it is. Here are some of the icons that you may see:

indicates an unread text message and  $\Box$  indicates an unread smart message

- **T** indicates an unread multimedia message
- **Fouries** indicates an unread WAP service message
- indicates data received via infrared
- **indicates data received via Bluetooth technology**
- **P** indicates an unknown message type.

### **Viewing multimedia objects**

Options in the Objects view are: *Open*, *Save*, *Send*, *Call*, and *Exit*.

To see what kinds of media objects have been included in the multimedia message, open the message and select **Options**→*Objects*. In the Objects view you can view files that have been included in the multimedia message. You can choose to save the file in your phone or to send it, for example, via infrared or Bluetooth technology to another compatible device.

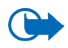

**Important:** Exercise caution opening messages. Messages may contain malicious software or otherwise be harmful to your device or PC.

### <span id="page-90-0"></span>**Receiving smart messages**

Your phone can receive many kinds of smart messages, text messages that contain data (also called Over-The-Air (OTA) messages). [See "Settings for multimedia" on](#page-88-1)  [page](#page-88-1) 89. and [See "Settings for e-mail" on page](#page-88-0) 89. for more information on your phone settings. To open a received smart message, open the Inbox, scroll to the smart message ( $\Box$ ), and press  $\Box$ .

- *Picture message* To save the picture in the *Picture messages* folder in the Gallery for later use, select **Options**→*Save picture*.
- *Business card* To save the contact information, select **Options**→*Save business card*.
- *Ringing tone* To save the ringing tone to the Gallery, select **Options**→*Save*.
- *Operator logo* To save the logo, select **Options**→*Save*. The operator logo can now be seen in standby mode instead of the network operator's own identification.
- *Calendar entry* To save the invitation to the Calendar, select **Options**→*Save to Calendar*.

• *Web message* - To save the bookmark, select **Options**→*Save to bookmarks*. The bookmark is added to the Bookmarks list in browser services.

If the message contains both browser access point settings and bookmarks, to save the data select **Options**→*Save all*. Or, select **Options**→*View details* to view the bookmark and access point information separately. If you do not want to save all the data, select a setting or bookmark, open the details, and select **Options**→*Save to Settings* or *Save to bookmarks* depending on what you are viewing.

- *E-mail notification* Tells you how many new e-mails you have in your remote mailbox. An extended notification may list more detailed information such as subject, sender, attachments, and so on.
- In addition, you can receive a text message service number, voice mailbox number, profile settings for remote synchronisation, access point settings for the browser, multimedia messaging or e-mail, access point login script settings, or e-mail settings.

To save the settings, select **Options**→*Save to SMS sett.*, *Save to Voice mail*, *Save to Settings*, or *Save to e-mail sett.*.

#### **Receiving service messages**

Service messages (network service) are notifications of, for example, news headlines, and they may contain a text message or the address of a browser service. For availability and subscription, contact your service provider.

## ■ **My folders**

### Go to **Menu**→**Messaging**→**My folders**.

In My folders, you can organise your messages into folders, create new folders, and rename and delete folders.

## ■ **Mailbox**

### Go to **Menu**→**Messaging**→**Mailbox**.

When you open this folder, you can connect to your remote mailbox (network service) to:

- retrieve new e-mail headings or messages, or
- view your previously retrieved e-mail headings or messages offline.

When you scroll to your mailbox and press  $\Box$ , the phone asks you if you want to *Connect to mailbox?* Select *Yes* to connect to your mailbox or *No* to view previously retrieved e-mail messages offline.

Another way to start a connection is to select **Options**→*Connect*.

If you select *New message*→*Create:*→*E-mail* or *Mailbox* in the Messaging main view and you have not set up your e-mail account, you are prompted to do so. [See](#page-88-0)  ["Settings for e-mail" on page](#page-88-0) 89.

When you create a new mailbox, the name you give to the mailbox automatically replaces *Mailbox* in the Messaging main view. You can have several mailboxes (max. six).

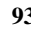

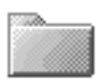

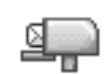

When you are online, select **Options**→*Disconnect* to end the data call or GPRS connection to the remote mailbox.

#### **Retrieving e-mail messages from the mailbox**

#### Go to **Options**→*Connect*.

This starts a connection to a remote mailbox.

- 1. When you have an open connection to a remote mailbox, select **Options**→*Retrieve e-mail* →:
	- *New* To retrieve all new e-mail messages to your phone.
	- *Selected* To retrieve only the e-mail messages that have been marked. Use the *Mark/Unmark*→*Mark*/*Unmark* commands to select messages one by one. [See "Actions common to all applications" on page](#page-29-0) 30.
	- *All* To retrieve all messages from the mailbox.

To cancel retrieving, press **Cancel**.

- 2. After you have retrieved the e-mail messages, you can continue viewing them online. Select **Options**→*Disconnect* to close the connection and to view the email messages offline.
- 3. To open an e-mail message, scroll to the e-mail you want to view and press **10**. If the e-mail message has not been retrieved (arrow in the icon is pointing outwards) and you are offline and select *Open*, you are asked if you want to retrieve this message from the mailbox.
	- To view e-mail attachments, open a message that has the attachment indicator and select **Options**→*Attachments*. In the Attachments view,

you can retrieve, open, or save attachments, in supported formats. You can also send attachments via infrared or Bluetooth technology.

If your mailbox uses the IMAP4 protocol, you can decide whether to retrieve e-mail headings only, messages only, or messages and attachments. With the POP3 protocol, the options are e-mail headings only or messages and attachments. [See "E-mail messages" on page](#page-100-0) 101.

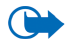

**IMPORTIME:** Exercise caution opening messages. Messages may contain malicious software or otherwise be harmful to your device or PC.

### **Deleting e-mail messages**

• To delete an e-mail from the phone while still retaining it in the remote mailbox:

#### Select **Options**→*Delete*→*Phone only*.

The phone mirrors the e-mail headings in the remote mailbox. So, although you delete the message content, the e-mail heading stays in your phone. To remove the heading as well, delete the e-mail message from your remote mailbox first and then make a connection from your phone to the remote mailbox again to update the status.

• To delete an e-mail from both the phone and the remote mailbox:

Select **Options**→*Delete*→*Phone and server*.

If you are offline, the e-mail is deleted first from your phone. During the next connection to the remote mailbox, it is automatically deleted from the remote mailbox. If you are using the POP3 protocol, messages marked to be deleted are removed only after you have closed the connection to the remote mailbox.

• To cancel deleting an e-mail from both the phone and server, scroll to an email that has been marked to be deleted during the next connection  $\left( \mathbf{X} \right)$ , and select **Options**→*Undelete*.

## ■ **Outbox**

#### Go to **Menu**<sup>→</sup>**Messaging** →**Outbox**.

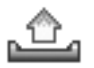

The Outbox is a temporary storage place for messages that are waiting to be sent.

#### **Status of the messages in the Outbox:**

- *Sending* A connection is being made and the message is being sent.
- *Waiting*/*Queued* For example, if there are two similar types of messages in the Outbox, one of them waits until the first one is sent.
- *Resend at ...* (time) Sending has failed. The phone tries to send the message again after a time-out period. Press *Send* if you want to restart the sending immediately.
- *Deferred* You can set documents to be 'on hold' while they are in the Outbox. Scroll to a message that is being sent and select **Options**→*Defer sending*.
- *Failed* The maximum number of sending attempts has been reached. If you were trying to send a text message, open the message and check that the Sending settings are correct.

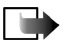

**Note:** When sending messages, your device may display the words "Message Sent". This is an indication that the message has been sent by your device to the message centre number programmed into your device. This is not an indication that the message has been received at the intended destination. For more details about messaging services, check with your service provider.

## ■ **Viewing messages on a SIM card**

Before you can view SIM messages, you need to copy them to a folder in your phone. [See "Actions common to all applications" on page](#page-29-0) 30.

## ■ **Cell broadcast**

#### Go to **Menu**→**Messaging**→**Options**→**Cell broadcast**.

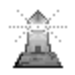

You may be able to receive messages on various topics, such as weather or traffic conditions from your service provider (network service). For available topics and relevant topic numbers, contact your service provider. In the main view, you can see:

• the status of the topic:  $\Box$  - for new, subscribed messages and  $\mathbb{F}$  - for new, unsubscribed messages.

Options in Cell broadcast: *Open*, *Subscribe*/*Unsubscribe*, *Hotmark*/*Remove hotmark*, *Topic*, *Settings*, *Help*, and *Exit*.

• the topic number, topic name, and whether it has been flagged ( $\blacktriangleright$ ) for followup. You will be notified when messages belonging to a flagged topic have arrived.

A packet data (GPRS) connection may prevent cell broadcast reception. Contact your network operator for the correct GPRS settings.

## ■ **Service command editor**

Go to **Menu**<sup>→</sup>**Messaging** <sup>→</sup>**Options**→**Service command**. Key in and send service requests (also known as USSD commands) such as activation commands, for network services, to your service provider.

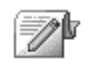

## ■ **Messaging settings**

Go to **Menu** <sup>→</sup>**Messaging** <sup>→</sup>**Options**→**Settings**.

#### **Text messages**

Go to Text message. The following list of settings opens:

• *Message centres* - Lists all the defined message centres.

Options when editing message centre settings: *New msg. centre*, *Edit*, *Delete*, *Help*, and *Exit*.

- *Msg. centre in use* (Message centre in use) Defines which message centre is used for delivering text messages and smart messages such as picture messages.
- *Receive report* (delivery report) When this network service is set to *Yes*, the status of the sent message (*Pending*, *Failed*, *Delivered*) is shown in the Reports (Network Service).

Receiving a delivery report of a multimedia message that has been sent to an e-mail address might not be possible.

- *Message validity* If the recipient of a message cannot be reached within the validity period, the message is removed from the message service centre. Note that the network must support this feature. *Maximum time* is the maximum amount of time allowed by the network for which the message remains valid.
- *Message sent as* The options are *Text*, *Fax*, *Paging*, and *E-mail*. For further information, contact your network operator.
- *Preferred connection* You can send text messages via the normal GSM network or via GPRS, if supported by the network.
- *Reply via same ctr.*(network service) By setting this option to *Yes*, if the recipient replies to your message, the return message is sent using the same message service centre number. Note that not all network services provide this option. For availability, contact your network operator or service provider.

#### <span id="page-98-0"></span>**Multimedia messages**

Go to Multimedia message. The following list of settings opens:

• *Access point in use* (**Must be defined**) - Select which access point is used as the preferred connection for the multimedia message centre. [See "Settings for](#page-88-1)  [multimedia" on page](#page-88-1) 89.

If you receive multimedia message settings in a smart message and save them, the received settings are automatically used for the Access point. [See "Receiving](#page-90-0)  [smart messages" on page](#page-90-0) 91.

- *Multimedia reception* Select:
	- *Only in home net.* To receive multimedia messages only when you are in your home network. When you are outside your home network, multimedia message reception is turned off.
	- *Always on* To always receive multimedia messages.
	- *Off* Not to receive multimedia messages or advertisements at all.
- *On receiving msg.* Select:
	- *Retr. immediately* To let the phone try to retrieve multimedia messages instantly. If there are messages with Deferred status, they are retrieved as well.
	- *Defer retrieval* To let the multimedia messaging centre save the message to be retrieved later. To retrieve the message, set *On receiving msg.* to *Retr. immediately*.
	- *Reject message* To reject multimedia messages. The multimedia message centre deletes the messages.
- *Allow anon. messages* Select *No* to reject messages coming from an anonymous sender.
- *Receive adverts* Define whether you want to allow reception of multimedia message advertisements or not.
- *Reports* Set to *Yes*, if you want the status of the sent message (*Pending*, *Failed*, *Delivered*) to be shown in the Reports.
- *Deny report sending* Choose *Yes*, if you do not want your phone to send delivery reports of received multimedia messages.
- *Message validity* (network service) If the recipient of a message cannot be reached within the validity period, the message is removed from the multimedia message centre. *Maximum time* is the maximum amount of time allowed by the network for which the message remains valid.
- *Image size* Define the size of the image in a multimedia message. The options are: *Small* (max. of 160x120 pixels) and *Large* (max. 640x480 pixels).

The default setting of the multimedia message service is generally on.

The appearance of a multimedia message may vary depending on the receiving device.

#### <span id="page-100-0"></span>**E-mail messages**

Go to **E-mail**.

Open *Mailbox in use* to select which mailbox you want to use.

#### **Settings for Mailboxes**

Options when editing e-mail settings: *Editing options*, *New mailbox*, *Delete*, *Help*, and *Exit*.

Select *Mailboxes* to open a list of defined mailboxes. If no mailboxes have been defined, you are prompted to do so. The following list of settings is shown (this information is available from your e-mail service provider):

• *Mailbox name* - Write a descriptive name for the mailbox.

- *Access point in use* (**Must be defined**) The Internet Access Point (IAP) used for the mailbox. Choose an IAP from the list. [See "Connection settings" on](#page-132-1)  [page](#page-132-1) 133.
- *My e-mail address* (**Must be defined**) Write the e-mail address given to you by your service provider. The address must contain the **@** character. Replies to your messages are sent to this address.
- *Outgoing mail server:* (**Must be defined**) Write the IP address or host name of the computer that sends your e-mail.
- *Send message* (network service) Define how e-mail is sent from your phone. *Immediately* - The phone tries to connect to the mailbox immediately after you have selected *Send*. *During next conn.* - E-mail is sent the next time you connect to your remote mailbox.
- *Send copy to self* Select *Yes* to save a copy of the e-mail to your remote mailbox and to the address defined in *My e-mail address*.
- *Include signature* Select *Yes* to attach a signature to your e-mail messages and to start to write or edit a signature text.
- *User name:* Write your user name, provided by your service provider.
- *Password:* Write your password. For increasing security, you can leave this field blank, so that every time you try to connect to your remote mailbox, you are prompted for the password Otherwise the password is sent automatically.
- *Incoming mail server:* (**Must be defined**) The IP address or host name of the computer that receives your e-mail.

• *Mailbox type:* - Defines the e-mail protocol your remote mailbox service provider recommends. The options are *POP3* and *IMAP4*.

This setting can be selected only once and cannot be changed if you have saved or exited from the mailbox settings.

- *Security* Used with the POP3, IMAP4, and SMTP protocols to secure the connection to the remote mailbox.
- *APOP secure login* Used with the POP3 protocol to encrypt the sending of passwords to the remote e-mail server. Not shown if IMAP4 is selected for *Mailbox type:*.
- *Retrieve attachments* (not shown if the e-mail protocol is set to POP3) To retrieve e-mail with or without attachments.
- *Retrieve headers* To limit the number of e-mail headers you want to retrieve to your phone. The options are *All* and *User defined*. Used with the IMAP4 protocol only.

#### **Service messages**

- Go to Service message. The following list of settings opens:
- *Service messages* Choose whether or not you want to allow reception of service messages.
- *Authentic. needed* Choose to receive service messages only from authorised sources.

## **Cell broadcast**

Check with your service provider whether Cell broadcast (network service) is available and what the available topics and related topic numbers are.

Go to Cell broadcast to change the settings:

- *Reception On* or *Off*.
- *Language All* allows you to receive cell broadcast messages in every possible language. *Selected* allows you to choose in which languages you wish to receive cell broadcast messages. If the language you prefer could not be found in the list, select *Other*.
- *Topic detection* If you receive a message that does not belong to any of the existing topics, *Topic detection* <sup>→</sup>*On* allows you to save the topic number automatically. The topic number is saved to the topic list and shown without a name. Choose *Off* if you do not want to save new topic numbers automatically.

## <span id="page-103-0"></span>**Settings for the Other folder**

Go to Other. The following list of settings opens:

- *Save sent messages* Choose to save a copy of every text message, multimedia message, or e-mail that you have sent to the Sent items folder.
- *No. of saved msgs.* Define how many sent messages are saved to the Sent items folder at a time. The default limit is 20 messages. When the limit is reached, the oldest message is deleted.

## ■ **Chat**

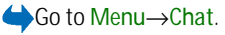

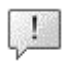

Options in the Chat main view are: *Open*, *Login*, *Logout*, *Settings*, *Help*, and *Exit*.

Chat (network service) allows you to converse with other people using instant messages, and join discussion forums (chat groups) with specific topics. Once you have registered with a chat service, you can log into the service provider's chat server.

Check the availability of chat services, pricing, and tariffs with your network operator and/or service provider. Service providers also give you instructions on how to use their services.

To access a chat service you need to save the settings for that service. You may receive the settings from the network operator or service provider that offers the service. [See "Receiving smart messages" on page](#page-90-0) 91. You can also key in the settings manually. [See "Chat and Presence servers" on page](#page-112-0) 113.

### **Connecting to a chat server**

#### Go to **Menu**→**Chat**.

- 1. The phone automatically tries to connect to a chat server. You can change the chat server to connect to. [See "Chat and Presence servers" on page](#page-112-0) 113.
- 2. Once the connection has been established, key in your user ID and password and press  $\Box$ , or press *Cancel* to stay offline. When you are offline, your

phone is not connected to the chat server and you cannot send or receive messages. To log in later, select **Options**→*Login*.

You obtain the user ID and password from your service provider.

To log out, select **Options**→*Logout*.

### **Modifying your chat settings**

Go to **Options**→*Settings*→*Chat settings*.

- *Use screen name* Select *Yes* to key in a nickname (max. 10 characters).
- *Chat presence* Prevent others from seeing if you are online, select *Not active*.
- *Allow messages from* Select *All*, *From chat contacts* or *None*.
- *Allow invitations from* Select *All*, *From chat contacts* or *None*.
- •*Message speed* - Select the speed at which new messages are displayed.
- *Availability reloading* Choose how to update information about whether your chat contacts are online or offline. Select *Automatic* or *Manual*.
- *Reload availab. for* Select *All contacts* or *Selected contacts*.

## **Joining and leaving a chat group**

#### Go to **Menu**→**Chat** <sup>→</sup>**Chat groups**.

A list of chat groups that you have saved or are currently joined to is shown. The icon next to a group indicates what type it is:

• $\mathcal{S}_0$  - A group that you have created and are currently joined to.

- $\Box$  A group that you have created but are not currently joined to.
- • $\sqrt{36}$  - A group that you have saved and are currently joined to.
- • $\bullet$  - A group that you have saved but are not currently joined to.

Options in the Chat groups view are: *Open*, *Join group*, *Create new group*, *Leave chat group*, *Chat group*, *Search*, *Settings*, *Help*, and *Exit*.

•  $\lfloor 3$  - A group that you are currently joined to but have not saved.

**To join a chat group:** Scroll to a group on the list and press  $\boxed{ }$ . To join a chat group not on the list but for which you know the group ID, select **Options**→*Join group*. Key in the group ID and press ...

You can scroll to a group, press **Options**→*Chat group* and then select: *Save group*, *Delete*, *View participants* to see which members are currently joined to the group, *Chat group details* to see the group ID, topic, members, editing rights in the group, and whether sending private messages is allowed in the group, and *Chat group settings* to view and edit the chat group's settings. [See "Editing chat group](#page-111-0)  [settings" on page](#page-111-0) 112.

**To leave the chat group:** Select **Options**→*Leave chat group*.

### **Searching for chat groups and users**

Go to **Chat groups**→**Options**→**Search** <sup>→</sup>**Groups** or **Users**.

• You can search for **Groups** by *Group name*, *Topic*, and *Members* (user ID). For groups that you have found you can select *New search*, *Join* and *Save group*.

• You can search for **Users** by *User's name*, *User ID*, *Phone number*, and *E-mail address*. For users that you have found you can select *New search*, *Open conversation*, *Add to Chat contact* to save the contact, *Send invitation*, and *Add to blocked list* to block (or unblock) messages from the contact.

When the search result is displayed, you can select **Options**→*New search*, *More results* from the same search, and *Previous results* to see your previous search result.

### **Chatting in a chat group**

#### Go to **Menu**→**Chat** <sup>→</sup>**Chat groups**.

Once you have joined a chat group, you can view the messages that are exchanged in the group, and send your own messages.

Options while chatting: *Send*, *Send private msg.*, *Reply*, *Send invitation*, *Leave chat group*, *Save group*, *Record convers.*/*Stop recording*, *Help*, and *Exit*.

- To send a message, write the message and press  $[\bullet]$ .
- To send a private message to a member (if allowed in the group), select **Options**→*Send private msg.*, select the recipient, write the message, and press  $\blacksquare$

To reply to a private message sent to you, select **Options**→*Reply*.

To invite chat contacts who are online to join the chat group (if allowed in the group), select **Options**→*Send invitation*, select the contacts you want to invite, write the invitation message, and press **Done**.
### **Recording messages**

To record the messages that are exchanged in a chat group or during an individual conversation, select **Options**→*Record convers.*. Key in the name for the message file and press . To stop recording, select **Options**→*Stop recording*. The recorded message files are saved to Notes. [See "Notes" on page](#page-153-0) 154.

### **Blocking messages**

To prevent receiving messages from certain chat users, select **Options**→*Blocking options* and then select:

- *Add to blocked list* To block messages from the currently selected user.
- *Add ID to list manually* Key in the user ID of the user and press  $\Box$ .
- *View blocked list* To see the users whose messages are blocked.
- *Unblock* Select the user that you want to remove from the blocked list and press  $\Box$ .

# **Starting and viewing individual conversations**

### Go to **Menu**→**Chat**→**Conversations**.

This shows a list of the chat users with whom you have an ongoing conversation. To start a new conversation, select **Options**→*New conversation* and then select:

Options in the Conversations view are: *Send*, *Add to chat contact*, *Forward*, *Record convers.*/*Stop recording*, *Blocking options*, *End conversation*, *Help*, and *Exit*.

- *Select recipient* To see a list of your saved chat contacts that are currently online. Scroll to the contact and press  $\Box$ .
- *Enter user ID* Key in the user ID and press  $\Box$ . The user ID is provided by the service provider to those who register to the service.

To view an ongoing conversation, scroll to the user and press  $\Box$ . To continue the conversation, write your message and press  $\Box$ . To return to the conversations list without closing the conversation, press **Back**.

To close the conversation, select **Options**→*End conversation*.

**Icon:**  $\Box$  next to a user indicates that you have received a new message from that user.

Ongoing conversations are automatically closed when you exit Chat.

To save a user to your chat contacts, scroll to the user and select **Options**→*Add to Chat contact*.

To send automatic replies to incoming messages, select **Options**→*Set auto reply on*. Key in the text and press **Done**.

# **Chat contacts**

Go to **Menu**→**Chat**→**Chat contacts**.

Options in the Chat contacts view are: *Open*, *Open conversation*, *Switch tracking on*, *Belongs to groups*, *New Chat contact*, *Edit*, *Delete*, *Reload user availab.*, *Blocking options*, *Search*, *Settings*, *Help*, and *Exit*.

This shows a list of your saved chat contacts.  $\blacksquare$  is shown next to contacts that are currently online, and  $\Box$  indicates contacts that are offline.

To create a new contact, select **Options**→*New chat contact*. Fill in the *Name* and *User ID* fields and press **Done**.

You can scroll to a contact and press **that** to view contact details. Press Options and select:

- *Edit* Edit the contact's details.
- *Open conversation* Start a new conversation or continue an ongoing conversation with the contact.
- *Switch tracking on* Be notified every time the chat contact goes online or offline.
- *Belongs to groups* See which groups the chat contact has joined.
- *Reload user availab.* Update information about whether contacts are online or offline. This option is not available if you have set the *Availability reloading* to *Automatic* in **Chat settings**.

### <span id="page-110-0"></span>**Creating a new chat group**

 Go to **Chat groups**→**Options**→**Create new group**. Key in the settings for the group:

- *Group name*, *Group topic*, and a *Welcome note* that the participants see when they join the group.
- *Group size* Maximum number of members allowed to join the group.
- *Allow search* Define if others can find the chat group by searching.
- *Editing rights* Scroll to the chat group members to whom you want to give editing rights and permission to invite contacts to join the group.
- *Group members* - [See "Restricting access to a chat group" on page](#page-111-0) 112.
- *Banned* Displays a list of banned users.
- *Allow private msgs.* Allow or prevent private messaging between members.
- *Group ID* Is created automatically and cannot be changed.

### **Editing chat group settings**

Go to **Menu**→**Chat**→**Chat groups**.

You can edit the settings for a chat group if you have created the group or if the creator of the group has given you editing rights. In the **Chat groups** view, scroll to the desired group and select **Options**→*Chat group*→*Chat group settings*. [See](#page-110-0)  ["Creating a new chat group" on page](#page-110-0) 111.

### <span id="page-111-0"></span>**Restricting access to a chat group**

You can make a chat group closed by creating a **Group members** list. Only the users on the list are allowed to join the group. Go to the **Chat groups** view, scroll to the group and select **Options**→*Chat group*→*Chat group settings*→*Group members*→*Selected only*.

- To add a user to the list, select *Add* and *Chat contact* or *Enter user ID*.
- To remove a user from the list, scroll to the user and select *Remove*.
- To clear the list and allow all chat users to join the group again select *Remove all*.

## **Chat and Presence servers**

 Go to **Options**→ **Settings**→**Server settings**. You may receive the settings as a smart message from the service provider that offers the chat service.

- To change the chat or presence server you wish to connect to, select *Default server*.
- To change the Presence login type, select *Login type* and select *Automatic*, *Aut. in home net.*, or *Manual*.
- To change the Chat login type, select *Login type* and select *Automatic* or *Manual*.
- To add a new server, select **Options**→*New server*. Key in or select the settings: *Server name* and *Access point in use* to connect to the server, *Web address* of the chat server, your *User ID* and login *Password*. [See "Connection settings" on](#page-132-0)  [page](#page-132-0) 133.

You obtain the user ID and password from your service provider when you register for the service. If you do not know your user ID or password, contact your service provider.

# **8. Tools**

# ■ **Applications**

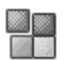

Go to **Menu**→**Tools**→**Manager**.

You can install new compatible Symbian operating system applications (SIS files) and Java™ applications (Java MIDlets and MIDlet suites) on your phone. You can also update and uninstall applications from the phone, and monitor the installation history.

Your phone supports J2ME™Java applications. Do not download PersonalJava™ applications to your phone as they cannot be installed.

Options in the Application manager main view are: *Install*, *View details*, *View certificate*, *Update*, *Go to web address*, *Remove*, *View log*, *Send log*, *Settings*, *App. downloads*, *Help*, and *Exit*.

Applications in the Application manager use shared memory. [See "Shared](#page-15-0)  [memory" on page](#page-15-0) 16.

When you open the Application manager, you can see a list of:

- Applications saved in the Application manager.
- Partially installed applications (indicated by  $\Box$ ).
- Fully installed applications that you can remove (indicated by  $\blacksquare$ ).

You can only use Symbian operating system applications with a .SIS extension.

# **Downloading an application**

Your phone supports J2ME™ Java applications. Make sure that the application is compatible with your phone before downloading it. You can download new Java applications in different ways:

• Go to **Menu**→**Tools**→**Manager**→**App. downloads** and the list of available bookmarks is shown.

Select the appropriate bookmark to connect to the desired page. If the connection fails, you may not be able to access the page from the service whose connection settings are currently active. In this case, enter the *Web* menu and activate another set of service settings. [See "Making a connection"](#page-160-0)  [on page](#page-160-0) 161. Try again to connect to the page.

For the availability of different services, pricing and tariffs, contact your network operator and/or the service provider.

- Go to **Menu**→**Web**→**Download**. Select to download an appropriate application or game.
- Use the Nokia Application installer from PC Suite to download the applications to your phone.

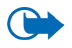

**Important:** Only install and use applications and other software from sources that offer adequate security and protection against harmful software.

Note that when downloading an application, it may be saved in the *Games* menu instead of the *Web* menu.

# **Installing an application**

You can install applications that are specifically intended for this phone and suitable for the Symbian operating system.

If you install an application that is not intended specifically for this phone, it may function and look different from what was originally intended.

- Open the Application manager, scroll to the application, and select **Options**→*Install* to start the installation.
- Alternatively, search the phone memory or the memory card, select the application, and press  $\Box$  to start the installation.

Applications may be downloaded to your phone during browsing, received as attachments in multimedia messages or e-mails, or received via infrared or Bluetooth technology from another device, for example, a phone or a compatible PC.

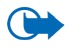

**Important:** Use only services that you trust and that offer adequate security and protection against harmful software.

To increase protection, the application installation system uses digital signatures and certificates for applications. Do not install the application if the Application manager gives a security warning during installation.

If you install an application that contains an update or repair to an existing application, you can only restore the original application if you have the original application or a full backup copy of the removed application. To restore the original application, first remove the updated or repaired application and then reinstall it from the original application or the backup copy.

During installation, the phone checks the integrity of the application to be installed. The phone shows information about the checks being carried out and you are given options whether to continue or cancel the installation. Once the phone has checked the integrity of the application, it is installed on your phone.

### **Installing a Java™application**

The .JAR file is required for installation. If it is missing, the phone may ask you to download it. If there is no access point defined for the Application manager, you are asked to select one. When downloading the .JAR file, you may need to enter a user name and password to access the server. You obtain these from the supplier or manufacturer of the application.

- To start a data connection and to view extra information about the application, scroll to it and select **Options**→*Go to web address*.
- To start a data connection and to check if there is an update available for the application, scroll to it and select **Options**→*Update*.

### **Java settings**

- To change the default access point that a Java application uses for downloading extra data, select **Options**→*Settings*→*Access point*. [See "Access](#page-132-1)  [points" on page](#page-132-1) 133.
- To change the security settings that determine the actions that a Java application is permitted to perform, select **Options**→*Settings*.

Not all Java applications permit you to change the security settings.

# **Launching an application**

- 1. Go to **Menu**→**Web**→**Applications**→**Select application:**.
- 2. Scroll to an application or an application set (the name depends on the application).
- 3. Press Options and select *Open* or press **......** If the selection is a single application it is launched.

Otherwise, a list of applications in the selected application set is displayed. To launch a single application, scroll to the desired application and press **Options** and select  $Open$ , or press  $\boxed{---}$ .

Note that running some applications may consume the phone's battery faster (and you may need to connect the phone to the charger).

### **Other options available for an application or application set**

- *Delete* Delete the application or application set from the phone.
- *Application access* Restrict the application from accessing the network. Select *Ask first* and the phone asks for net access, *Always allowed* to allow the net access, or *Not allowed* not to allow the net access.
- *Update* Check if a new version of the application is available for download from the services (network service).
- *Go to web address* Provide further information or additional data for the application from an Internet page. This feature needs to be supported by the network. It is only shown if an Internet address has been provided with the application.

• *Details* - Give additional information about the application.

# **Memory status for applications**

### Go to **Menu**→**Extras**→**Memory**.

This shows the amount of memory available for game and application installations.

The applications use shared memory. [See "Shared memory" on page](#page-15-0) 16.

### **Removing an application**

- 1. To remove an application, scroll to it and select **Options**→*Remove*.
- 2. Press **Yes** to confirm the removal.

If you remove an application, you can only re-install it if you have the original application or a full backup of the removed application. If you remove an application, you may no longer be able to open documents created with that application. If another application depends on the application that you removed, the other application may stop working. Refer to the documentation of the installed application for details.

# ■ **File manager**

### Go to **Menu**→**Tools**→**File manager**.

In the File manager, you can browse, open, and manage files and folders in the phone memory or on the memory card, if you use one.

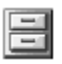

Options in the File manager main view are: *Open*, *Send*, *Delete*, *Move to folder*, *Copy to folder*, *New folder*, *Mark/Unmark*, *Rename*, *Find*, *Receive via infrared*, *View details*, *Memory details*, *Help*, and *Exit*.

Open the File manager to see a list of the folders in the phone memory. Press to see the folders on the memory card, if you use one.

You can browse, open, and create folders, mark, copy and move items to folders. [See "Actions common to all applications" on page](#page-29-0) 30.

Copyright protections may prevent some images, ringing tones, and other content from being copied, modified, transferred or forwarded.

## **Receiving files via Infrared**

### Go to **Options**→*Receive via infrared*.

Files are automatically received into the root level of the folder structureand can be moved or copied to other folders. [See "Infrared connection" on page](#page-173-0) 174.

### **Viewing memory consumption**

### Go to **Options**→*Memory details*.

If you have a memory card installed in your phone, you have a choice of two memory views, one for the phone memory and one for the memory card.

Press  $\bullet$  or  $\bullet$  to move from one memory tab to another.

To check memory consumption of the current memory select **Options**→ *Memory details*.

The phone calculates the approximate amount of free memory for storing data and installing new applications.

In the memory views, you can view the memory consumption of the different data groups: *Calendar*, *Contacts*, *Documents*, *Messages*, *Images*, *Sound files*, *Video clips*, *Applications*, *Mem. in use*, and *Free memory*.

If the phone memory is getting low, remove some files, or move them to the memory card. [See "Troubleshooting" on page](#page-180-0) 181.

# ■ Voice commands

Go to **Menu**→**Tools**→**Voice com.**.

You can use Voice commands to start applications and profiles, and to dial numbers from Contacts, without having to look at your phone's display. You record a word, or words (voice command) and then pronounce this voice command to open an application, activate a profile, or dial a number.

You can have only one voice command per item.

Options in the Voice commands main view are: *Add voice command*, *Open*, *New application*, *Playback*, *Change*, *Delete*, *Delete all*, *Help*, and *Exit*.

Any spoken word(s) can be a voice command.

• When recording, hold the phone at a short distance away from your mouth. After the starting tone, clearly pronounce the word, or words, you want to record as a voice command.

Before using voice tags, note that:

• Voice tags are not language-dependent. They are dependent on the speaker's voice.

- You must say the name exactly as you said it when you recorded it.
- Voice tags are sensitive to background noise. Record voice tags and use them in a quiet environment.
- Very short names are not accepted. Use long names and avoid similar names for different numbers.

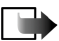

**Note:** Using voice tags may be difficult in a noisy environment or during an emergency, so you should not rely solely upon voice dialling in all circumstances.

# **Adding a voice command to an application**

1. In the Voice commands main view, scroll to the application that you want to add a voice command to, and select **Options**→*Add voice command*.

To add a voice command to a profile, the Profiles folder must be opened and a specific profile selected.

To add an application to the list of applications in the Voice commands main view, select **Options**→*New application*, scroll to the application that you want to add and press **Select**.

- 2. The text *Press 'Start', then speak after tone* is displayed.
	- Press **Start** to record a voice command. The phone sounds a starting tone and the note *Speak now* is displayed.
- 3. Pronounce the voice command. The phone stops recording after approximately 5 seconds.
- 4. After recording, the phone plays the recorded command and the note *Playing voice command* is displayed. If you do not want to save the recording, press **Quit**.
- 5. When the voice command has been successfully saved, the note *Voice command saved* is displayed and a beep sounds. A symbol  $\varphi$  can be seen next to the application.

# **Starting an application using a voice command**

- 1. In standby mode, press and hold  $\Box$ . A short tone is played and the note *Speak now* is displayed.
- 2. When you are starting an application by saying a voice command, hold the phone a short distance away from your mouth and pronounce the voice command clearly.
- 3. The phone plays the original voice command and starts the application. If the phone plays an incorrect voice command, press **Retry**.

# **Replaying, erasing, or changing a voice command**

To replay, erase, or change a voice command, scroll to the item that has a voice command (indicated by  $\varphi$ ), select **Options**, and then either:

- *Playback* Listen to the voice command again.
- *Delete* Erase the voice command.
- *Change* Record a new voice command. Press **Start** to record.

# ■ **Device manager**

### Go to **Menu**→**Tools**→**Device mgr**..

Device manager allows a third party, such as your service provider, to assist you directly with phone settings. To allow device management, your phone must establish a connection and synchronise with the third party's server. You can start the synchonisation session from your phne, and you can accept or reject serverinitiated synchronisation attempts.

Options in the Device manager main view are: *Start configuration*, *New server profile*, *Edit profile*, *Delete*, *Enable config.* / *Disable config.*, *View log*, *Help*, and *Exit*.

This feature is operator dependent and may not be available on all phones. Contact your service provider for information and availability.

A device manager profile must be defined before you can connect to a server. The third party who is assisting you can help define the profile settings:

- *Server name* Display name of the server.
- *Server ID* Remote device manager server ID.
- *Server password* Password used in server alerts. Enter the password that must be provided by the device manager server when synchronising with your phone.
- *Access point* Internet access point your phone uses to establish the server connection. Choose from the list of access points defined in your phone.
- *Host address* Device management server URL.
- *Port* Device management server port.
- *User name* Your user name for this profile.
- *Password* Your password for this profile.
- *Allow configuration* Device management allowed on this server. Select *Yes* or *No*.
- *Auto-accept all reqs.* Automatic or approved device management on this server. Select *Yes* to allow synchronisation without your verification, or select *No* to verify each synchronisation attempt.

# **9. Personalising your phone**

# ■ **Profiles**

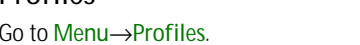

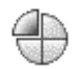

Options in the Profiles main view are: *Activate*, *Personalise*, *Create new*, *Delete profile*, *Help*, and *Exit*.

In Profiles, you can adjust and customise the phone tones for different events, environments, or caller groups. You can see the currently selected profile at the top of the display in standby mode. If the General profile is in use, only the current date is shown.

To change the profile, scroll to a profile and select **Options**→*Activate*.

To modify a profile, scroll to the profile in the Profiles list and select **Options**→*Personalise*. To create a new profile, select **Options**→*Create new*. A list of profile settings opens. Scroll to the setting you want to change and press to open the choices:

- *Ringing tone* Set the ringing tone for voice calls, choose a ringing tone from the list. Press any key to stop the sound. If a memory card is used, tones stored on it have the  $\Box$  icon next to the tone name. Ringing tones use shared memory. [See "Shared memory" on page](#page-15-0) 16. You can also change ringing tones in Contacts. [See "Adding a ringing tone" on page](#page-54-0) 55.
- *Ringing type* When *Ascending* is selected, the ringing volume starts from level one and increases level by level to the set volume level.
- •*Ringing volume* - Set the volume level for the ringing and message alert tones.
- *Message alert tone* Set the tone for messages.
- •*Chat alert tone* - Set the tone for instant messages.
- •*Vibrating alert* - Set the phone to vibrate at incoming voice calls and messages.
- *Keypad tones* Set the volume level for keypad tones.
- *Warning tones* The phone sounds a warning tone, for example, when the battery is running low.
- *Alert for* Set the phone to ring only upon calls from phone numbers that belong to a selected contact group. Phone calls coming from people outside the selected group have a silent alert. The choices are *All calls* or (a list of contact groups, if you have created them).

### ■ **Themes**

#### Go to **Menu**→**Themes**.

Options in the Themes main view are: *Preview*, *Apply*, *Edit*, *Help*, and *Exit*.

You can change the look of your phone's display by activating a theme. A theme can include the idle screen wallpaper, colour palette, screen saver, and background image in 'Go to'. Edit a theme for more detailed personalisation.

When you open **Themes** you see a list of the available themes. The currently active theme is indicated by a check mark. Press  $\rightarrow$  to see the themes on the memory card, if you use one.

To preview a theme, scroll to the theme and select **Options**→*Preview* to view the theme. Press  $\vert \equiv \vert$  to activate the theme. You can activate the theme without previewing it by selecting **Options**→*Apply* from the main view.

Group together elements from other themes, or images from the Gallery to personalise themes further.

### **Editing a theme:**

- 1. Scroll to a theme, select **Options**→*Edit*, and select:
	- *Wallpaper* Select an image from one of the available themes, or select your own image from the Gallery, to use as a background image in standby mode.
	- *Colour palette* Change the colour palette used on the display.
	- *Screen saver* Select what is shown on the screen saver bar: the time and date or a text that you have written yourself. The location and background colour of the screen saver bar changes in 1-minute intervals. Also, the screen saver changes to indicate the number of new messages or missed calls. You can set the time that elapses before the screen saver is activated. [See "Phone settings" on page](#page-129-0) 130.
	- *Image in 'Go to'* Select an image from one of the available themes, or select your own image from the Gallery, to use as a background image in Go to.
- 2. Scroll to the element to be edited and select **Options**→*Change*.

3. Select **Options**→*Set* to select the current setting. To preview the selected element, select **Options**→ *Preview*. Note that you cannot preview all elements.

To restore the currently selected theme to its original settings, select **Options**→*Restore orig. theme* when editing a theme.

# ■ **Settings**

# **Changing general settings**

### Go to **Menu**→**Settings**

- 1. Scroll to a setting group and press  $\Box$  to open it.
- 2. Scroll to a setting you want to change and press  $\Box$  to:
	- switch between options if there are only two (**On**/**Off**),
	- open a list of options or an editor,
	- open a slider view and press  $\triangleright$  or  $\blacktriangleleft$  to increase or decrease the value respectively.

You may be able to receive some settings from your service provider in a short message. [See "Receiving smart messages" on page](#page-90-0) 91.

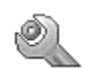

# <span id="page-129-0"></span>**Phone settings**

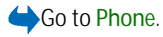

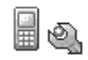

#### **General**

• *Phone language* - Change the language for the display texts in your phone. This change may also affect the format used for date and time and the separators used, for example, in calculations. If you select *Automatic*, the phone selects the language according to the information on your SIM card. After you have changed the display text language, you must restart the phone.

Changing the settings for *Phone language* or *Writing language* affects every application in your phone and the change remains effective until you change these settings again.

- *Writing language* Change the writing language of your phone. Changing the language affects:
	- the characters available when you press any key  $\vert$  1.  $\vert$   $\vert$  -
	- the predictive text dictionary used
	- the special characters that are available when you press the  $|\ast_{\ast}|$  and  $1 -$  keys.
- *Dictionary* Set predictive text input *On* or *Off* for all editors in the phone. Select a language for entering predictive text from the list available. You can also change this setting when you are in an editor. Press  $\|\cdot\|_2^*$  and select *Dictionary*→*Dictionary on* or *Off*.
- *Welcome note or logo* The welcome note or logo is displayed briefly each time you switch on the phone. Select *Default* if you want to use the default image

or animation. Select *Text* to write a welcome note (max. 50 letters). Select *Image* to select a photo or picture from the Gallery.

• *Orig. phone settings* - Reset some of the settings to their original values. To do this, you need the lock code. [See "Security" on page](#page-138-0) 139. After resetting the settings, the phone may take a longer time to power up. All documents and files that you have created are left as they are.

#### **Standby mode**

• *Left selection key* and *Right selection key* - Change the shortcuts that appear over the left  $\boxed{\frown}$  and right  $\boxed{\frown}$  selection keys in standby mode. In addition to the applications, you can have the shortcut point to a function, for example, *New message*.

You can only have shortcuts to pre-installed applications and functions.

#### **Display**

- *Brightness* Adjust the brightness of the display.
- *Screen saver timeout* The screen saver is activated when the screen saver time-out period is over. When the screen saver is active, the display is cleared and you can see the screen saver bar.
	- To deactivate the screen saver press any key.

# **Call settings**

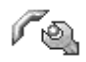

Go to **Call**.

### **Send my caller ID (network service)**

• Set your phone number to be displayed (*Yes*) or hidden (*No*) from the person whom you are calling. Or, the value may be set by your network operator or service provider when you make a subscription.

#### **Call waiting (network service)**

• The network notifies you of a new incoming call while you have a call in progress. Select *Activate* to request the network to activate call waiting, *Cancel* to request the network to deactivate call waiting, or *Check status* to check if the function is active or not.

#### **Automatic redial**

• When this setting is activated, your phone makes a maximum of ten attempts to connect the call after an unsuccessful call attempt. Press not to stop automatic redialling.

### **Summary after call**

• Activate this setting if you want the phone to briefly display the approximate duration of the last call.

### **Speed dialling**

• Select *On*, and the numbers assigned to the speed-dialling keys (  $\lceil 2 \cdot \text{abc} \rceil - 1$  $\frac{1}{2}$  (an be dialled by pressing and holding the key. [See "Assigning speed](#page-56-0)[dialling keys" on page](#page-56-0) 57.

#### **Anykey answer**

• Select *On*, and you can answer an incoming call by briefly pressing any key,  $\overline{C}$  except  $\overline{C}$ . and  $\overline{C}$ .

### **Ans. by opening fold**

• Select *Yes*, and the phone automatically answers an incoming callbwhen the fold is opened.

#### **Line in use (network service)**

• This setting is shown only if the SIM card supports two subscriber numbers, that is, two phone lines. Select which phone line (*Line 1* or *Line 2*) you want to use for making calls and sending short messages. Calls on both lines can be answered irrespective of the selected line.

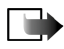

**Note:** You cannot make calls if you select *Line 2* and have not subscribed to this network service.

To prevent line selection, select *Line change*→*Disable* if supported by your SIM card. To change this setting, you need the PIN2 code.

### <span id="page-132-0"></span>**Connection settings**

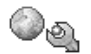

Go to **Connection settings**.

### <span id="page-132-1"></span>**Access points**

Here you can see a short explanation for every setting that may be needed for different data connections and access points. If you have not yet used your phone to make a WAP connection, you may need to contact your service provider for assistance with the first-time connection.

Many service providers require you to use an IAP for your default access point. Other service providers allow you to use a WAP access point. Contact your service provider for more information.

Start to fill in the settings from the top since, depending on the data connection you select (*Data bearer*), only certain fields are available.

- *Connection name* Give a descriptive name for the connection.
- *Data bearer* The options are *GPRS* or *Data call*. Depending on what data connection you select, only certain setting fields are available. Fill in all fields marked with **Must be defined**, or with an asterisk. Other fields can be left empty, unless you have been instructed otherwise by your service provider.

To be able to use a data connection, the network operator or service provider must support this feature, and if necessary, activate it for your SIM card

- *Access point name* (for packet data only) The access point name is needed to establish a connection to the GPRS network. You obtain the access point name from your network operator or service provider.
- *Dial-up number* (for data call only) The modem telephone number of the access point.
- *User name* Write a user name if required by the service provider. The user name may be needed to make a data connection, and is usually provided by the service provider. The user name is often case-sensitive.
- *Prompt password* If you must key in a new password every time you log onto a server, or if you do not want to save your password to the phone, choose *Yes*.
- *Password* A password may be needed to make a data connection, and is usually provided by the service provider. The password is often case-sensitive. When you are writing the password, the characters you enter are shown briefly and then changed to asterisks (\*). The easiest way to enter numbers is to press and hold the digit you want to enter, and then continue entering letters.
- *Authentication Normal*/*Secure*.
- *Homepage* Depending on what you are setting up, enter either:
	- the service address, or
	- the address of the multimedia messaging centre.
- *Data call type* (for data call only) *Analogue*, *ISDN v.110*, or *ISDN v.120* defines whether the phone uses an analogue or digital connection. This setting depends on both your GSM network operator and Internet Service Provider (ISP), because some GSM networks do not support certain types of ISDN connections. For details, contact your ISP. If ISDN connections are available, they establish connections more quickly than analogue methods.
- *Maximum data speed* (for data call only) The options are *Automatic*, 9600, 14400, 19200, 28800, 38400or 43200, depending on the chosen *Data call type*. This option allows you to limit the maximum connection speed when GSM data are used. Higher data rates may cost more, depending on the service provider.

The speeds above represent the maximum speed at which your connection operates. During the connection, the operating speed may be less, depending on network conditions.

### **Options**→ **Advanced settings**

- •*Network type* – The internet protocol (IP) version of the network.
- *Phone IP address* The IP address of your phone.
- *Name servers* The IP address of the primary and secondary DNS servers.
- *Proxy serv. address* The IP address of the proxy server.
- *Proxy port number* The port number of the proxy server.

To enter these settings, contact your Internet service provider.

The following settings are shown if you have selected data call as the connection type:

• *Use callback* - This option allows a server to call you back once you have made the initial call. Contact your service provider to subscribe to this service.

The phone expects the callback call to use the same data call settings that were used in the callback-requesting call. The network must support that type of call in both directions, to and from the phone.

- *Callback type* The options are *Use server no.*/*Use other no.*. Ask your service provider for the correct setting to use.
- *Callback number* Key in your phone's data phone number which the dial-back server uses. Usually, this number is the data-call phone number of your phone.
- *Use PPP compression* When set to *Yes*, this option speeds up data transfer, if supported by the remote PPP server. If you have problems with establishing a connection, try setting this to *No*. Contact your service provider for guidance.
- *Use login script* The options are *Yes*/*No*.
- *Login script* Insert the login script.
- *Modem initialisation* (Modem initialisation string) Controls your phone using modem AT commands. If required, enter characters specified by your service provider or Internet service provider.

### **GPRS**Go to **GPRS**.

The GPRS settings affect all access points using a packet data connection.

*GPRS connection* - If you select *When available* and you are in a network that supports packet data, the phone registers to the GPRS network and short messages are sent via GPRS. Also, starting an active packet data connection, for example, to send and receive e-mail, is quicker. If you select *When needed*, the phone uses a packet data connection only if you start an application or action that needs it. The GPRS connection can be closed when it is not needed by any application.

If there is no GPRS coverage and you have chosen *When available*, the phone periodically tries to establish a packet data connection.

*Access point* - The access point name is needed when you want to use your phone as a packet data modem to your computer.

#### **Data call**Go to **Data call**.

The *Data call* settings affect all access points that use a GSM data call.

*Online time* - If there are no actions the data call is dropped automatically after a time-out period. The options are *User defined*, in which case you enter a time, or *Unlimited*.

# **Date and time**

Go to **Date and time**.

The *Date and time* settings allow you to define the date and time used in your phone, as well as change the date and time format and separators.

- *Clock type*→*Analogue* or *Digital* To change the clock shown in standby mode. [See "Clock" on page](#page-153-1) 154.
- *Auto time update* To allow the network to update time, date, and time zone information to your phone (network service). For the *Auto time update* setting to take effect, the phone needs to be restarted. Check any alarms as these may be affected by *Auto time update*.
- *Clock alarm tone* To change the tone played when the clock alarm time is reached.
- *GMT offset* To change the time zone for the clock time.
- *Daylight-saving* To turn daylight saving time on or off.

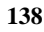

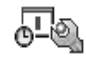

## <span id="page-138-0"></span>**Security** Go to **Security**.

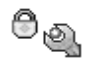

### **Phone and SIM**

You can change the following codes: lock code, PIN code, and PIN2 code. These codes can only include the numbers from **0** to **9**.

Avoid using access codes similar to emergency numbers, such as 112, to prevent accidental dialling of the emergency number.

*PIN code request* - When the PIN code request is active, the code is requested each time the phone is switched on. Note that some SIM cards may not allow the PIN code request to be deactivated.

*PIN code*/*PIN2 code*/*Lock code* - Open this setting if you want to change the code.

*Autolock period* - You can set an autolock period, a time-out after which the phone is automatically locked and can be used only if the correct lock code is entered. Key in a number for the time-out in minutes or select *None* to turn off the autolock period.

• To unlock the phone, key in the lock code.

*Lock if SIM changed* - Select *Yes* if you want the phone to prompt for the lock code when an unknown, new SIM card is inserted into your phone. The phone maintains a list of SIM cards that are recognised as the owner's cards.

Options in the Fixed dialling view are: *Open*, *Call*, *Activ. fixed dialling*, *Deact. fixed dialling*, *New contact*, *Edit*, *Delete*, *Add to Contacts*, *Add from Contacts*, *Find*, *Mark/Unmark*, *Help*, and *Exit*.

*Fixed dialling* - You can restrict your outgoing calls to selected phone numbers, if supported by your SIM card. You need the PIN2 code for this function. When this function is active, you can only call those phone numbers that are included in the fixed-dialling list or which begin with the same digit(s) as a phone number on the list.

- Press **to** set *Fixed dialling* on.
- To add new numbers to the Fixed dialling list, select **Options**→*New contact* or *Add from Contacts*.

*Closed user group* (network service) - You can specify a group of people whom you can call and who can call you. For more information, contact your network operator or service provider. Select: *Default* to activate the default group agreed on with the network operator, *On* if you want to use another group (you need to know the group index number), or *Off*.

When security features that restrict calls are in use (such as call barring, closed user group and fixed dialing) calls still may be possible to the official emergency number programmed into your device.

*Confirm SIM services* (network service) - To set the phone to display confirmation messages when you are using a SIM card service.

### **Certificate management**

Options in the certificate management main view are: *Certificate details*, *Delete*, *Trust settings*, *Mark/Unmark*, *Help*, and *Exit*.

In the certificate management main view, you can see a list of authority certificates that have been stored in your phone. Press  $\triangleright$  to see a list of personal certificates, if available.

Authority certificates are used by some browser services, such as banking services, for checking signatures or server certificates or other authority certificates.

Server certificates are used to improve security in the connection between the phone and the gateway. The phone receives the server certificate from the service provider before the connection is established and its validity is checked using the authority certificates saved in the phone. Server certificates are not saved.

Server certificates may be needed when you, for example:

- want to connect to an online bank or another site or remote server for actions that involve transferring confidential information, or
- want to be sure of the authenticity of software when downloading and installing software.

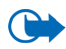

**Important:** Note that even if the use of certificates considerably reduces the risks involved in remote connections and software installation, they must be used correctly in order to benefit from increased security. The existence of a certificate does not offer any protection by itself; the certificate manager must contain correct, authentic, or trusted certificates for increased security to be available. Certificates have a restricted lifetime. If Expired certificate or Certificate not valid yet is shown even if the certificate should be valid, check that the current date and time in your device are correct.

Before changing any certificate settings, you must make sure that you actually trust the owner of the certificate and that the certificate really belongs to the listed owner.

**Changing the trust settings of an authority certificate**

• Scroll to an authority certificate and select **Options**<sup>→</sup> *Trust settings*. Depending on the certificate, a list of the applications that can use the selected certificate is shown. For example:

*Application manager*/*Yes* - The certificate is able to certify the origin of new software.

*Internet*/*Yes* - The certificate is able to certify e-mail and imaging servers.

# **Call barring**

### Go to **Call barring**.

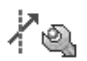

Call barring (network service) allows you to restrict the making and receiving of calls with your phone. For this function, you need the barring password obtainable from your service provider.

- 1. Scroll to one of the barring options.
- 2. Select **Options**→*Activate* to request the network to set call restriction on, *Cancel* to set the selected call restriction off, or *Check status* to check if the calls are barred or not.
- Select **Options**→*Edit barrings passw.* to change the barring password.
- Select **Options**→*Cancel all barrings* to cancel all active call barrings.

Call barring and call diverting cannot be active at the same time.

When calls are barred, calls still may be possible to certain official emergency numbers.

### **Network**

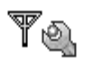

Go to **Network**.

#### **Operator selection**

- *Automatic* Set the phone to automatically search for and select one of the cellular networks available in your area.
- *Manual* Select the desired network manually from a list of networks. If the connection to the manually selected network is lost, the phone sounds an error tone and asks you to select a network again. The selected network must have a roaming agreement with your home network, that is, the operator whose SIM card is in your phone.

#### **Cell info display**

• *On* - Set the phone to indicate when it is used in a cellular network based on Micro Cellular Network (MCN) technology and to activate cell info reception (network service).

### **Enhancement settings**

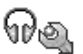

Go to **Enhancement**.

Scroll to an enhancement folder and open the settings:

• *Default profile* - Select the profile you want to activate each time you connect a certain enhancement to your phone.

• *Automatic answer* - Set the phone to answer an incoming call automatically after 5 seconds after you connect this enhancement to your phone. If the *Ringing type* is set to *Beep once* or *Silent*, automatic answer cannot be used, and you must answer the phone manually.

# ■ **Go to**

Go to **Menu**→**Go to** or press **Go to** in standby mode.

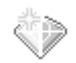

Options in the Go to main view are: *Open*, *Edit shortcut name*, *Shortcut icon*, *Delete shortcut*, *Move*, *List view*/*Grid view*, *Help*, and *Exit*.

Use Go to for storing shortcuts, links to your favourite photos, video clips, notes, Recorder sound files, and browser bookmarks.

The default shortcuts are:  $\mathbb{Z}$  - opens the Notes editor,  $\boxed{\blacksquare}$  - opens the Calendar at the current date, and  $\frac{1}{\sqrt{2}}$  - opens the Messaging Inbox.

Shortcuts can be added only from some of the functions. Applications do not have this functionality.

### **Adding and using shortcuts:**

- 1. Open the application and scroll to the item that you want to add as a shortcut.
- 2. Select **Options**→*Add to 'Go to'* and press **OK**.
- To open a shortcut, scroll to the icon and press  $\left( \bullet \right)$ . The file is opened in the corresponding application.
- **To delete a shortcut**, scroll to the shortcut that you want to remove and select **Options**→*Delete shortcut*. Removing a shortcut does not affect the file it is referring to.
- **To change the shortcut name**, select **Options**→*Edit shortcut name*. Write the new name. This change affects only the shortcut, not the file or the item that the shortcut refers to.

# **10. Extras**

# ■ **Wallet**

#### Go to **Menu** →**Extras**→**Wallet**.

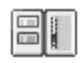

Options in the wallet main view are: *Open*, *Settings*, *Help*, and *Exit*.

Wallet provides you with a storage area for your personal information, such as credit and debit card numbers, addresses and other useful data, for example, user names and passwords.

The information stored in the wallet can be easily retrieved while browsing to automatically complete online forms on browser pages, for example, when the service asks for credit card details. Data in the wallet are encrypted and protected with a wallet code that you define.

You can group wallet data into profiles that can be accessed, for example, when making purchases online.

Due to the nature of the wallet, it automatically closes after 5 minutes. Enter the wallet code to regain access to the contents. You can change this automatic timeout period, if required. [See "Presence settings" on page](#page-62-0) 63.

#### <span id="page-145-0"></span>**Entering the wallet code**

Each time you open the wallet you are prompted for a wallet code.

When you open the wallet for the first time, you must create your own access code:

- 1. Enter a code of your choice (4 10 alphanumeric characters), and press **OK**.
- 2. You are prompted to verify the code. Enter the same code and press **OK**. Do not give your wallet code to anyone else.
- 3. Enter the code that you have created and press **OK**.

If you enter the wallet code incorrectly on three consecutive occasions, the wallet application is blocked for 5 minutes. The block time increases if further incorrect wallet codes are entered.

If you forget your wallet code, you have to reset the code, and you will lose all information stored in the wallet. [See "Resetting the wallet and wallet code" on](#page-150-0)  [page](#page-150-0) 151.

### **Storing personal card details**

- 1. Select the *Cards* category from the main wallet menu and press  $\Box$ .
- 2. Select a type of card from the list and press  $\Box$ .
	- *Payment cards* Credit and debit cards.
	- *Loyalty cards* Membership and store cards.
	- *Online acc. cards* Personal user names and passwords to online services.
	- *Address cards* Basic contact details for home/office.
	- *User info cards* Customised personal preferences for online services.
- 3. Select **Options**→*New card*. A blank form opens.
- 4. Fill in the fields and press **Done**.

You can also receive card information directly to the phone from a card issuer or service provider (if they offer this service). You are notified which category the card belongs to. Either save or discard the card. You can view and rename a saved card, but you cannot edit it.

You can open, edit or delete the fields in the card. Any changes are saved upon exiting.

Options when viewing or editing card details: *Delete*, *Help*, and *Exit*.

#### **Creating personal notes**

Personal notes are a means of storing sensitive information, for example, a bank account number. You can access the data in a personal note from the browser. You can also send a note as a message.

- Select the *Personal notes* category from the main wallet menu and press  $\Box$ .
- Select **Options**→*New card*. A blank note opens.
- $Press 1 \n...$  $\sigma$  to start writing. Press  $\sigma$  to clear characters. Press **Done** to save.

#### **Creating a wallet profile**

Once you have stored your personal details, you can combine them together into a wallet profile. Use a wallet profile to retrieve wallet data from different cards and categories to the browser.

- 1. Select the *Wallet profiles* category from the main wallet menu and press **. 3.**
- 2. Select **Options**→*New card*. A new wallet profile form opens.

3. Fill in the fields as indicated below and press **Done**.

Some of the fields must contain data selected from the wallet. Save the data under the relevant category before creating a wallet profile, or the profile cannot be created.

- *Profile name* Choose and enter a name for the profile.
- *Payment card* Select a card from the Payment card category.
- *Loyalty card* Select a card from the Loyalty card category.
- *Online access card* Select a card from the Online access card category.
- *Shipping address* Select an address from the Address card category.
- *Billing address* By default this is the same as the Shipping address. If you require a different address, select one from the Address card category.
- *User info card* Select a card from the User info card category.
- *Receive e-receipt* Select a destination from the Address card category.
- *Deliver e-receipt* Select *To phone*, *To e-mail*, or *To pho. & e-mail*.
- *RFID sending* Set to *On* or *Off*. Defines whether or not your unique phone identification is sent with the wallet profile (for future development dependent on RFID-based ticketing).

#### **Retrieving information from the wallet to your browser**

When using online mobile services supporting the wallet functionality, you can upload the data stored in your wallet to automatically enter your details into an online form. For example, by uploading your payment card details you do not need

to key in the card number and expiry date each time you need them (depending on the content being browsed). Also, you can retrieve your user name and password stored as an access card when connecting to a mobile service that requires authentication. [See "Purchasing an item" on page](#page-165-0) 166.

A cache is a memory location that is used to store data temporarily. If you have tried to access or have accessed confidential information requiring passwords, empty the cache after each use. The information or services you have accessed is stored in the cache. To empty the cache, select **Menu** →*Web*<sup>→</sup>**Options**→*Navigation options* →*Clear Cache*.

#### **Viewing ticket details**

Options in the Tickets main view are: *View*, *Delete*, *Rename*, *Mark/Unmark*, *Help*, and *Exit*.

You can receive notifications of tickets purchased online via the browser. Received notifications are stored in the wallet. To view the notifications:

- 1. Select the *Tickets* category from the main wallet menu and press  $\begin{bmatrix} 1 \\ 1 \end{bmatrix}$ .
- 2. Select **Options**→*View*.

#### **Wallet settings**

Select **Options**→*Settings* from the main wallet menu:

• *Wallet code* - Change your wallet code. You are prompted to enter the current code, create a new code, and verify the new code.

- *RFID* Set the phone ID code, type, and sending options (for future development dependent on RFID-based ticketing).
- *Automatic close* Change the automatic time-out period (1 60 minutes). After the time-out period has elapsed, the wallet code must be re-entered to gain access to the contents.

#### <span id="page-150-0"></span>**Resetting the wallet and wallet code**

To reset both the contents of the wallet and the wallet code:

- 1. Key in **\*#7370925538#** in standby mode.
- 2. Enter the phone's lock code, and press **OK**. [See "Security" on page](#page-138-0) 139.
- 3. You are asked to confirm the erasing of data. Press **OK**.

When opening the wallet again, you must enter a new wallet code. See "Entering [the wallet code" on page](#page-145-0) 146.

#### ■ **Calculator**

Go to **Menu**→**Extras**→**Calculator**.

- 1. Enter the first number of your calculation. If you make a mistake, press to erase it.
- 2. Scroll to an arithmetic function and press  $\Box$  to select it.
- 3. Enter the second number.
- 4. To execute the calculation, scroll to  $\blacksquare$  and press  $\blacksquare$ .

Options in Calculator are: *Last result*, *Memory*, *Clear screen*, *Help*, and *Exit*.

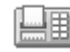

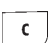

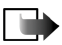

**Note:** This calculator has limited accuracy and is designed for simple calculations.

- To add a decimal, press  $\quad \mathsf{I} \bullet^*$  |.
- Press and hold  $\vert \mathfrak{c} \vert$  to clear the result of the previous calculation.
- Use  $\sim$  and  $\sim$  to view previous calculations and move in the sheet.

# ■ **Converter**

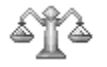

Go to **Menu**→**Extras**→**Converter**.

In Converter, you can convert measurement parameters such as *Length* from one unit to another, for example, *Yards* to *Metres*.

The Converter has limited accuracy and rounding errors may occur.

# <span id="page-151-0"></span>**Converting units**

Options in Converter: *Conversion type*, *Currency rates* (not applicable to other units), *Help*, and *Exit*.

To make currency conversion you must first set the exchange rate. [See "Setting a](#page-152-0)  [base currency and exchange rates" on page](#page-152-0) 153.

- 1. Scroll to the *Type* field and press  $\Box$  to open a list of measurement parameters. Scroll to the measurement parameter you want to use and press **OK**.
- 2. Scroll to the first *Unit* field and press  $\Box$  to open a list of available units. Select the unit **from** which you want to convert and press **OK**.
- 3. Scroll to the next *Unit* field and select the unit **to** which you want to convert.
- 4. Scroll to the first *Amount* field and key in the value that you want to convert. The other *Amount* field changes automatically to show the converted value.

Press  $\mathbb{R}^*$  to add a decimal and press  $\mathbb{R}$  for the  $\mathbb{R}$ , **-** (for temperature), and **E** (exponent) symbols.

The conversion order changes if you write a value in the second *Amount* field. The result is shown in the first *Amount* field.

#### <span id="page-152-0"></span>**Setting a base currency and exchange rates**

Before you can carry out currency conversions, you need to choose a base currency (usually your domestic currency) and add exchange rates.

The rate of the base currency is always 1. The base currency determines the conversion rates of the other currencies.

- 1. Select *Currency* as the measurement parameter type and select **Options**→*Currency rates*. A list of currencies opens and you can see the current base currency at the top.
- 2. To change the base currency, scroll to the currency (usually your domestic currency), and select **Options**→*Set as base curr.*.
- 3. Add exchange rates, scroll to the currency, and key in a new rate, that is, how many units of the currency equal one unit of the base currency you have selected.
- 4. After you have inserted all the required exchange rates, you can make currency conversions. [See "Converting units" on page](#page-151-0) 152.

# ■ **Notes**

■ **Clock**

#### Go to **Menu**→**Extras**→**Notes**.

You can link notes to Go to and send them to other devices. Plain text files (TXT format) you receive can be saved to Notes.

•  $Press 1 \omega$ **Press**  $1 \bullet \sim$   $\sim$   $\sim$   $\sim$  to start to write. Press  $\mid$  **c** to clear letters. Press Done to save.

# **Changing clock settings**

Go to **Menu**→**Extras**→**Clock**.

Options in Clock: *Set alarm*, *Reset alarm*, *Remove alarm*, *Settings*, *Help*, and *Exit*.

• To change the time or date, select **Options**→*Settings* in Clock.

#### **Setting an alarm**

- 1. To set a new alarm, select **Options**→*Set alarm*.
- 2. Enter the alarm time and press  $OK$ . When the alarm is active, the **ighthalaction** is shown.
- To cancel an alarm, go to Clock and select **Options**→*Remove alarm*.

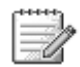

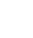

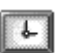

**Turning off the alarm**

- Press **Stop** to turn off the alarm.
- Press **Snooze** to stop the alarm for5 minutes, after which it resumes. You can do this a maximum of five times.

If the alarm time is reached while the device is switched off, the device switches itself on and starts sounding the alarm tone. If you press **Stop**, the device asks whether you want to activate the device for calls. Press **No** to switch off the device or **Yes** to make and receive calls. Do not press **Yes** when wireless phone use may cause interference or danger.

#### **Personalising the alarm tone**

- 1. To personalise the alarm tone, select **Options**→*Settings*.
- 2. Scroll to *Clock alarm tone* and press **. 3.**
- 3. When you scroll through the list of tones, you can stop on a tone to listen to it before you make your selection. Press **Select** to select the current tone.

#### ■ **Recorder**

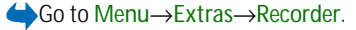

The voice recorder allows you to record telephone conversations and voice memos. If you are recording a telephone conversation, both parties hear a tone every 5 seconds during recording.

Recorded files are stored in the Gallery. [See "Gallery" on page](#page-80-0) 81.

Options in Recorder are: *Record sound clip*, *Delete*, *Rename sound clip*, *Send*, *Go to Gallery*, *Settings*, *Add to 'Go to'*, *Help*, and *Exit*.

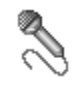

• Select Options*→Record sound clip* and scroll to a function and press  $\Box$  to select it. Use:  $\bullet$  - to record,  $\bullet$  - to pause,  $\bullet$  - to stop,  $\bullet$  - to fast

forward,  $\overline{\bullet}$  - to rewind, or  $\overline{\bullet}$  - to play an opened sound file.

The recorder cannot be used when a data call or GPRS connection is active.

# ■ **Memory card**

Go to **Menu**→**Extras**→**Memory card**.

Options in the memory card: *Backup phone mem.*, *Restore from card*, *Format mem. card*, *Memory card name*, *Set password*, *Change password*, *Remove password*, *Unlock memory card*, *Memory details*, *Help*, and *Exit*.

For details on inserting a memory card into the phone, see the Getting Started section. You can use it to store your multimedia files such as video clips and sound files, photos, and messaging data, and to back up information from your phone's memory.

Included with your Nokia phone is a Reduced Size MultiMedia Card (RS-MMC) that may contain add-on applications from independent developers. These applications are designed by the developers to be compatible with your phone.

Use only compatible MultiMediaCard (MMC) with this device. The compatible MMC for your phone is Reduced Size Dual Voltage MultiMediaCard. Other memory cards, such as Secure Digital (SD) cards, do not fit in the MMC card slot and are not compatible with this device. Using an incompatible memory card may damage the memory card as well as the device, and data stored on the incompatible card may be corrupted.

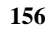

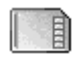

Details of how you can use the memory card with other features and applications of your phone are given in the sections describing these features and applications. Keep all memory cards out of the reach of small children.

# **Formatting the memory card**

When a memory card is formatted, all data on the card are permanently lost. Some memory cards are supplied pre-formatted and others require formatting. Consult your retailer to find out if you must format the memory card before you can use it.

• Select **Options**→ *Format mem. card*.

Select **Yes** to confirm. When formatting is complete, key in a name for the memory card (max. 11 letters or numbers).

# **Backing up and restoring information**

To back up information from your phone's memory to the memory card, select **Options**→ *Backup phone mem.*

To restore information from the memory card to the phone's memory, select **Options**→ *Restore from card*.

You can only back up the phone memory and restore it to the same phone.

# **Locking the memory card**

To set a password to lock your memory card to help prevent unauthorised use, select **Options**→ *Set password*.

You are asked to enter and confirm your password. The password can be up to eight characters long.

The password is stored in your phone and you do not have to enter it again while you are using the memory card on the same phone. If you want to use the memory card on another phone, you are asked for the password.

#### **Unlocking a memory card**

If you insert another password-protected memory card into your phone, you are prompted to enter the password of the card. To unlock the card:

• Select **Options**→ *Unlock memory card*.

Once the password is removed, the memory card is unlocked and can be used on another phone without a password.

# **Checking memory consumption**

You can check the memory consumption of different data groups and the available memory for installing new applications or software on your memory card:

• Select **Options**→*Memory details*.

# ■ **Quickword**

#### Go to **Menu**→**Extras**→*Quickword*.

Quickword allows you to open and view MS Word documents on your phone.

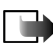

**Note:** Quickword is designed to support documents saved in Microsoft Word 97, 2000, and XP document format (.doc). Note that this application does not necessarily support all variations or features of the mentioned file formats.

# ■ **Quickpoint**

Go to **Menu**→**Extras**→*Quickpoint*.

Quickpoint allows you to:

• view presentations and move between the Outline, Slide, Thumb, and Notes views.

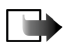

**Note:** Quickpoint is designed to support presentations created in Microsoft Powerpoint 97, 2000, and XP file formats (.ppt). Note that this application does not necessarily support all variations or features of the mentioned file formats.

# **11. Services and Applications**

# ■ **Web (Mobile browser)**

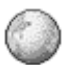

Go to Menu→Web or press and hold | **o** in standby mode. Various service providers maintain pages specifically designed for mobile phones, offering services that can be, for example, news, weather reports, banking, travel information, entertainment, and games. With the mobile browser, you can view these services as WAP pages written in HTML, WML, and XHTML pages written in XHTML, or a mixture of WML and XHTML. If you have not yet used your phone to make a WAP connection, you may need to contact your service provider for assistance with the first-time connection.

Check the availability of services, pricing, and tariffs with your network operator and/or service provider. Service providers also give you instructions on how to use their services.

# **Basic steps for accessing**

- Save the settings that are needed to access the browser service that you want to use. [See "Setting up the phone for the browser service" on page](#page-160-0) 161.
- Make a connection to the service. [See "Making a connection" on page](#page-160-1) 161.
- Start browsing the web pages. [See "Browsing" on page](#page-162-0) 163.
- End the connection to the service. [See "Ending a connection" on page](#page-166-0) 167.

# <span id="page-160-0"></span>**Setting up the phone for the browser service**

#### **Receiving settings in a smart message**

You may receive service settings in a special text message, a so-called smart message, from the network operator or service provider that offers the service. [See](#page-90-0)  ["Receiving smart messages" on page](#page-90-0) 91. For more information, contact your network operator or service provider.

#### **Keying in the settings manually**

Follow the instructions given to you by your service provider.

- 1. Go to **Menu** <sup>→</sup>**Settings**→**Connection** <sup>→</sup>**Access points** and define the settings for an access point. [See "Connection settings" on page](#page-132-0) 133.
- 2. Go to **Menu**→**Web**<sup>→</sup>**Options**→*Bookmark manager* →*Add bookmark*. Write a name for the bookmark and the address of the browser page defined for the current access point.

# <span id="page-160-1"></span>**Making a connection**

Once you have stored all the required connection settings, you can access browser pages.

There are three different ways to access browser pages:

- Select the homepage  $(\bullet, \bullet)$  of your service provider.
- Select a bookmark from the Bookmarks view.

• Press the keys  $\lfloor 2 \cdot \text{abc} \rfloor - \lfloor \text{wxyz9} \rfloor$  to start to write the address of a browser service. The Go to field at the bottom of the display is immediately activated and you can continue writing the address there.

After you have selected a page or written the address, press  $\Box$  to start to download the page.

# **Viewing bookmarks**

Your device may have some bookmarks loaded for sites not affiliated with Nokia. Nokia does not guarantee or endorse these sites. If you choose to access them, you should take the same precautions, for security or content, as you would with any Internet site.

Options in the Bookmarks view (when a bookmark or folder is selected): *Open*, *Download*, *Back to page*, *Bookmark manager*, *Mark/Unmark*, *Navigation options*, *Advanced options*, *Send*, *Find bookmark*, *Details*, *Settings*, *Help*, and *Exit*.

In the Bookmarks view, you can see bookmarks pointing to different kinds of browser pages. Bookmarks are indicated by the following icons:

The starting page defined for the browser access point. If you use another browser access point for browsing, the starting page is changed accordingly.

- The last visited page. When the phone is disconnected from the service, the address of the last visited page is kept in memory until a new page is visited during the next connection.

When you scroll through bookmarks, you can see the address of the highlighted bookmark in the Go to field at the bottom of the display.

 $\rightarrow$  - A bookmark showing the title.

#### **Adding bookmarks manually**

- 1. In the Bookmarks view, select **Options**→*Bookmark manager*→ *Add bookmark*.
- 2. Start to fill in the fields. Only the address must be defined. The default access point is assigned to the bookmark if no other one is selected. Press  $|\cdot|$  to enter special characters such as **/**, **.**, **:**, and **@**. Press to clear characters.
- 3. Select **Options**→*Save* to save the bookmark.

# <span id="page-162-0"></span>**Browsing**

On a browser page, new links appear underlined in blue and previously visited links in purple. Images that act as links have a blue border around them.

Options when browsing: *Open*, *Service options*, *Bookmarks*, *Save as bookmark*, *View image*, *Navigation options*, *Advanced options*, *Send bookmark*, *Find*, *Details*, *Settings*, *Help*, and *Exit*.

#### **Keys and commands used in browsing**

- To open a link, press  $\begin{array}{|c|c|} \hline \ \bullet \end{array}$ .
- To scroll the view, use the scroll key.
- To enter letters and numbers in a field, press the keys  $\lceil \cdot \rfloor$   $\frac{1}{\log 2}$  . Press  $*$ ,  $\vert$ to enter special characters such as  $/$ , ., :, and  $\omega$ . Press  $\epsilon$  to clear characters.
- To go to the previous page while browsing, press **Back**. If **Back** is not available, select **Options**→*Navigation options*→*History* to view a chronological list of the pages you have visited during a browsing session. The history list is cleared each time a session is closed.
- To check boxes and make selections, press  $[\bullet]$ .
- To retrieve the latest content from the server, select **Options**→*Navigation options*→*Reload*.
- To open a sub-list of commands or actions for the currently open browser page, select **Options**→*Service options*.
- To disconnect from a browser service and to quit browsing, press and hold

#### **Saving bookmarks**

- To save a bookmark while browsing, select **Options**→*Save as bookmark*.
- To save a bookmark received in a smart message, open the message in the Inbox in Messaging and select **Options**→*Save to bookmarks*. [See "Receiving](#page-90-0)  [smart messages" on page](#page-90-0) 91.

#### **Viewing saved pages**

Options in the Saved pages view are: *Open*, *Back to page*, *Reload*, *Saved pages*, *Mark/Unmark*, *Navigation options*, *Advanced options*, *Details*, *Settings*, *Help*, and *Exit*.

If you regularly browse pages containing information which doesn't change very often, you can save and then browse them when offline.

• To save a page, while browsing select **Options**→*Advanced options*→*Save page*.

Saved pages are indicated by the following icon:

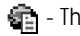

**F** - The saved browser page.

In the saved pages view you can also create folders to store your saved browser pages.

Folders are indicated by the following icon:

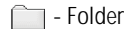

- $\Box$  Folder containing saved browser pages.
- To open the Saved pages view, press  $\blacktriangleright$  in the Bookmarks view. In the Saved pages view, press  $\bullet$  to open a saved page.

To start a connection to the browser service and to retrieve the page again, select **Options**→*Navigation options*→*Reload*.

The phone stays online after you reload the page.

A cache is a memory location that is used to store data temporarily. If you have tried to access or have accessed confidential information requiring passwords, empty the cache after each use. The information or services you have accessed is stored in the cache. To empty the cache, select **Menu** → *Web* <sup>→</sup>**Options**<sup>→</sup> *Navigation options* →*Clear Cache*.

# **Downloading**

You can download items such as ringing tones, images, operator logos, software, and video clips using the mobile browser. These items can be provided free or you can purchase them.

Once downloaded, items are handled by the respective applications on your phone, for example, a downloaded photo is saved in the Gallery.

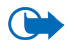

**Important:** Only install and use applications and other software from sources that offer adequate security and protection against harmful software.

#### <span id="page-165-0"></span>**Purchasing an item**

To download the item:

- 1. Scroll to the link and select **Options**→*Open*.
- 2. Choose the appropriate option to purchase the item, for example, Buy.

Carefully read all the information provided.

If the online content is compatible, you can use your wallet information to make the purchase:

- 1. Select *Open wallet*. You are prompted for your wallet code. [See "Entering the](#page-145-0)  [wallet code" on page](#page-145-0) 146.
- 2. Select the appropriate card category from your wallet.
- 3. Select *Fill in*. This uploads the selected wallet information.

If the wallet does not contain all information necessary for the purchase, you are requested to enter the remaining details manually.

Copyright protection may prevent some images, ringing tones, and other content from being copied, modified, transferred or forwarded.

#### **Checking an item before downloading**

You can see details about an item before you download it. Details about an item may include the price, a brief description and size.

- Scroll to the link and select **Options**→*Open*. Details about the item are displayed on your phone.
- If you want to continue with the downloading, press *Accept*, or if you want to cancel the download, press *Cancel*.

# <span id="page-166-0"></span>**Ending a connection**

- Select **Options**→*Advanced options*→*Disconnect*, or
- Press and hold  $\Box$  to quit browsing and to return to standby mode.

# **Browser settings**

Select **Options**→*Settings*:

- *Default access point* To change the default access point, press  $\left( \bullet \right)$  to open a list of available access points. The current default access point is highlighted. [See "Connection settings" on page](#page-132-0) 133.
- *Show images* Choose whether to view pictures when you are browsing. If you choose *No*, you can later load images during browsing by selecting **Options**→*Show images*.
- *Text wrapping* Choose *Off* if you do not want the text in a paragraph to automatically wrap, or *On* if you do. If text is not wrapped, the ends of lines may be truncated.
- *Font size* You can choose five text sizes in the browser: *Smallest*, *Small*, *Normal*, *Large*, and *Largest*.
- *Default encoding* To make sure your browser pages display text characters correctly, select the appropriate language type.
- *Automatic bookmarks* Choose *On* if you want the bookmarks to be automatically saved in the *Auto. bookmarks* folder when you visit a page. When you select *Hide folder*, the bookmarks are still automatically added to the folder.
- *Screen size* Choose how to use the display area for viewing pages.
- *Rendering* Choose the image quality for the pages. With the high image quality, the page download speed is slower, and vice versa.
- *Cookies Allow*/*Reject*. You can enable or disable the receiving and sending of cookies (a means for content providers to identify users and their preferences for frequently used content).
- *Security warnings* Choose to hide or show security notifications.
- *Conf. DTMF sending Always*/*First time only*. Choose whether you want to confirm before the phone sends DTMF tones during a voice call. [See "Options](#page-36-0)  [during a call" on page](#page-36-0) 37. For example, you can make a voice call while you are viewing a browser page, send DTMF tones while a voice call is in progress, and save a name and phone number from a browser page into Contacts.
- *Wallet* Choose *On* to open the wallet automatically when a compatible browser page is opened.

#### ■ **Games**

Go to **Menu**→**Games**.

To start a game, scroll to the game icon and press  $\Box$ . For instructions on how to play the game, select **Options**→*Help*.

# **12. Connectivity**

# ■ **Bluetooth connection**

#### Go to **Menu** <sup>→</sup>**Connectivity** →**Bluetooth**.

This device is compliant with Bluetooth wireless technology Specification 1.1 supporting the following profiles: Hands-free, Object Push Profile, File Transfer Profile, Dial Up Networking Profile and Fax Profile. To ensure interoperability between other devices supporting Bluetooth wireless technology, use Nokia approved enhancements for this model. Check with the manufacturers of other devices to determine their compatibility with this device.

There may be restrictions on using Bluetooth technology in some locations. Check with your local authorities or service provider.

Features using Bluetooth wireless technology, or allowing such features to run in the background while using other features, increase the demand on battery power and reduces the battery life.

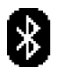

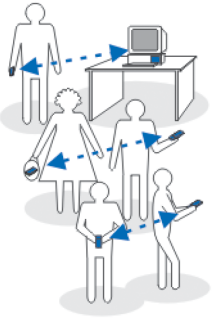

Bluetooth technology enables wireless connections between electronic devices within a maximum range of 10 metres. A Bluetooth connection can be used to send images, videos, texts, business cards, calendar notes, or to connect wirelessly to compatible devices using Bluetooth technology, such as computers. Please note that not all computers using Bluetooth technology are necessarily compatible.

Since devices using Bluetooth technology communicate using radio waves, your phone and the other devices do not need to be in direct line-of-sight. The two devices only need to be within a maximum of 10 metres of each other, although the connection can be subject to interference from obstructions such as walls or from other electronic devices. Using Bluetooth technology consumes the battery and the phone's operating time is reduced. Take this into account when performing other operations with your phone. There may be restrictions on using devices using Bluetooth technology. Check with your local authorities.

When you activate Bluetooth technology for the first time, you are asked to give a name to your phone.

### **Bluetooth connection settings**

- *Bluetooth On*/*Off*.
- *My phone's visibility Shown to all* Your phone can be found by other Bluetooth devices or *Hidden* - Your phone cannot be found by other devices. For security reasons it is advisable to use the hidden mode whenever possible.
- *My phone's name* Define a name for your phone.

After you have set the Bluetooth connection as active and changed *My phone's visibility* to *Shown to all*, your phone and this name can be seen by other Bluetooth device users.

#### **Sending data via Bluetooth technology**

There can be only one active Bluetooth connection at a time.

- 1. Open an application where the item you wish to send is stored. For example, to send a photo to another device, open the Gallery application.
- 2. Scroll to the item you want to send and select **Options**→*Send* →*Via Bluetooth*.
- 3. The phone starts to search for devices within range. Devices using Bluetooth technology that are within range start to appear on the display one by one. You can see a device icon, the device's name, the device type, or a short name. Paired devices are shown with  $*_*$ . A paired device is one where a Bluetooth connection already exists between your phone and the other device.
	- To interrupt the search, press **Stop**. The device list freezes and you can start to form a connection to one of the devices already found.
- 4. When searching for devices, some devices may show only the unique device addresses. To find out the unique address of your phone, enter the code **\*#2820#** in standby mode when the Bluetooth connection is active.

If you have searched for devices earlier, a list of the devices that were found previously is shown first. To start a new search, select *More devices*. If you switch off the phone, the list of devices is cleared and the device search needs to be started again before sending data.

- 5. Scroll to the device you want to connect with and press **Select**. The item you are sending is copied to Outbox and the note *Connecting* is shown.
- 6. Pairing (if not required by the other device, go to step 7.)
	- If the other device requires pairing before data can be transmitted, a tone sounds and you are asked to enter a passcode.
- Create your own passcode (1-16 characters long, numeric) and agree with the owner of the other device to use the same code. This passcode is used only once and you do not have to memorise it.
- After pairing, the device is saved to the Paired devices view.
- 7. When the connection has been successfully established, the note *Sending data* is shown.

Data received via Bluetooth connection can be found in the Inbox folder in Messaging. See "Inbox - receiving messages".

**Icons for different devices: □ -** *Computer***, · ·** *Phone***, -1 -** *Audio/video***, and <sub>·</sub>** - *Bluetooth device*.

If sending fails, the message or data are deleted. The Drafts folder in Messaging does not store messages sent via Bluetooth connection.

**Checking the status of the Bluetooth connection**

- When  $*$  is shown in standby mode, the Bluetooth connection is active.
- When is blinking, your phone is trying to connect to the other device.
- When  $\leftrightarrow$  is shown continuously, the Bluetooth connection is active.

#### **Paired devices view**

Paired devices are easier to recognise, they are indicated by  $*_*$  in the search result list. In the Bluetooth main view, press  $\blacktriangleright$  to open a list of paired devices ( $\&\&\&\.\$ ).

- **To pair with a device:** Select **Options**→*New paired device*. The phone starts a device search. Scroll to the device you want to pair with and press **Select**. Exchange passcodes. The device is added to the Paired devices list.
- **To cancel pairing:** Scroll to the device whose pairing you want to cancel and press  $\begin{bmatrix} \mathbf{c} \end{bmatrix}$  or select **Options**→*Delete*. If you want to cancel all pairings, select **Options**→*Delete all*.

If you are currently connected to a device, and delete the pairing with that device, the pairing is removed and the device connection is terminated, but Bluetooth connection remains active on the handset.

• **To set a device to be authorised or unauthorised:** Scroll to the device and select **Options**→*Set as authorised* - Connections between your phone and this device can be made without your knowledge. No separate acceptance or authorisation is needed. Use this status only for your own devices that others do not have access to, for example your PC, or devices that belong to someone you trust. The icon  $\epsilon$  is added next to authorised devices in the Paired devices view. *Set as unauthorised* - Connection requests from this device need to be accepted separately every time.

# **Receiving data via Bluetooth wireless technology**

When you receive data via Bluetooth wireless technology, a tone sound is played and you are asked if you want to accept the message. If you accept, the item is placed in the Inbox folder in Messaging. Messages received via Bluetooth technology are indicated by . . [See "Inbox - receiving messages" on page](#page-89-0) 90.

# **Disconnecting Bluetooth connection**

A Bluetooth connection is disconnected automatically after sending or receiving data.

# ■ **Infrared connection**

# Ibooo

#### Go to **Menu**<sup>→</sup>**Connectivity** →**Infrared**.

Via infrared, you can send or receive data such as business cards and calendar notes to and from a compatible phone or data device.

Do not point the IR (infrared) beam at anyone's eye or allow it to interfere with other IR devices. This device is a Class 1 laser product.

#### **Sending and receiving data via infrared**

- 1. Make sure that the infrared ports of the sending and receiving devices are pointing at each other and that there are no obstructions between the devices. The preferable distance between the two devices is 1 metre at most. [See "Keys](#page-25-0)  [and connectors" on page](#page-25-0) 26.
- 2. The user of the receiving device activates the infrared port.

To activate the infrared port of your phone to receive data via infrared, go to **Menu**<sup>→</sup>**Connectivity** →**Infrared**.

3. The user of the sending device selects the desired infrared function to start data transfer.

To send data via infrared, select **Options**→*Send* →*Via infrared* in an application.

If data transfer is not started within 1 minute after the activation of the infrared port, the connection is cancelled and must be started again.

All items that are received via infrared are placed in the Inbox folder in Messaging. New infrared message are indicated by  $\mathbb{F}_{\text{Lip}}$ .

**Tip**: Microsoft Windows 2000: To be able to use infrared to transfer files between your phone and a compatible computer, go to Control Panel and select Wireless Link. In the Wireless Link File Transfer tab, check the Allow others to send files to your computer using infrared. After transferring the files, it is advisable to change back the default settings to prevent unauthorized file transfer.

**Checking the status of the infrared connection**

- When  $\bullet\bullet\bullet$  blinks, your phone is trying to connect to the other device or a connection has been lost.
- When  $\cdots$  is shown continuously, the infrared connection is active and your phone is ready to send and receive data via its infrared port.

# ■ **VPN**

Virtual Private Network (VPN) connections allow you to create encrypted connections over unsecured networks like the Internet. VPN connections require VPN policies, which define how network transactions are protected, and an Internet access point.

A virtual private network connection provides privacy, integrity, and nonrepudiation of data, as well as authentication and authorisation for access to networks and network services.

System administrators provide VPN policies.

# ■ **Connection manager**

#### Go to **Menu** <sup>→</sup>**Connectivity** <sup>→</sup>**Connection manager**.

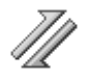

In the Connection manager, you can identify the status of multiple data connections, view details on the amount of data sent and received, and end unused connections.

You can view details of data connections only. Voice calls are not listed.

When you open the Connection manager, you can see a list of:

- Open data connections, **D** *Data call*, **C** *GPRS*.
- The status of each connection.
- Amount of data uploaded and downloaded for each connection (GPRS connections only).
- The duration of each connection (Data call connections only).

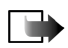

**Note:** The actual time invoiced for calls by your service provider may vary, depending on network features, rounding off for billing, and so forth.

Options in the Connection manager main view when there are one or more connections are: *Details*, *Disconnect*, *Disconnect all*, *Help* and *Exit*.

# **Viewing connection details**

To view the details of a connection, scroll to a connection and select **Options**→*Details*. The following is displayed:

- *Name* The name of the Internet Access Point (IAP) in use.
- *Bearer* The type of data connection: *Data call* or *GPRS*.
- *Status* The current status of the connection.
- *Received* The amount of data, in bytes, received to the phone.
- *Sent* The amount of data, in bytes, sent from the phone.
- *Duration* The length of time that the connection has been open.
- *Speed* The current speed of both sending and receiving data in kB/s (kilobytes per second).
- *Dial-up* (GSM) The dial-up number used, or *Name* (GPRS) access point name used.
- *Shared* (not displayed if the connection is not shared) The number of applications using the same connection.

# **Ending connections**

- Scroll to a connection and select **Options**→*Disconnect* to end that connection only.
- Select **Options**→*Disconnect all* to close all currently open connections.

# ■ **Connecting your phone to a compatible computer**

For further information on how to make a connection to a compatible computer via USB, infrared or Bluetooth technology, and how to install Nokia PC Suite 6.2, see the Quick Guide for Nokia PC Suite on the CD-ROM. For further information on how to use Nokia PC Suite, see the help function on PC Suite or visit the support pages at www.nokia.com.

# ■ **Using your phone as a modem**

#### Go to **Menu**→**Connectivity**→**Modem**.

Use your phone as a modem to connect to the Internet with a compatible PC, or to send and receive faxes.

Detailed installation instructions can be found in Quick guide for Modem Options for Nokia 6260 on the CD-ROM supplied with the phone.

# ■ **Remote synchronisation**

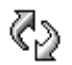

Go to **Menu**→**Connectivity**→**Sync**.

The Sync application enables you to synchronise your calendar or contacts with various calendar and address book applications on a compatible computer or on the Internet. Synchronisation takes place over a GSM data call or packet data connection.

The synchronisation application uses SyncML technology for synchronisation. For information on SyncML compatibility, contact the supplier of the calendar or address book application you want to synchronise your phone data with.

# **Creating a new synchronisation profile**

Options in the Remote sync main view are: *Synchronise*, *New sync profile*, *Edit sync profile*, *Delete*, *View log*, *Help*, and *Exit*.

1. If no profiles have been defined, the phone asks you if you want to create a new profile. Select **Yes**.

To create a new profile in addition to existing ones, select **Options**→*New sync profile*. Choose whether you want to use the default setting values or copy the values from an existing profile to be used as the basis for the new profile.

2. Define the following:

*Sync profile name* - Write a descriptive name for the profile.

*Access point* - Select an access point you want to use for the data connection. *Host address* - Contact your service provider or system administrator for the correct values.

*Port* - Contact your service provider or system administrator for the correct values.

*User name* - Your user ID for the synchronisation server. Contact your service provider or system administrator for your correct ID.

*Password* - Write your password. Contact your service provider or system administrator for the correct value.

**Press** and select the application that you wish to synchronise.

The available applications that you can synchronise may vary. Contact your service provider for more information.

3. Press **Done** to save the settings.

# **Synchronising data**

In the Sync main view, you can see the different profiles, and what kind of data are synchronised: Calendar, Contacts, or both.

1. In the main view, scroll to a profile and select **Options**→*Synchronise*. The status of the synchronisation is shown at the bottom of the screen.

To cancel synchronisation before it is finished, press **Cancel**.

- 2. You are notified when the synchronisation has been completed.
- After synchronisation is complete, select **Options**→*View log* to open a log file showing the synchronisation status (*Complete* or *Incomplete*) and how many calendar or contact entries have been added, updated, deleted, or discarded (not synchronised) in the phone or on the server.
# **13. Troubleshooting**

# **Memory low**

When the following notes are shown, the phone memory is low and you must start to delete some data: *Not enough memory to perform operation. Delete some data first.* or *Memory low. Delete some data.* To view what kind of data you have and how much memory the different data groups consume, go to **File manager** and select **Options**→*Memory details*.

**You may want to delete the following items regularly to avoid memory getting low:**

- •Messages from the Inbox, Drafts, and Sent folders in Messaging.
- Retrieved e-mail messages from the phone memory.
- Saved browser pages.
- •Images and photos in Images.

To delete contact information, calendar notes, call timers, call cost timers, game scores, or any other data, go to the respective application to remove the data.

If you are deleting multiple items and another of the following notes are shown: *Not enough memory to perform operation. Delete some data first.* or *Memory low. Delete some data.* try deleting items one by one (starting from the smallest item).

**Clearing the calendar memory** - To remove more than one event at a time, go to the Month view and select **Options**→*Delete entry* → and either:

• *Before date* - to delete all calendar notes which take place before a certain date. Enter the date before which all calendar notes are deleted.

or

• *All entries* - to delete all calendar notes.

**Erasing log information** - To erase all the log contents, Recent calls register, and Messaging delivery reports permanently, go to Logs and select **Options**→*Clear log* or go to *Settings*→*Log duration*→*No log*.

**Different ways to store data**:

- Use Nokia PC Suite 6.2 to make a backup copy of all data to a compatible computer.
- Send images to your e-mail address and then save the images to your computer (network service).
- Send data via infrared or Bluetooth technology to a compatible device.
- Store data on a compatible memory card.

# ■ **Q&A**

**Phone display**

• Q. Why do missing, discoloured or bright dots appear on the screen every time I turn on my phone?

A. This is a characteristic of this type of display. Some displays may contain pixels or dots that remain on or off. This is normal, not a fault.

# **Camera**

• Q: Why do images look smudgy?

A: Check that the camera lens protection window is clean.

## **Bluetooth**

• Q: Why can't I end a Bluetooth connection?

A: If another device is connected to your phone, you can either end the connection using the other device or by deactivating Bluetooth. Go to Bluetooth and select the setting *Bluetooth*→*Off*.

• Q: Why can't I find my friend's Bluetooth-enabled device.

A: Check that both you and your friend have activated Bluetooth.

Check that the distance between the two devices is not over 10 metres or that there are no walls or other obstructions between the devices.

Check that the other device is not in 'Hidden' mode.

Check that both devices are compatible.

## **Multimedia messaging**

• Q: What should I do when the phone tells me that it cannot receive a multimedia message because the memory is full?

A: The amount of memory needed is indicated in the error message: *Not enough memory to retrieve message. Delete some data first.* To view what kind of data you have and how much memory the different data groups consume, go to **File manager** and select **Options**→*Memory details*.

• Q: How can I end the data connection when the phone starts a data connection again and again? The brief notes on the display state that the phone is retrieving or trying to retrieve a message. What is happening?

A: The phone is trying to retrieve a multimedia message from the multimedia messaging centre.

Check that the settings for multimedia messaging have been defined correctly and that there are no mistakes in phone numbers or addresses. Go to **Messaging** and select **Options**→*Settings*→*Multimedia message*.

To stop the phone from making a data connection, you have the following options. Go to **Messaging** and select **Options**→*Settings*→*Multimedia message*, and then:

- Select *On receiving msg.* <sup>→</sup>*Defer retrieval* if you want the multimedia messaging centre to save the message to be retrieved later, for example, after you have checked the settings. After this change, the phone still needs to send information notes to the network. To retrieve the message later, select *Retr. immediately*.
- Select *On receiving msg.* <sup>→</sup>*Reject message* if you want to reject all incoming multimedia messages. After this change, the phone needs to send information notes to the network and the multimedia-messaging centre deletes all multimedia messages that are waiting to be sent to you.
- Select *Multimedia reception→Off* if you want to ignore all incoming multimedia messages. After this change, the phone will not make any network connections related to multimedia messaging.

# **Messaging**

• Q: Why can't I select a contact?

A: If you cannot select a contact in the Contacts directory, the contact card does not have a phone number or an e-mail address. Add the missing information to the contact card in the Contacts application.

#### **Calendar**

• Q: Why are the week numbers missing?

A: If you have changed the Calendar settings so that the week starts on a day other than Monday, then the week numbers are not shown.

### **Browser Services**

• Q: *No valid access point defined. Define one in Web settings.*

A: Insert proper browser settings. Contact your service provider for instructions.

# **Log**

• Q: Why does the log appear to be empty?

A: You may have activated a filter, and no communication events fitting that filter have been logged. To see all events, select **Options**→*Filter*→*All communication*.

**PC connectivity**

• Q: Why do I have problems in connecting the phone to my PC?

A: Make sure that Nokia PC Suite 6.2 is installed and running on your PC. See the Quick Guide for Nokia PC Suite on the CD-ROM. For further information on how to use Nokia PC Suite, see the help function on PC Suite or visit the support pages at www.nokia.com.

**Access codes**

• Q: What is my password for the lock, PIN, or PUK codes?

A: The default lock code is **12345**. If you forget or lose the lock code, contact your phone dealer.

If you forget or lose a PIN or PUK code, or if you have not received such a code, contact your network service provider.

For information about passwords, contact your access point provider, for example, a commercial Internet Service Provider (ISP), service provider, or network operator.

**Application not responding**

• Q: How do I close an application that is not responding?

A: Open the application switching window by pressing and holding  $\mathbb{F}$ . Then scroll to the application, and press  $\left| \right|$  to close the application.

# **14. Battery information**

Your device is powered by a rechargeable battery. The full performance of a new battery is achieved only after two or three complete charge and discharge cycles. The battery can be charged and discharged hundreds of times but it will eventually wear out. When the talk and standby times are noticeably shorter than normal, buy a new battery. Use only Nokia-approved batteries, and recharge your battery only with Nokia-approved chargers designated for this device.

Unplug the charger from the electrical plug and the device when not in use. Do not leave the battery connected to a charger. Overcharging may shorten its lifetime. If left unused, a fully charged battery loses its charge over time. Temperature extremes can affect the ability of your battery to charge.

Always switch the device off and disconnect the charger before removing the battery.

Check the model number of any charger before use with this device. This device is intended for use when supplied with power from AC-1, ACP-7, ACP-8, ACP-9, ACP-12, LCH-8, LCH-9, or LCH-12 chargers.

To prolong the battery life of NiMh batteries, discharge the battery from time to time by leaving your device switched on until it turns itself off. Do not attempt to discharge the battery by any other means.

Use the battery only for its intended purpose. Never use any charger or battery that is damaged.

Do not short-circuit the battery. Accidental short-circuiting can occur when a metallic object such as a coin, clip, or pen causes direct connection of the positive (+) and negative (-) terminals of the battery. (These look like metal strips on the battery.) This might happen, for example, when you carry a spare battery in your pocket or purse. Short-circuiting the terminals may damage the battery or the connecting object.

Leaving the battery in hot or cold places, such as in a closed car in summer or winter conditions, reduces the capacity and lifetime of the battery. Always try to keep the battery between 15°C and 25°C (59°F and 77°F). A device with a hot or cold battery may not work temporarily, even when the battery is fully charged. Battery performance is particularly limited in temperatures well below freezing.

Do not dispose of batteries in a fire! Dispose of batteries according to local regulations. Recycle when possible. Do not dispose as household waste.

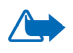

**Warning:** Use only batteries, chargers, and enhancements approved by Nokia for use with this particular model. The use of any other types may invalidate any approval or warranty, and may be dangerous.

For availability of approved enhancements, check with your dealer. When you disconnect the power cord of any enhancement, grasp and pull the plug, not the cord.

Your device and its enhancements may contain small parts. Keep them out of reach of small children.

**A few practical rules about accessories and enhancements.**

- Keep all accessories and enhancements out of the reach of small children.
- When you disconnect the power cord of any accessory or enhancement, grasp and pull the plug, not the cord.
- Check regularly that enhancements installed in a vehicle are mounted and are operating properly.
- Installation of any complex car enhancements must be made by qualified personnel only.

# **Care and Maintenance**

Your device is a product of superior design and craftsmanship and should be treated with care. The suggestions below help you protect your warranty coverage.

- Keep the device dry. Precipitation, humidity and all types of liquids or moisture can contain minerals that corrode electronic circuits. If your device does get wet, remove the battery and allow the device to dry completely before replacing it.
- Do not use or store the device in dusty, dirty areas. Its moving parts and electronic components can be damaged.
- Do not store the device in hot areas. High temperatures can shorten the life of electronic devices, damage batteries, and warp or melt certain plastics.
- Do not store the device in cold areas. When the device returns to its normal temperature, moisture can form inside the device and damage electronic circuit boards.
- Do not attempt to open the device other than as instructed in this guide.
- Do not drop, knock, or shake the device. Rough handling can break internal circuit boards and fine mechanics.
- Do not use harsh chemicals, cleaning solvents, or strong detergents to clean the device.
- Do not paint the device. Paint can clog the moving parts and prevent proper operation.
- Use a soft, clean, dry cloth to clean any lenses (such as camera, proximity sensor, and light sensor lenses).
- Use only the supplied or an approved replacement antenna. Unauthorised antennas, modifications, or attachments could damage the device and may violate regulations governing radio devices.

All of the above suggestions apply equally to your device, battery, charger, or any enhancement. If any device is not working properly, take it to the nearest authorized service facility for service.

# **Additional safety information**

# ■ **Operating environment**

Remember to follow any special regulations in force in any area and always switch off your device when its use is prohibited or when it may cause interference or danger. Use the device only in its normal operating positions. To maintain compliance with radio frequency exposure guidelines only use enhancements approved by Nokia for use with this device. When the device is on and being worn on the body, always use an approved holder or carrying case.

Parts of the device are magnetic. Metallic materials may be attracted to the device, and persons with a hearing aid should not hold the device to the ear with the hearing aid. Always secure the device in its holder, because metallic materials may be attracted by the earpiece. Do not place credit cards or other magnetic storage media near the device, because information stored on them may be erased.

# ■ **Medical devices**

Operation of any radio transmitting equipment, including wireless phones, may interfere with the functionality of inadequately protected medical devices. Consult a physician or the manufacturer of the medical device to determine if they are adequately shielded from external RF energy or if you have any questions. Switch off your device in health care facilities when any regulations posted in these areas instruct you to do so. Hospitals or health care facilities may be using equipment that could be sensitive to external RF energy.

#### **Pacemakers**

Pacemaker manufacturers recommend that a minimum separation of 6 in. (15.3 cm) be maintained between a wireless phone and a pacemaker to avoid potential interference with

the pacemaker. These recommendations are consistent with the independent research by and recommendations of Wireless Technology Research. Persons with pacemakers should:

- always keep the device more than 6 in. (15.3 cm) from their pacemaker when the device is switched on;
- not carry the device in a breast pocket; and
- hold the device to the ear opposite the pacemaker to minimise the potential for interference.

If you have any reason to suspect that interference is taking place, switch off your device immediately.

#### **Hearing aids**

Some digital wireless devices may interfere with some hearing aids. If interference occurs, consult your service provider.

# ■ **Vehicles**

RF signals may affect improperly installed or inadequately shielded electronic systems in motor vehicles such as electronic fuel injection systems, electronic antiskid (antilock) braking systems, electronic speed control systems, air bag systems. For more information, check with the manufacturer or its representative of your vehicle or any equipment that has been added.

Only qualified personnel should service the device, or install the device in a vehicle. Faulty installation or service may be dangerous and may invalidate any warranty that may apply to the device. Check regularly that all wireless device equipment in your vehicle is mounted and operating properly. Do not store or carry flammable liquids, gases, or explosive materials in the same compartment as the device, its parts, or enhancements. For vehicles equipped with an air bag, remember that air bags inflate with great force. Do not place objects, including installed or portable wireless equipment in the area over the air bag or in the air

bag deployment area. If in-vehicle wireless equipment is improperly installed and the air bag inflates, serious injury could result.

Using your device while flying in aircraft is prohibited. Switch off your device before boarding an aircraft. The use of wireless teledevices in an aircraft may be dangerous to the operation of the aircraft, disrupt the wireless telephone network, and may be illegal.

# ■ **Potentially explosive environments**

Switch off your device when in any area with a potentially explosive atmosphere and obey all signs and instructions. Potentially explosive atmospheres include areas where you would normally be advised to turn off your vehicle engine. Sparks in such areas could cause an explosion or fire resulting in bodily injury or even death. Switch off the device at refuelling points such as near gas pumps at service stations. Observe restrictions on the use of radio equipment in fuel depots, storage, and distribution areas, chemical plants or where blasting operations are in progress. Areas with a potentially explosive atmosphere are often but not always clearly marked. They include below deck on boats, chemical transfer or storage facilities, vehicles using liquefied petroleum gas (such as propane or butane), and areas where the air contains chemicals or particles such as grain, dust or metal powders.

#### ■**Safety information about video games**

## **About photosensitive seizures**

A very small percentage of people may experience a seizure when exposed to certain visual images, including flashing lights or patterns that may appear in video games. Even people who have no history of seizures or epilepsy may have an undiagnosed condition that can cause photosensitive epileptic seizures while watching video games. These seizures may have a variety of symptoms, including lightheadedness, altered vision, eye or face twitching, jerking or shaking of arms or legs, disorientation, confusion, or momentary loss of

awareness. Seizures may also cause loss of consciousness or convulsions that can lead to injury from falling down or striking nearby objects.

**Immediately stop playing and consult a doctor** if you experience any of these symptoms. Adults who allow teenagers (or children) to play the games should watch for or ask their children about these symptoms as they are more likely than adults to experience these seizures. The risk of photosensitive epileptic seizures may be reduced by playing in a well-lit room and by not playing when you are drowsy or fatigued. If you or any of your relatives have a history of seizures or epilepsy, consult a doctor before playing.

### **Play safely**

Take a break from playing games at least every half hour. Stop playing immediately if you begin to feel tired of if you experience an unpleasant sensation or pain in your hands and/or arms. If the condition persists, consult a doctor.

Use of vibration can aggravate injuries. Do not turn vibration on if you have any ailment in the bones or joints of your fingers, hands, wrists, or arms.

# ■ **Emergency calls**

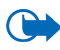

**Important:** Wireless phones, including this device, operate using radio signals, wireless networks, landline networks, and user-programmed functions. Because of this, connections in all conditions cannot be guaranteed. You should never rely solely on any wireless device for essential communications like medical emergencies.

#### **To make an emergency call:**

1. If the device is not on, switch it on. Check for adequate signal strength.

Some networks may require that a valid SIM card is properly inserted in the device.

2. Press as many times as needed to clear the display and ready the device for calls.

- 3. Key in the official emergency number for your present location. Emergency numbers vary by location.
- 4. Press  $\Box$

If certain features are in use, you may first need to turn those features off before you can make an emergency call. If the device is in offline or flight mode you must change the profile to activate the phone function before you can make an emergency call. Consult this guide or your service provider for more information.

When making an emergency call, give all the necessary information as accurately as possible. Your wireless device may be the only means of communication at the scene of an accident. Do not end the call until given permission to do so.

# ■ **Certification information (SAR)**

# THIS DEVICE MEETS INTERNATIONAL GUIDELINES FOR EXPOSURE TO RADIO WAVES

Your mobile device is a radio transmitter and receiver. It is designed and manufactured not to exceed the limits for exposure to radio frequency (RF) recommended by international guidelines (ICNIRP). These limits are part of comprehensive guidelines and establish permitted levels of RF energy for the general population. The guidelines were developed by independent scientific organisations through periodic and thorough evaluation of scientific studies. The guidelines include a substantial safety margin designed to assure the safety of all persons, regardless of age and health.

The exposure standard for mobile devices employs a unit of measurement known as the Specific Absorption Rate, or SAR. The SAR limit stated in the international guidelines is 2.0 W/kg\*. Tests for SAR are conducted using standard operating positions with the device transmitting at its highest certified power level in all tested frequency bands. Although the SAR is determined at the highest certified power level, the actual SAR of the device while operating can be well below the maximum value. This is because the device is designed to

operate at multiple power levels so as to use only the power required to reach the network. In general, the closer you are to a base station, the lower the power output of the device. The highest SAR value for this device when tested for use at the ear is 0.72 W/kg.

This device meets RF exposure guidelines when used either in the normal use position against the ear or when positioned at least 2,2 cm away from the body. When a carry case, belt clip or holder is used for body-worn operation, it should not contain metal and should position the product at least 2,2 cm away from your body.

In order to transmit data files or messages, this device requires a quality connection to the network. In some cases, transmission of data files or messages may be delayed until such a connection is available. Ensure the above separation distance instructions are followed until the transmission is completed.

\* The SAR limit for mobile devices used by the public is 2.0 watts/kilogram (W/kg) averaged over ten grams of body tissue. The guidelines incorporate a substantial margin of safety to give additional protection for the public and to account for any variations in measurements. SAR values may vary depending on national reporting requirements and the network band. For SAR information in other regions look under product information at www.nokia.com.